# Операторские панели DOP11B

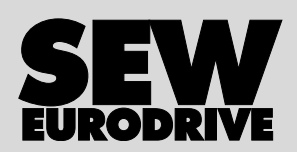

# Инструкция по эксплуатации

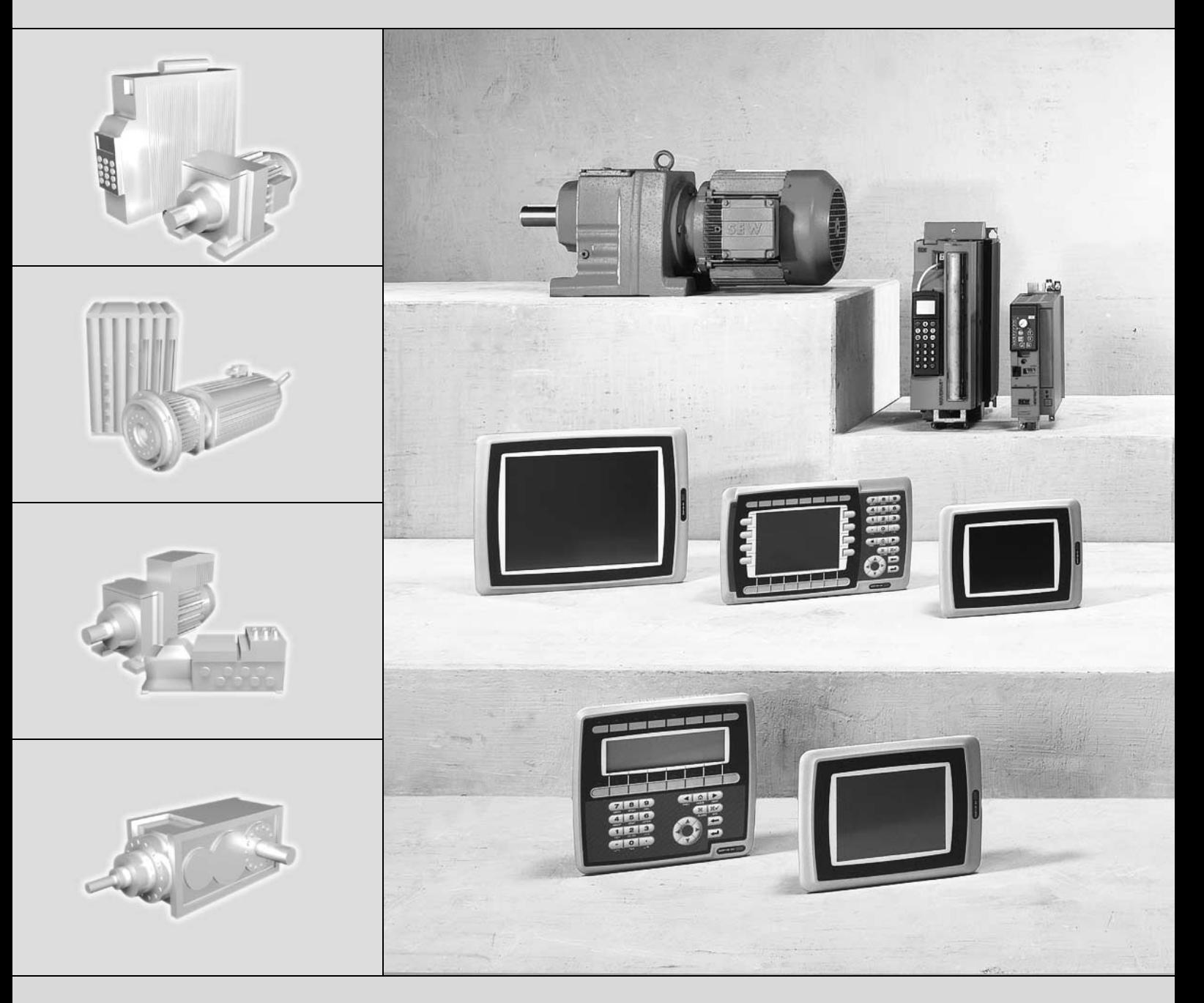

Архангельск (8182) 63-90-72 Астана +7(7172) 727-132 Белгород (4722)40-23-64 Брянск (4832) 59-03-52 Владивосток (423)249-28-31 Волгоград (844)278-03-48 Вологда (8172)26-41-59 Воронеж (473) 204-51-73 Екатеринбург (343) 384-55-89 Иваново (4932) 77-34-06 Ижевск (3412) 26-03-58 Казань (843) 206-01-48 Калининград (4012) 72-03-81 Калуга (4842) 92-23-67 Кемерово (3842) 65-04-62 Киров (8332) 68-02-04 Краснодар (861) 203-40-90 Красноярск (391) 204-63-61 Курск (4712) 77-13-04 Липецк (4742) 52-20-81 Магнитогорск (3519) 55-03-13 Москва (495) 268-04-70 Мурманск (8152) 59-64-93 Набережные Челны (8552) 20-53-41 Нижний Новгород (831) 429-08-12 Новокузнецк (3843) 20-46-81 Новосибирск (383) 227-86-73 Орел (4862) 44-53-42 Оренбург (3532) 37-68-04 Пенза (8412) 22-31-16 Пермь (342) 205-81-47 Ростов-на-Дону (863) 308-18-15 Рязань (4912) 46-61-64 Самара (846) 206-03-16 Санкт-Петербург (812) 309-46-40 Саратов (845) 249-38-78 Смоленск (4812) 29-41-54 Сочи (862) 225-72-31 Ставрополь (8652) 20-65-13 Тверь (4822)63-31-35 Томск (3822) 98-41-53 Тула<br>(4852) 48-29-68 Дереповец (8202) 49-02-64 Ярославл

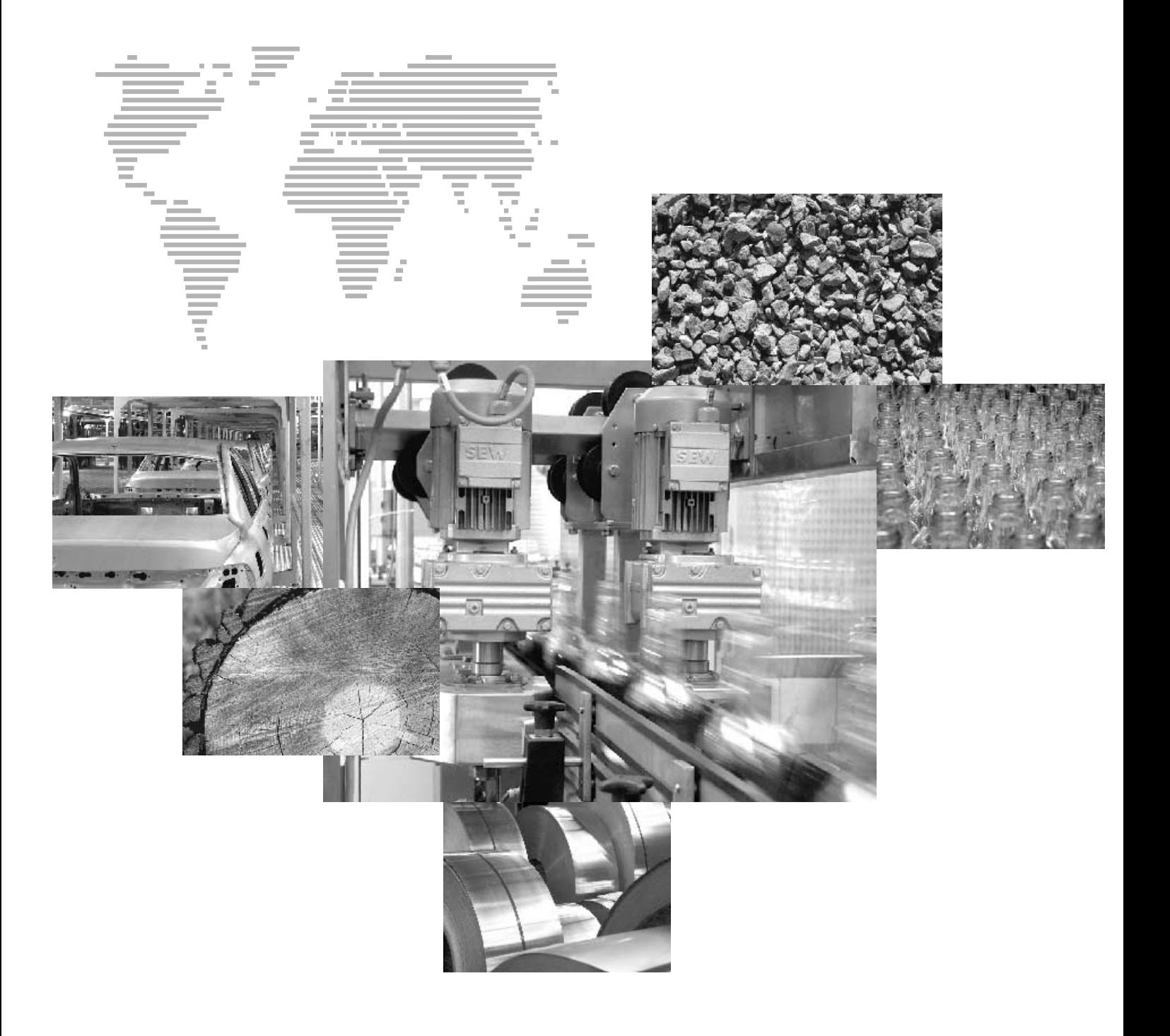

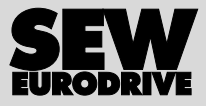

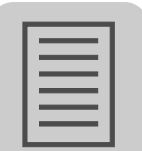

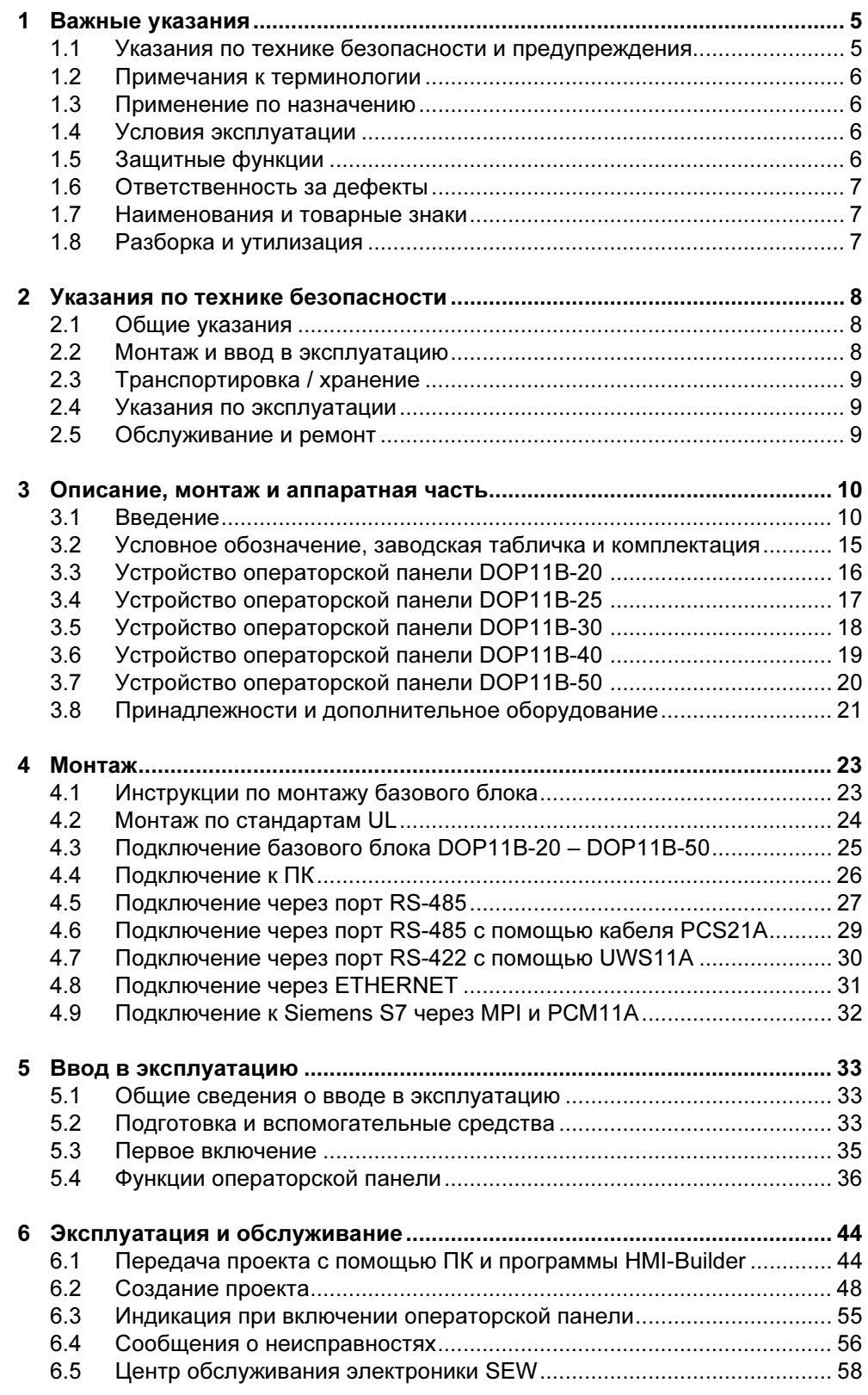

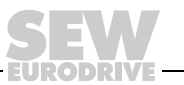

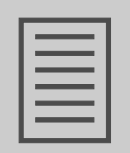

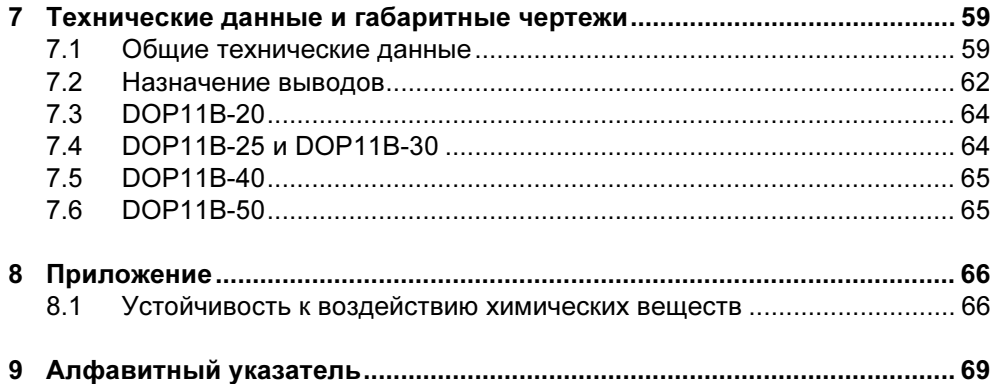

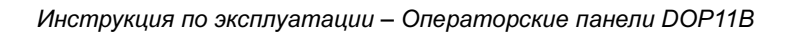

EURODRIN

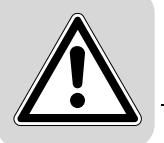

## <span id="page-4-0"></span>1 Важные указания

## <span id="page-4-1"></span>1.1 Указания по технике безопасности и предупреждения

Обязательно соблюдайте приведенные в Руководстве указания по технике безопасности и предупреждения!

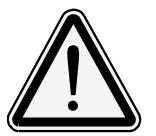

#### Опасность!

Указывает на потенциальную опасность, способную привести к тяжелым или смертельным травмам.

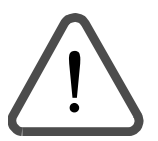

#### Предупреждения

Указывает на потенциальную опасность, которая при работе с данным изделием без должных мер предосторожности способна привести к достаточно серьезным и даже смертельным травмам или к повреждению оборудования.

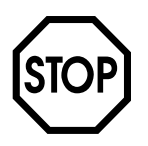

#### Осторожно!

Указывает на потенциально опасную ситуацию, способную привести к повреждению данного устройства или оборудования.

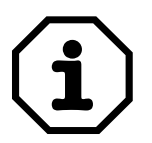

#### Примечание

Содержит рекомендации, например по вводу в эксплуатацию, и прочую полезную информацию.

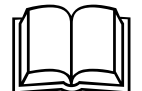

#### Дополнительная документация

Рекомендует воспользоваться необходимой документацией, например инструкцией, каталогом, техническими данными.

Строгое соблюдение инструкции по эксплуатации является условием:

- безотказной работы устройства;
- выполнения возможных гарантийных требований.

Поэтому внимательно прочтите ее до начала работы с устройством!

Инструкция по эксплуатации содержит важные указания по обслуживанию, поэтому ее следует хранить поблизости от устройства.

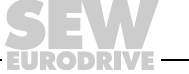

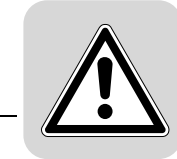

## <span id="page-5-0"></span>1.2 Примечания к терминологии

Операторские панели серии DOP11B (Drive Operator Panel) могут одновременно обмениваться данными по разным каналам с преобразователями частоты SEW и с программируемыми логическими контроллерами (ПЛК).

В данной документации оба устройства (ПЛК и преобразователь) для упрощения обозначаются общим термином контроллер.

## <span id="page-5-1"></span>1.3 Применение по назначению

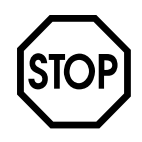

Операторские панели серии DOP11B – это устройства для эксплуатации и диагностики промышленных машин и установок.

В странах ЕЭС запуск привода (ввод в эксплуатацию соответствующим образом) запрещен до тех пор, пока не будет установлено, что машина соответствует требованиям директивы по электромагнитной совместимости (ЭМС) 89/336/EEC, а установка в целом соответствует директиве по машинному оборудованию 98/37/EC (соблюдать пункт EN 60204).

#### <span id="page-5-2"></span>1.4 Условия эксплуатации

#### Запрещено, если не предусмотрены специальные меры:

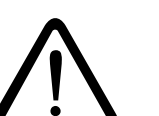

- применение во взрывоопасной среде;
- применение в средах с вредными маслами, кислотами, газами, парами, пылью, радиацией и т. д. Список разрешенных к применению материалов см. в Приложении;
- применение в нестационарных установках, которые не отвечают требованиям нормы EN 50178 по механическим колебаниям и ударным нагрузкам.

#### <span id="page-5-3"></span>1.5 Защитные функции

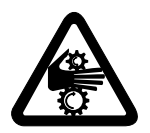

Операторские панели серии DOP11B не рассчитаны на самостоятельное выполнение функций предохранения оборудования и безопасности персонала.

Для защиты оборудования и персонала используйте системы безопасности более высокого уровня.

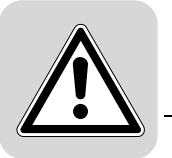

## <span id="page-6-0"></span>1.6 Ответственность за дефекты

Непрофессиональное обращение с изделием и прочие действия, противоречащие данной инструкции по эксплуатации, отрицательно влияют на характеристики данного изделия. В таких случаях гарантийные обязательства компании SEW-EURODRIVE GmbH & Co KG аннулируются.

#### <span id="page-6-1"></span>1.7 Наименования и товарные знаки

Названные в данной инструкции марки и наименования являются товарными знаками или зарегистрированными товарными знаками соответствующих правообладателей.

## <span id="page-6-2"></span>1.8 Разборка и утилизация

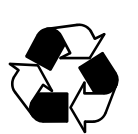

- Повторное использование операторской панели или ее деталей допускается только при соблюдении действующих нормативов.
- Учитывайте, что следующие детали содержат вещества, способные нанести вред здоровью человека и окружающей среде: литиевая батарея, электролитические конденсаторы и дисплей.

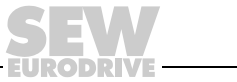

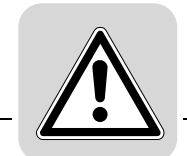

## <span id="page-7-0"></span>2 Указания по технике безопасности

## <span id="page-7-1"></span>2.1 Общие указания

- Внимательно прочтите указания по технике безопасности.
- Проверьте доставленное оборудование на отсутствие повреждений. В случае обнаружения таковых немедленно информируйте поставщика.
- Операторские панели отвечают требованиям Директивы по ЭМС 89/336/EEC, пункт 4.
- Эксплуатация этих устройств во взрывоопасной среде запрещается.
- SEW-EURODRIVE не несет ответственности за вред вследствие эксплуатации модифицированных, измененных или переделанных устройств.
- Используйте только те запасные части и принадлежности, которые изготовлены в соответствии со спецификациями SEW-EURODRIVE.
- Прежде чем приступить к монтажу, вводу в эксплуатацию или ремонту панели, внимательно прочтите указания по монтажу и эксплуатации.
- Ни в коем случае не допускайте попадания жидкости внутрь панели через щели и отверстия в ее корпусе. Возможно возгорание или поражение электрическим током.
- С операторской панелью должен работать только специально обученный персонал.

## <span id="page-7-2"></span>2.2 Монтаж и ввод в эксплуатацию

- Операторская панель рассчитана на стационарный монтаж.
- Для установки панели выбирайте прочное основание. В случае ее падения возможны серьезные повреждения.
- При установке панели строго соблюдайте прилагаемую инструкцию по монтажу.
- Заземлите оборудование согласно указаниям этой инструкции.
- Монтаж операторской панели должен выполнять специально обученный персонал.
- Высоковольтные, сигнальные и питающие кабели следует прокладывать отдельно.
- Перед подключением панели к источнику питания, убедитесь в правильности напряжения и полярности этого источника.
- Отверстия в корпусе предназначены для вентиляции, закрывать их нельзя.
- Не устанавливайте панель в местах, подверженных воздействию сильного магнитного поля.
- Для монтажа выбирайте место, не подверженное воздействию прямых солнечных лучей.
- Периферийное оборудование должно соответствовать условиям применения по назначению.
- На некоторых моделях операторской панели стеклянный дисплей покрыт защитной пленкой. Во избежание повреждения панели статическим электричеством эту пленку после монтажа следует осторожно снять.

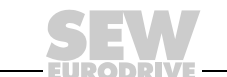

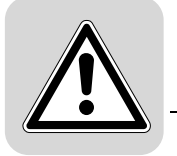

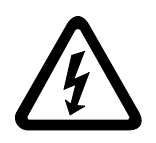

• Способы защиты и защитные устройства должны соответствовать действующим стандартам (например EN 60204 или EN 50178).

Необходимый способ защиты: заземление устройства.

Необходимые защитные устройства: устройства защиты от токов перегрузки.

## <span id="page-8-0"></span>2.3 Транспортировка / хранение

Сразу после получения проверьте доставленное оборудование на отсутствие повреждений. Об их наличии немедленно сообщите в транспортную фирму. Эксплуатация операторской панели в этом случае запрещается.

При необходимости используйте пригодные устройства для транспортировки с достаточной грузоподъемностью.

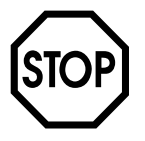

#### Возможны повреждения по причине неправильного хранения!

Если монтаж операторской панели откладывается, то для ее хранения используйте сухое, защищенное от пыли помещение.

#### <span id="page-8-1"></span>2.4 Указания по эксплуатации

- Постоянно следите за чистотой панели.
- Эта панель не предназначена для управления функциями аварийного останова и другими защитными функциями.
- Не прикасайтесь к клавишам и дисплею острыми предметами.
- Учитывайте, что при работе панель находится в режиме готовности, и реагирует на нажатие клавиши или касание дисплея даже в том случае, если фоновая подсветка не горит.

#### <span id="page-8-2"></span>2.5 Обслуживание и ремонт

- На изделие распространяется ограниченная гарантия.
- Дисплей и лицевую сторону панели очищайте мягкой тканью с чистящим средством мягкого действия.
- Ремонтные работы должен выполнять специально обученный персонал.

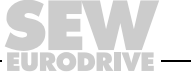

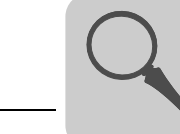

3

## <span id="page-9-0"></span>3 Описание, монтаж и аппаратная часть

## <span id="page-9-1"></span>3.1 Введение

Требования к современному промышленному оборудованию постоянно растут. Вместе с этим возрастает ответственность и объем действий персонала. Оператор должен иметь возможность простого и быстрого доступа к информации о состоянии машины, оперативного и гибкого изменения настроек. Функции устройств управления постоянно расширяются и совершенствуются, повышая эффективность регулирования сложных процессов. Операторские панели – это устройства управления, обеспечивающие информативность и безопасность коммуникации между человеком и машиной в комплексных производственных процессах.

Графические операторские панели были разработаны для того, чтобы удовлетворить требования к интерфейсу человек-машина, используемому для контроля и регулирования в самых различных сферах промышленной автоматизации. Труд обслуживающего персонала облегчается за счет адаптируемости панели к конкретной задаче. Благодаря этому оператор может пользоваться знакомыми понятиями и описаниями.

Загруженные в операторскую панель проекты структурированы как дерево меню или последовательность меню. Дерево меню состоит из главного меню (например, сводные данные) и ряда подменю с подробными данными конкретного назначения. Как правило, необходимое меню выбирается оператором.

Используемые в панелях меню обозначаются как блоки.

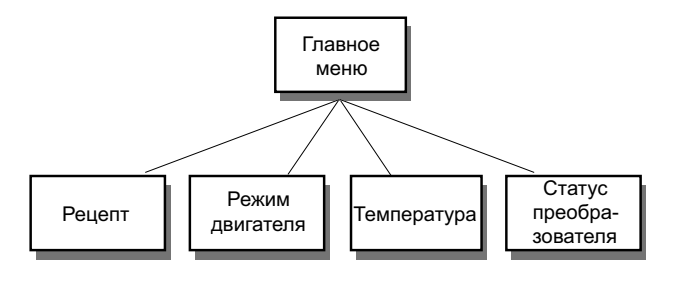

53717ARU

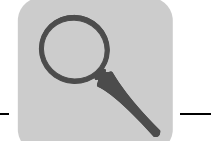

Для последовательной структуры исходным пунктом является главное меню. В этом случае оператор выбирает нужную цепочку блоков, отображаемых в заданной последовательности. Как правило, управление блочной индикацией осуществляется через программу контроллера.

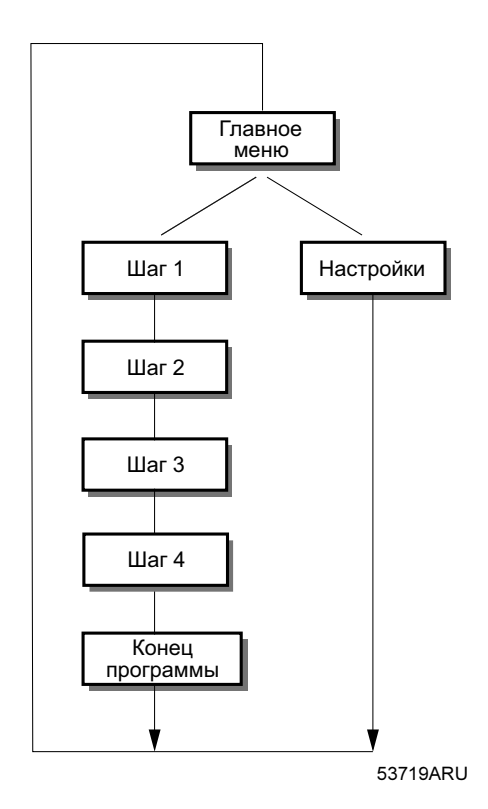

Функции операторской панели обеспечивают графическое и текстовое отображение процесса. Кроме того, предусмотрены дополнительные функции:

- управление алармами (аварийной индикацией);
- печать;
- тренды (графические зависимости);
- управление рецептами;
- хронометрирование.

Эти функции не только просты в использовании, но и экономически более выгодны, чем обычные решения с переключателями, индикаторными лампами, реле времени, установочными счетчиками и недельными таймерами. Кроме того, панель имеет функции, оптимизирующие использование приводной электроники.

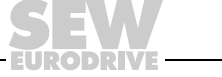

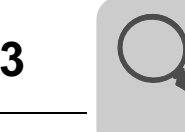

#### 3.1.1 Программирование

Для программирования операторской панели необходим персональный компьютер (ПК) с программой HMI-Builder.

Существенная особенность операторской панели – это объектно-ориентированный принцип работы. Программирование заключается в выборе объекта, которому присваивается определенная функция. По такому принципу задаются все типы сигналов.

Созданный проект сохраняется в памяти операторской панели.

#### 3.1.2 Интеграция операторской панели с преобразователем частоты SEW

Возможность интеграции операторской панели с преобразователем дает немалые преимущества:

- оператору не нужно вносить изменения и дополнения в программу преобразователя;
- панель не требует дополнительных входов и выходов преобразователя;
- повышается наглядность отображения функций преобразователя (например, хронометрирование и управление алармами).

#### 3.1.3 Индикация состояния и управление

Оператор уже знаком с индикаторными лампами, а также с аналоговыми и цифровыми индикаторами состояния, поскольку сегодня они применяются очень широко. В равной мере это относится и к таким элементам управления, как клавиши, рычажные и поворотные переключатели. Замена этих узлов одной операторской панелью означает слияние всех индикаторов состояния и элементов управления в один единственный модуль.

Оператор получает удобный способ отображения и обработки системной информации. Кроме того, он может вывести на общую индикацию все сигналы, относящиеся к какому-либо объекту, например к насосу или приводному агрегату. Эта функция еще более упрощает работу.

Это становится возможным за счет того, что обмен всей информацией реализуется через так называемые блоки. Блоки могут быть текстовыми, т. е. содержащими только текстовую информацию, а также графическими, т. е. содержащими графические изображения.

Операторские панели оснащены функциональными клавишами для прямого управления. При этом каждой клавише присваивается определенная команда. Это распределение лежит в основе процесса управления.

При использовании нескольких блоков оператор может переходить от одного блока к другому с помощью команд перехода. Таким образом, создается дерево меню, а значит, и структурированная прикладная программа.

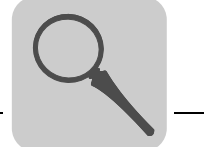

#### 3.1.4 Установка операторской панели

Для оптимального использования функциональных возможностей панель следует устанавливать в непосредственной близости от рабочего места. В этом случае оператор будет постоянно получать всю необходимую информацию и сможет работать эффективно. Панель нужно устанавливать на правильной высоте, чтобы оператор мог свободно видеть и использовать ее. Обзорность дисплея зависит от расстояния, высоты, углов зрения / падения света и выбора цветовой гаммы.

Контроль, управление и диагностику можно выполнять дистанционно, например из другого помещения или из другого здания. В этом случае связь реализуется через локальную сеть (LAN = Local Area Network), Интернет или модем. При использовании на длинных технологических линиях с большим числом рабочих мест несколько панелей можно объединить в сеть с одним или несколькими контроллерами.

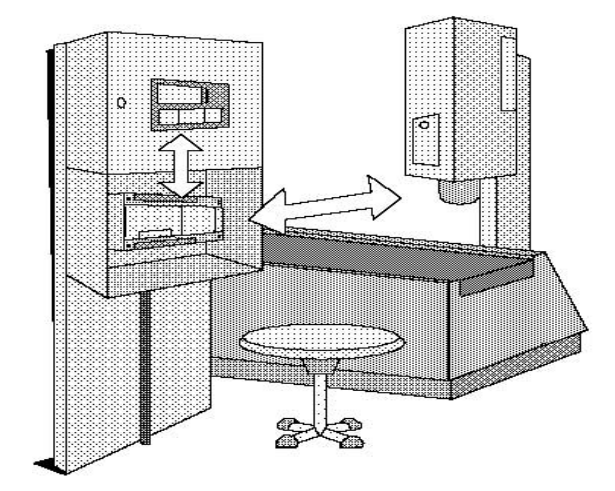

10553AXX

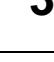

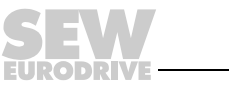

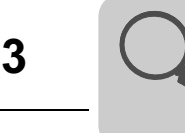

#### 3.1.5 Компактные решения

Через операторскую панель к контроллеру можно подключать внешние устройства, такие как сканеры штрих-кода, весы, модемы и т. п. Для подключения какого-либо устройства требуется только порт RS-232 и поддержка протокола передачи данных ASCII. Поступающие на панель данные заносятся в регистры.

Подключение параллельно работающего модуля тоже возможно. Это может быть еще одна операторская панель или ПК с программой MOVITOOLS® для программирования преобразователей. При этом через панель можно одновременно программировать контроллер и обмениваться с ним данными.

При подключении ПЛК и преобразователя к одной панели (два драйвера в панели) между этими устройствами может идти обмен данными (аналоговые и цифровые сигналы).

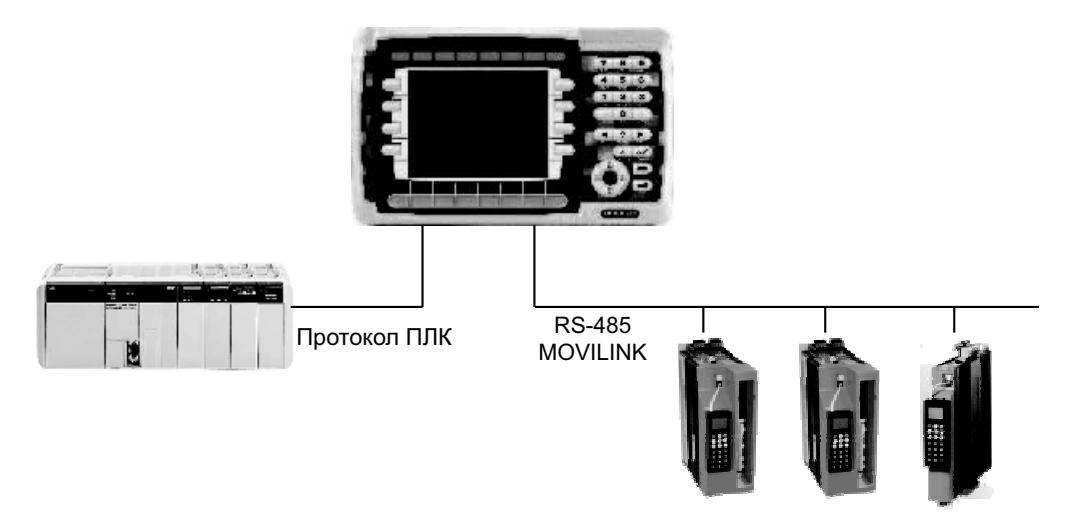

60090ARU

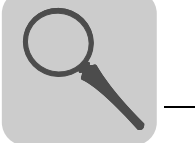

## <span id="page-14-0"></span>3.2 Условное обозначение, заводская табличка и комплектация

## 3.2.1 Пример условного обозначения

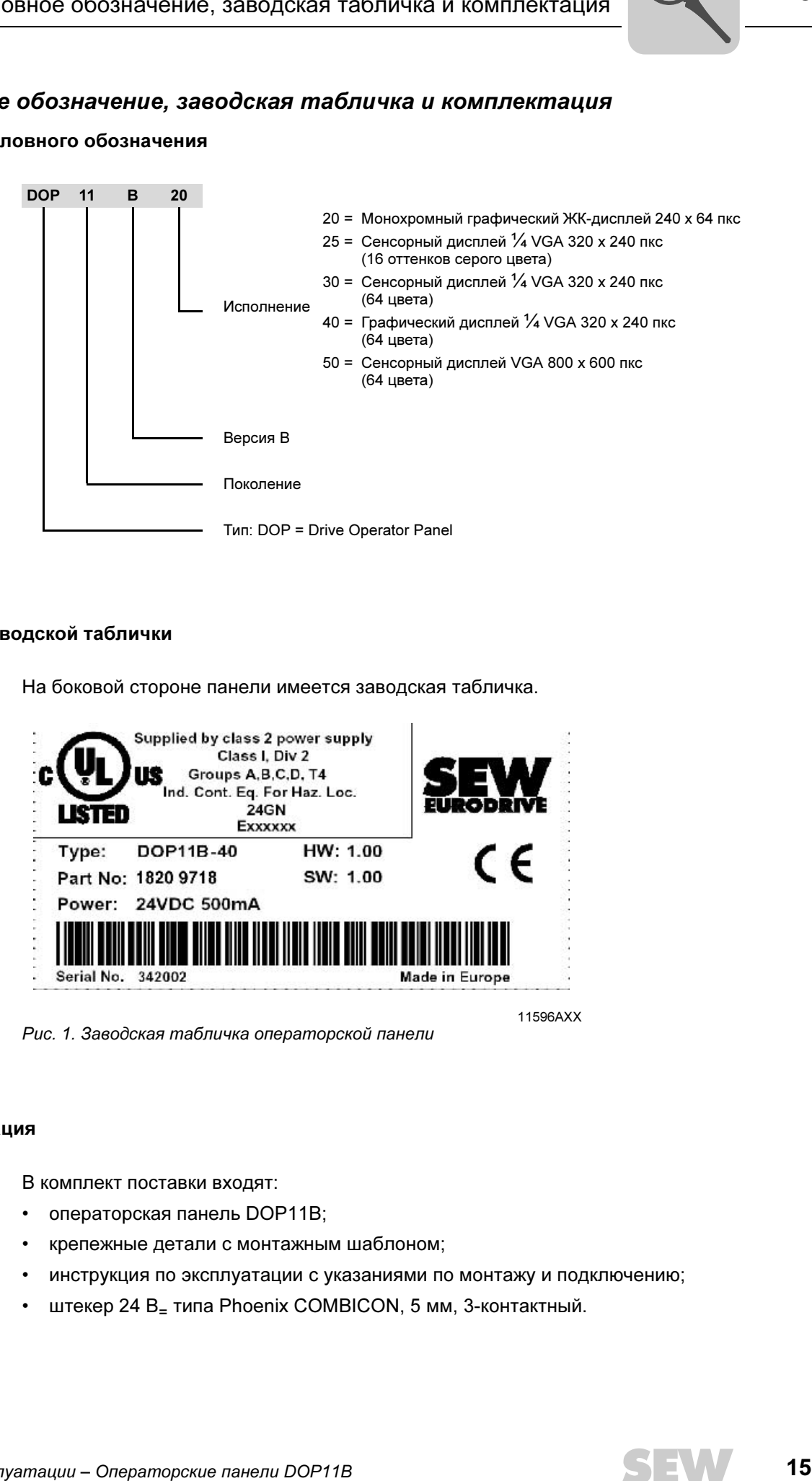

#### 3.2.2 Пример заводской таблички

На боковой стороне панели имеется заводская табличка.

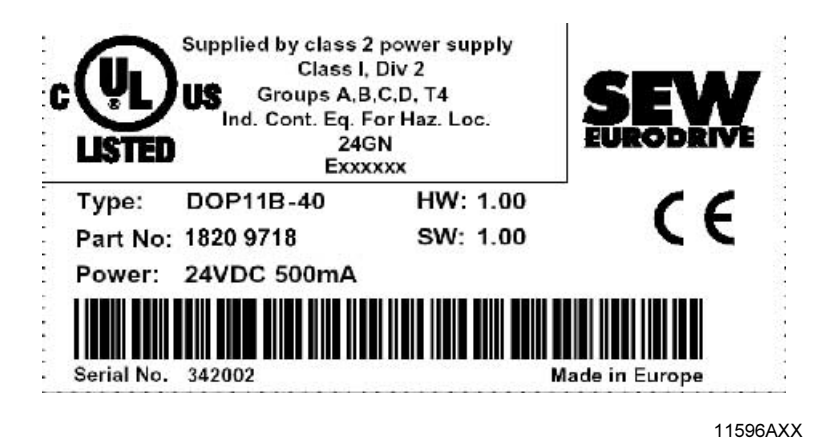

Рис. 1. Заводская табличка операторской панели

#### 3.2.3 Комплектация

В комплект поставки входят:

- операторская панель DOP11B;
- крепежные детали с монтажным шаблоном;
- инструкция по эксплуатации с указаниями по монтажу и подключению;
- штекер 24 В<sub>=</sub> типа Phoenix COMBICON, 5 мм, 3-контактный.

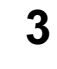

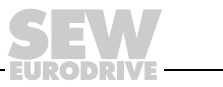

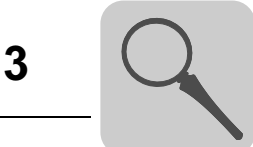

## <span id="page-15-0"></span>3.3 Устройство операторской панели DOP11B-20

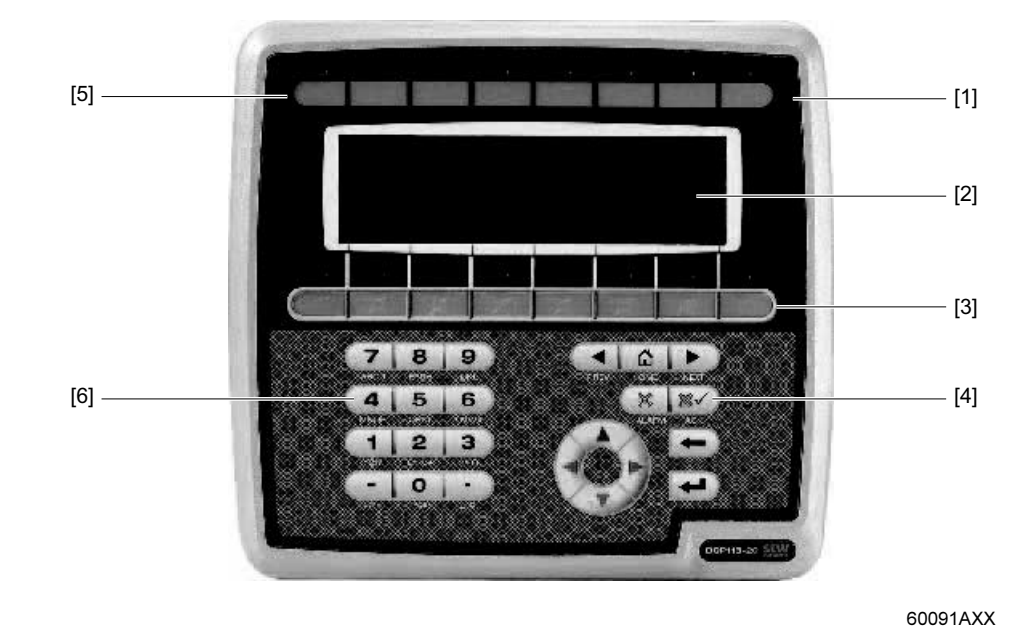

#### Номер: 1820 9661

Рис. 2. DOP11B-20

- [1] Светодиоды: красный/зеленый
- [2] Дисплей
- [3] Функциональные клавиши
- [4] Клавиши навигации [5] Обозначения
- [6] Цифровые клавиши
- Монохромный графический ЖК-дисплей (240 x 64 пкс) с фоновой подсветкой
- Питание: 24 В=, 350 мА
- 2 последовательных порта (RS-232 и RS-485/RS-422); оба можно использовать одновременно
- 1 Ethernet-порт (RJ45-гнездо)
- 1 USB-порт
- Мембранная клавиатура (IP66) с клавишами навигации, блоком цифровых клавиш и 8 функциональными клавишами
- 16 светодиодов (2 цвета: красный/зеленый)
- 1 слот расширения
- 1 интерфейс расширения
- Память приложений 12 Мб

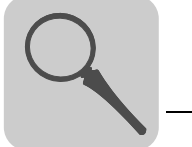

## <span id="page-16-0"></span>3.4 Устройство операторской панели DOP11B-25

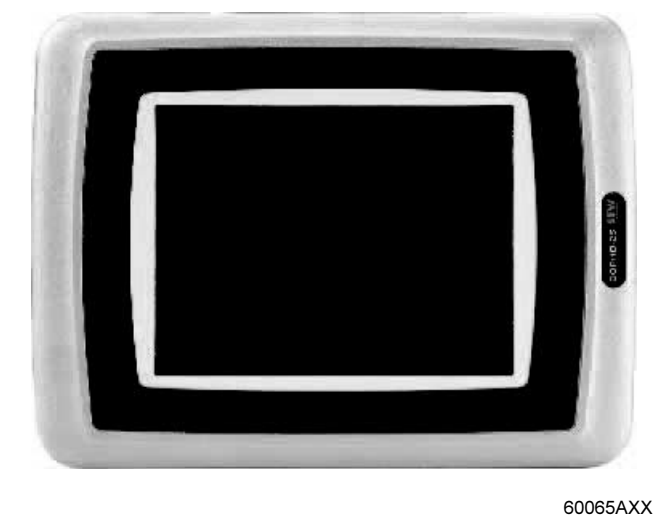

Номер: 1820 9688

Рис. 3. DOP11B-25

- Сенсорный дисплей  $\frac{1}{4}$  VGA (320 x 240 пкс, 16 оттенков серого цвета, STN, 5,7") с фоновой подсветкой
- Питание: 24 В<sub>=</sub>, 450 мА
- 2 последовательных порта (RS-232, RS-485/RS-422); 2 можно использовать одновременно
- 1 Ethernet-порт (RJ45-гнездо)
- 1 USB-порт
- IP66
- Горизонтальный и вертикальный монтаж
- 1 слот расширения
- 1 интерфейс расширения
- Дополнительная память на 12 Мб

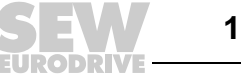

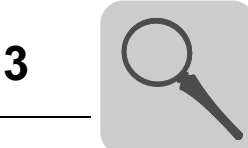

## <span id="page-17-0"></span>3.5 Устройство операторской панели DOP11B-30

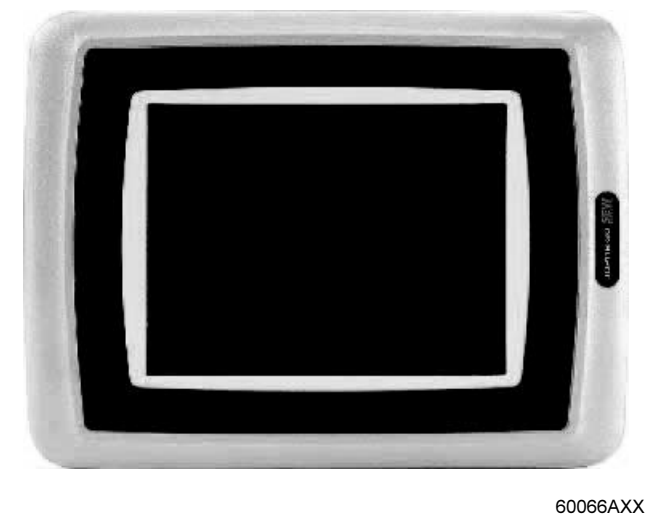

Номер: 1820 9696

Рис. 4. DOP11B-30

- Сенсорный дисплей ¼ VGA (320 x 240 пкс, 64 цвета, STN, 5,7") с фоновой подсветкой
- Питание: 24 В<sub>=</sub>, 450 мА
- 2 последовательных порта (RS-232, RS-485/RS-422) 2 можно использовать одновременно
- 1 Ethernet-порт (RJ45-гнездо);
- 1 USB-порт
- IP66
- Горизонтальный и вертикальный монтаж
- 1 слот расширения
- 1 интерфейс расширения
- Дополнительная память на 12 Мб

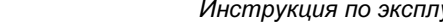

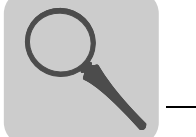

## <span id="page-18-0"></span>3.6 Устройство операторской панели DOP11B-40

Номер: 1820 9718

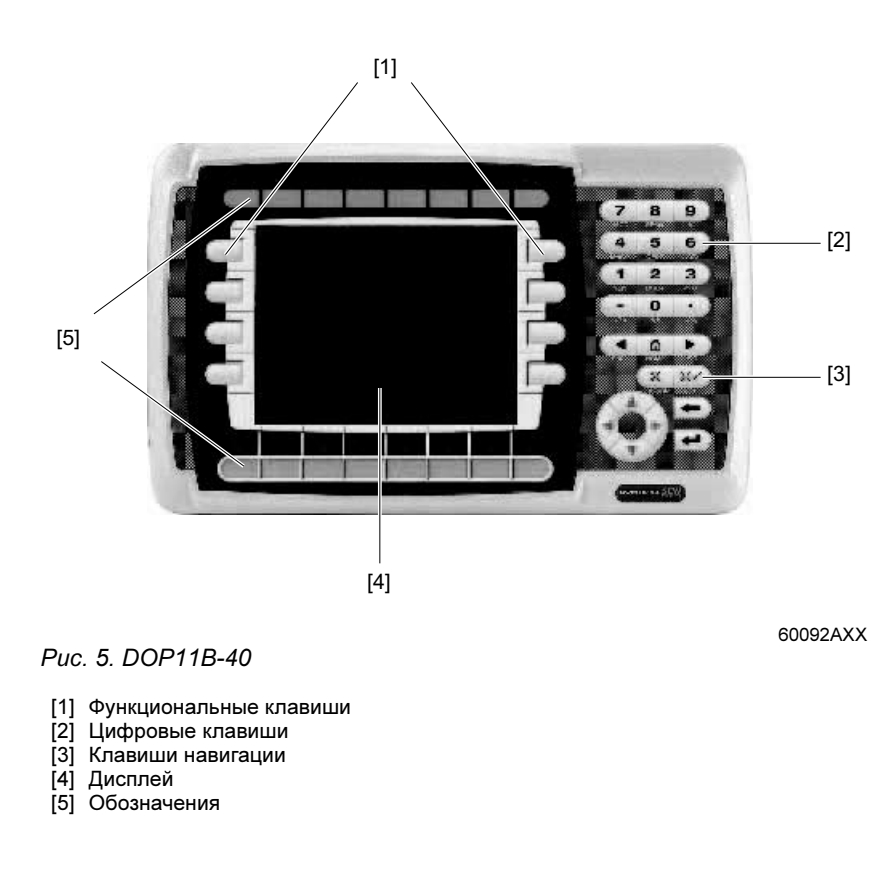

- Графический дисплей ¼ VGA (320 x 240 пкс, 64 цвета, STN, 5,7") с фоновой подсветкой
- Питание: 24 В<sub>=</sub>, 500 мА
- 2 последовательных порта (RS-232 и RS-485/RS-422); оба можно использовать одновременно
- 1 Ethernet-порт (RJ45-гнездо)
- 1 USB-порт
- Мембранная клавиатура (IP66) с клавишами навигации, блоком цифровых клавиш и 16 функциональными клавишами
- 16 светодиодов (2 цвета: красный/зеленый)
- 1 слот расширения
- 1 интерфейс расширения
- Память приложений на 12 Мб

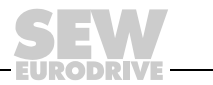

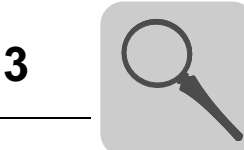

## <span id="page-19-0"></span>3.7 Устройство операторской панели DOP11B-50

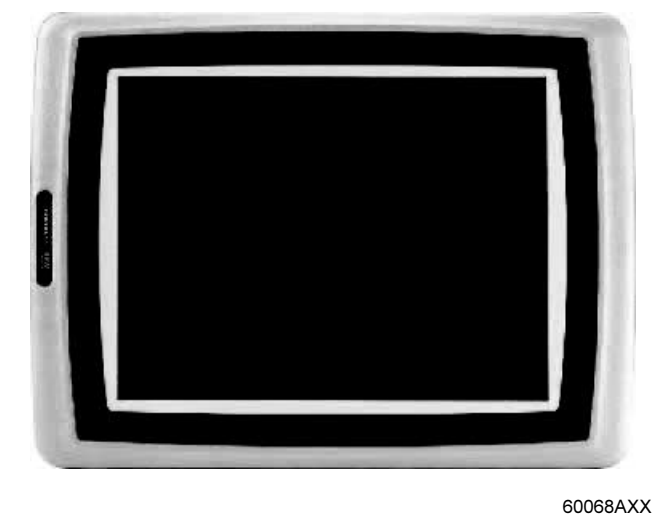

Номер: 1820 9726

Рис. 6. DOP11B-50

• Сенсорный дисплей VGA (800 x 600 пкс, 64 цвета, 10,4") с фоновой подсветкой

- Питание: 24 В<sub>=</sub>, 1,0 мА
- 2 последовательных порта (RS-232 и RS-485/RS-422); 2 можно использовать одновременно
- 1 Ethernet-порт (RJ45-гнездо)
- 1 USB-порт
- IP66
- 1 слот расширения
- Дополнительная память на 12 Мб

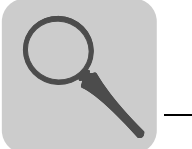

## <span id="page-20-0"></span>3.8 Принадлежности и дополнительное оборудование

Кабели для программирования операторской панели DOP11B и для обмена данными между панелью и MOVIDRIVE $^\circledR$ .

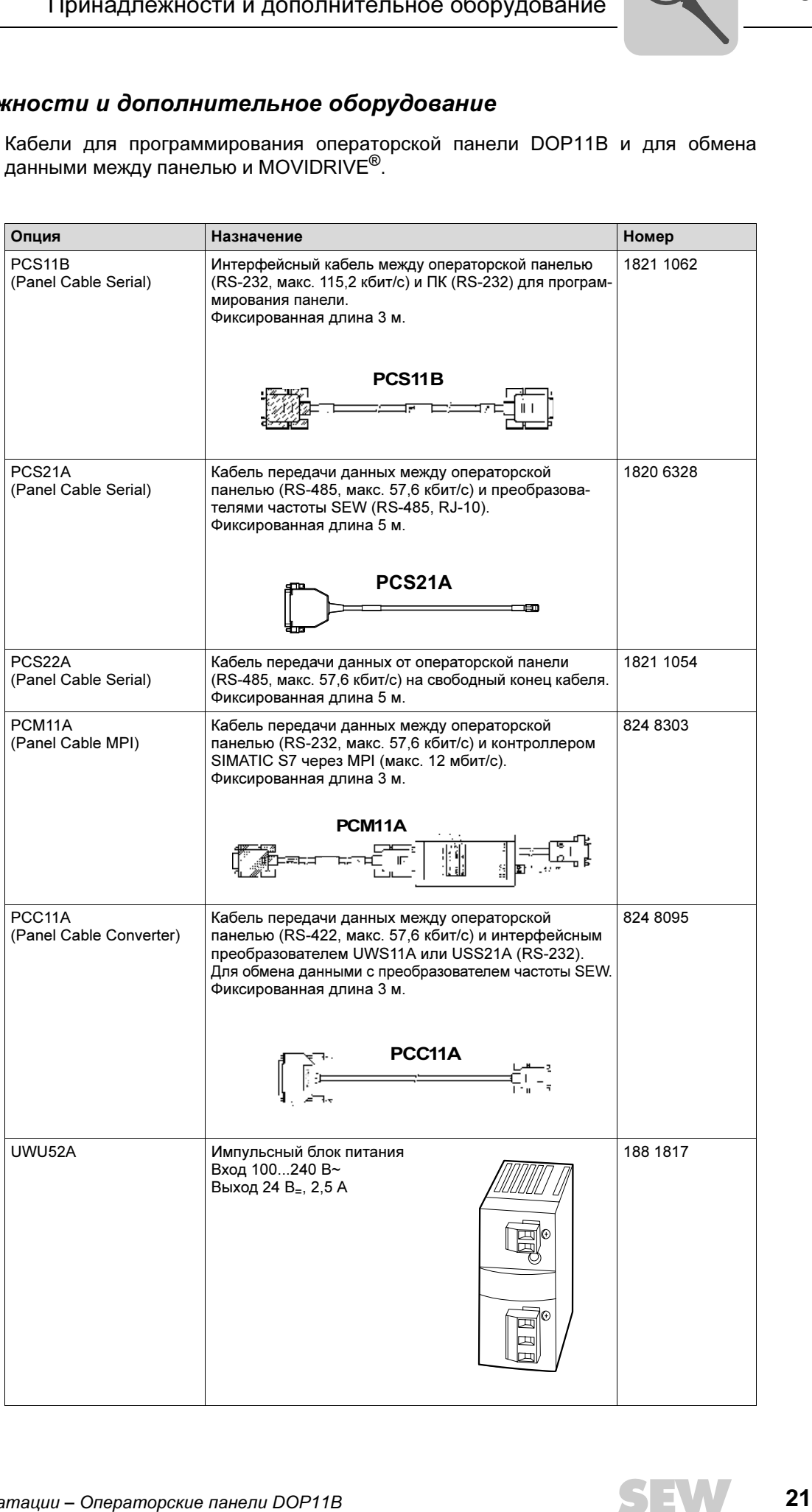

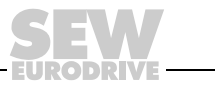

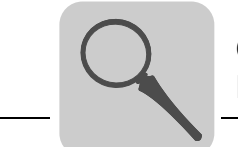

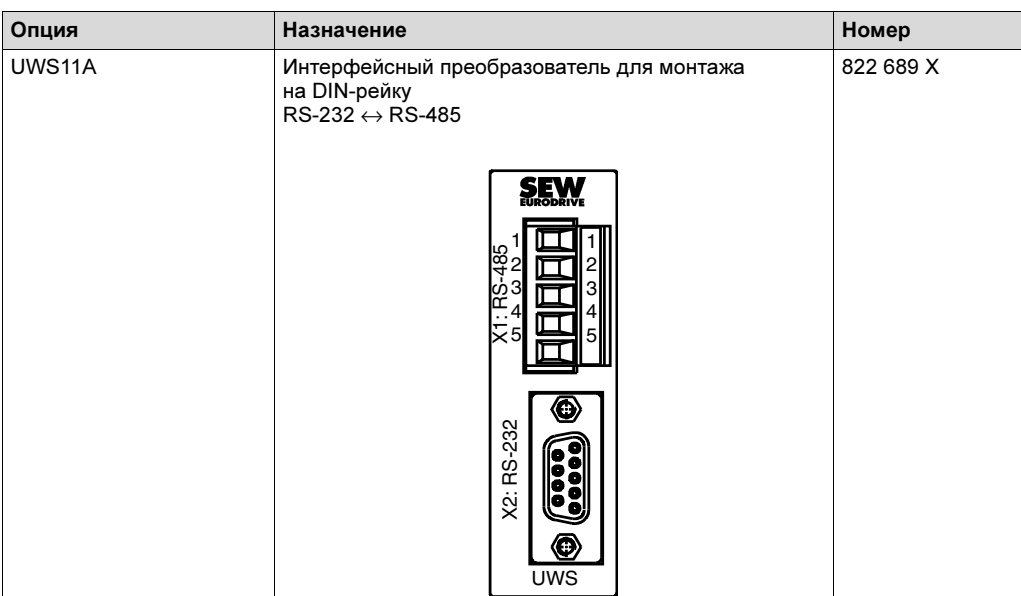

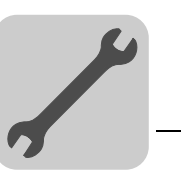

## <span id="page-22-0"></span>4 Монтаж

## <span id="page-22-1"></span>4.1 Инструкции по монтажу базового блока

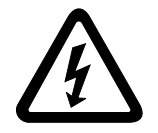

При монтаже строго соблюдайте указания по технике безопасности (см. гл. 2)!

4.1.1 Отдельные кабельные каналы

Силовые и сигнальные кабели прокладывайте в отдельных кабельных каналах.

#### 4.1.2 Сечение жил кабелей

- Кабели питания: сечение жил в соответствии с номинальным входным током.
- Сигнальные кабели:
	- по 1 жиле на клемму: 0,20...0,75 мм<sup>2</sup> (AWG 20...17);
	- по 2 жилы на клемму: 0,20...0,75 мм<sup>2</sup> (AWG 20...17).

#### 4.1.3 Экранирование и заземление

- Используйте только экранированные сигнальные кабели.
- С обоих концов кабеля экран нужно кратчайшим путем подсоединить к клеммам заземления с достаточной площадью контакта. Для предотвращения наводок от земли один конец экрана можно заземлить через помехоподавляющий конденсатор (220 нФ/50 В). При двойном экранировании кабелей внешний экран заземляйте со стороны контроллера, а внутренний – на другом конце кабеля.

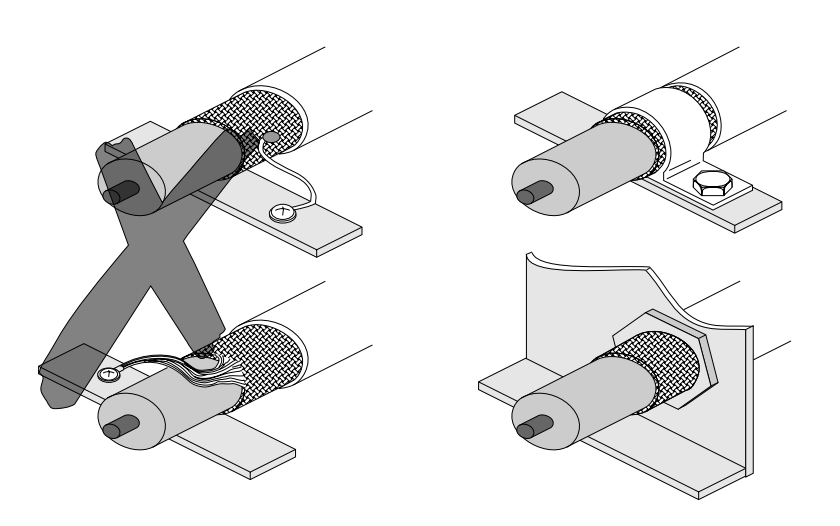

00755BXX

Рис. 7. Правильное подсоединение экрана: с помощью металлической скобы (клемма подключения экрана) или в резьбовом отверстии кабельного ввода

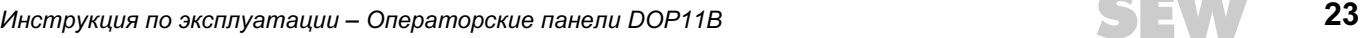

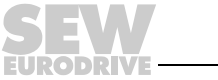

- В качестве экранирования возможна прокладка кабелей в отдельных, заземленных коробах из листовой стали или металлических трубах. Силовые кабели при этом следует прокладывать отдельно от сигнальных.
- Заземление операторской панели обеспечивается через штекер питания 24 В.

## <span id="page-23-0"></span>4.2 Монтаж по стандартам UL

Для выполнения требований стандартов UL (США) при монтаже соблюдайте следующие указания:

В качестве соединительных кабелей используйте только кабели с медными жилами, рассчитанные на температурный диапазон 60 / 75 °C.

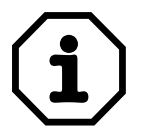

Подключение следует выполнять по классу 1, абзац 2 (статья 501-4(b) кодекса National Electric Code NFPA70).

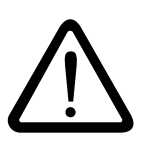

В качестве внешних источников питания на 24 В*=* используйте только проверенные устройства с ограничением выходного напряжения  $(U_{\text{make}} = 30 B_{\text{m}})$  и выходного тока  $(I \leq 8 A)$ .

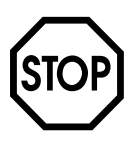

UL-сертификация не действительна при работе от электросетей с незаземленной нейтралью (сети IT).

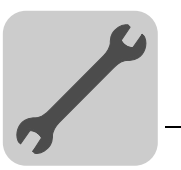

## <span id="page-24-0"></span>4.3 Подключение базового блока DOP11B-20 – DOP11B-50

#### 4.3.1 Питающее напряжение

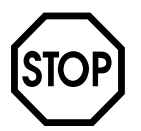

При подключении соблюдайте правильную полярность. В случае ошибки возможно повреждение устройства.

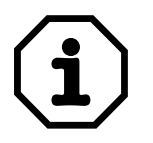

DOP11B 25 Убедитесь в том, что операторская панель и контроллер имеют один и тот же потенциал заземления (сигнальные "земли" устройств объединены). В противном случае возможны сбои в передаче данных.

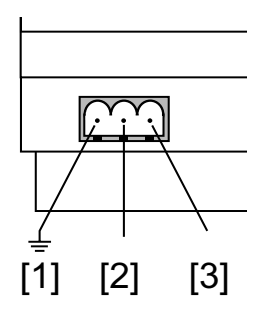

60059AXX

Рис. 8. Питающее напряжение операторских панелей DOP11B-20 – DOP11B-50

[1] Общий вывод [2] 0 В [3] +24 В

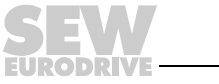

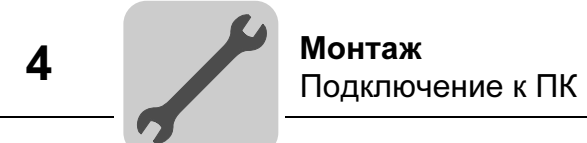

## <span id="page-25-0"></span>4.4 Подключение к ПК

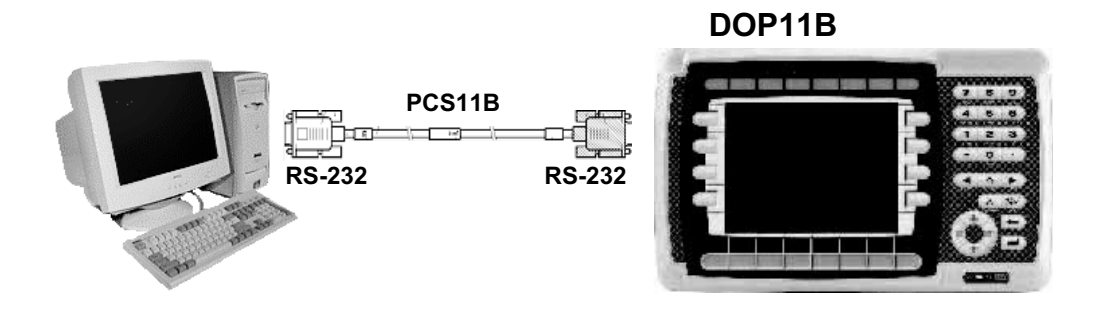

Рис. 9. Подключение к ПК

60060AXX

Программирование операторской панели выполняется с помощью программы HMI-Builder.

Для программирования панели необходим интерфейсный кабель PCS11B.

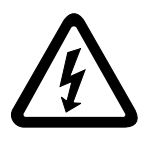

Соединительный кабель прокладывайте отдельно от кабелей питания.

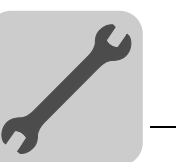

## <span id="page-26-0"></span>4.5 Подключение через порт RS-485

Через порт RS-485 к операторской панели можно подключить до 31 устройства MOVIDRIVE®.

При прямом подключении панели DOP11B к преобразователям частоты типа MOVIDRIVE® через порт RS-485 используется 25-контактный штекерный разъем типа SubD.

#### 4.5.1 Схема подключения через порт RS-485

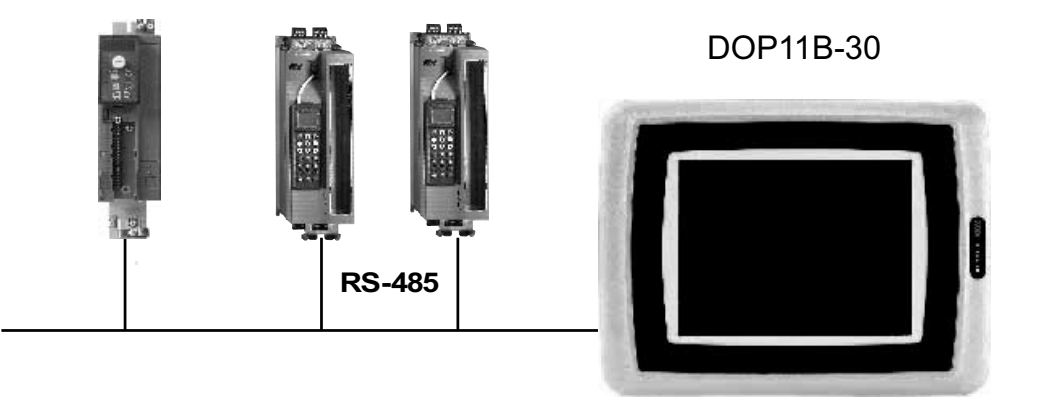

Рис. 10. Соединение через RS-485

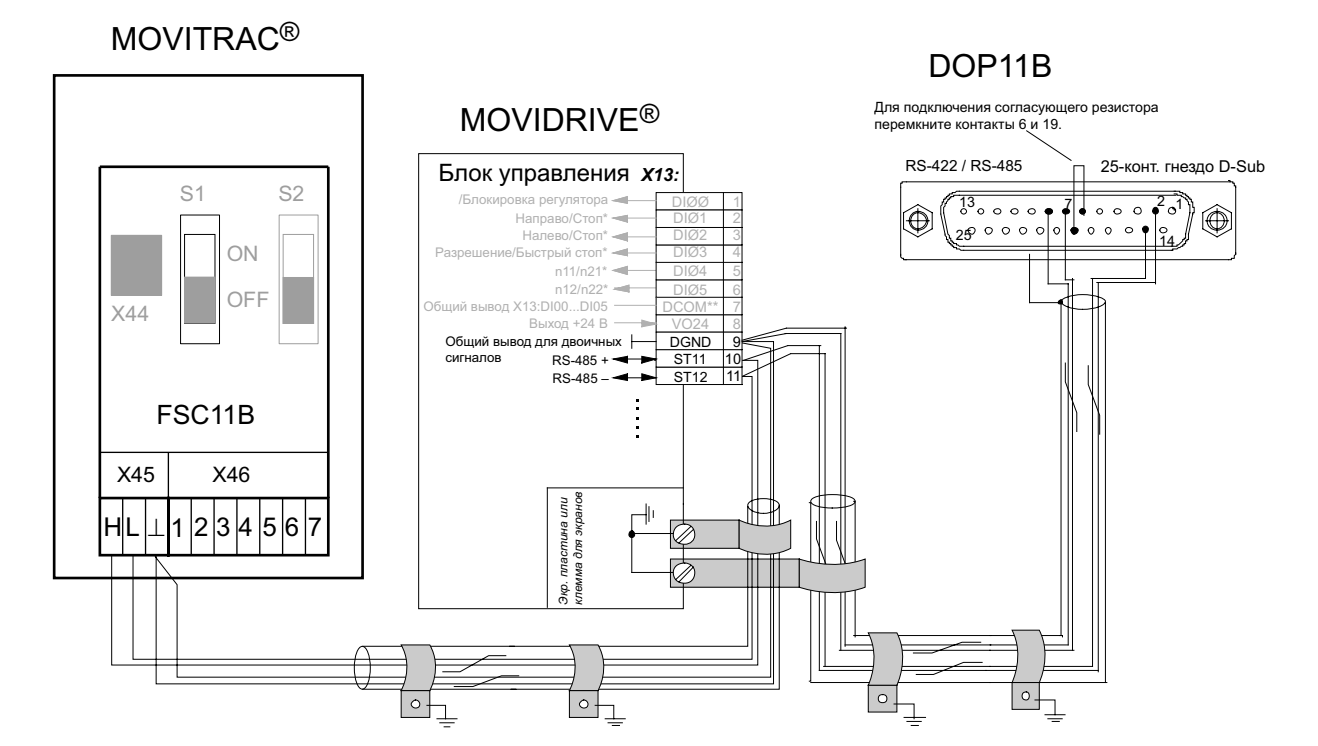

Рис. 11. Назначение выводов панели DOP11B

60061ARU

60093AXX

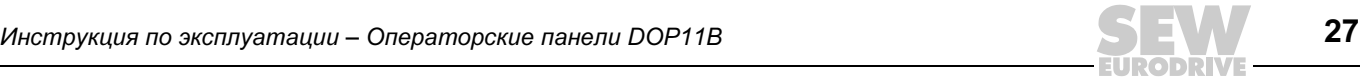

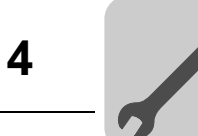

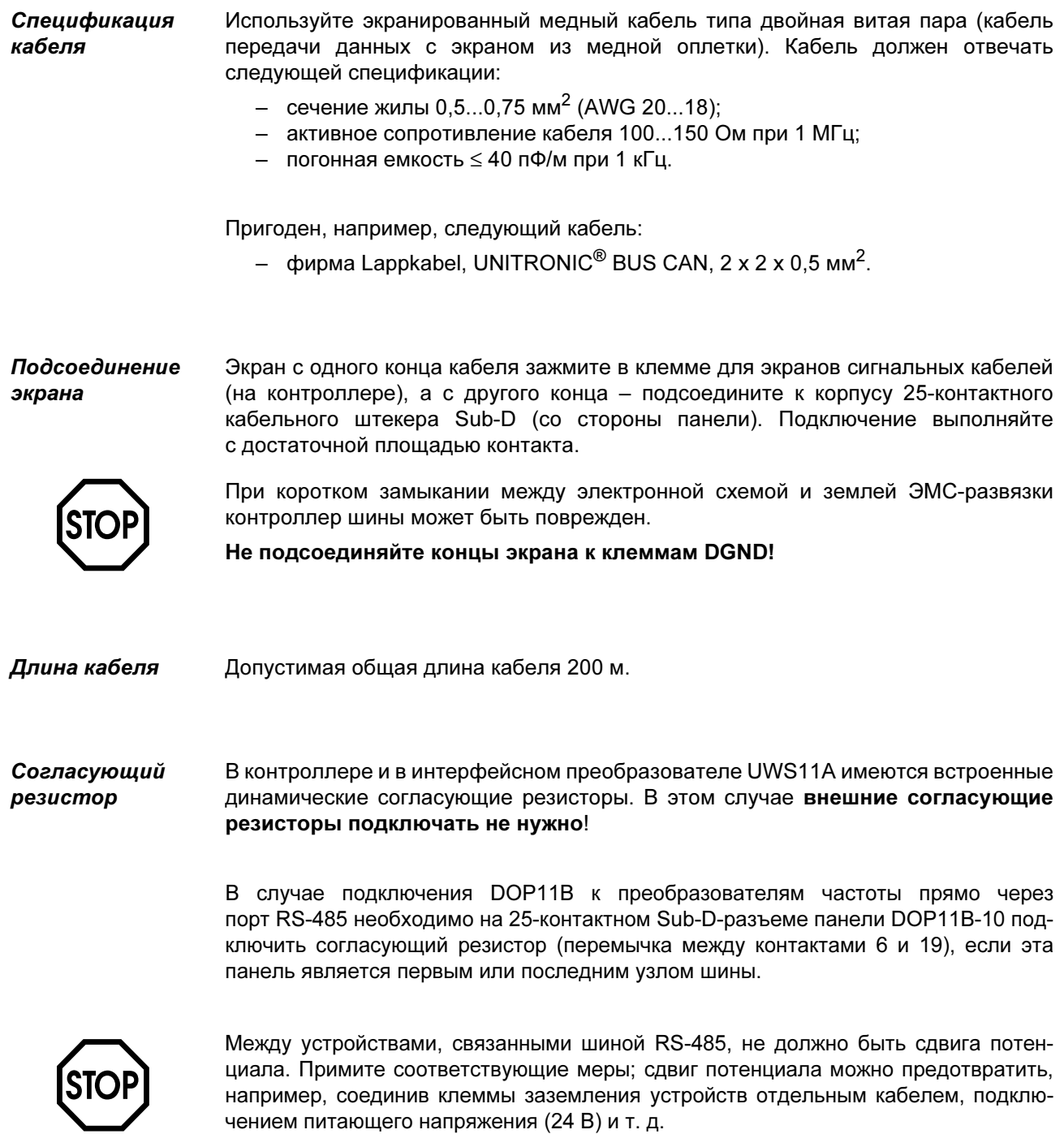

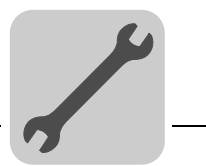

## <span id="page-28-0"></span>4.6 Подключение через порт RS-485 с помощью кабеля PCS21A

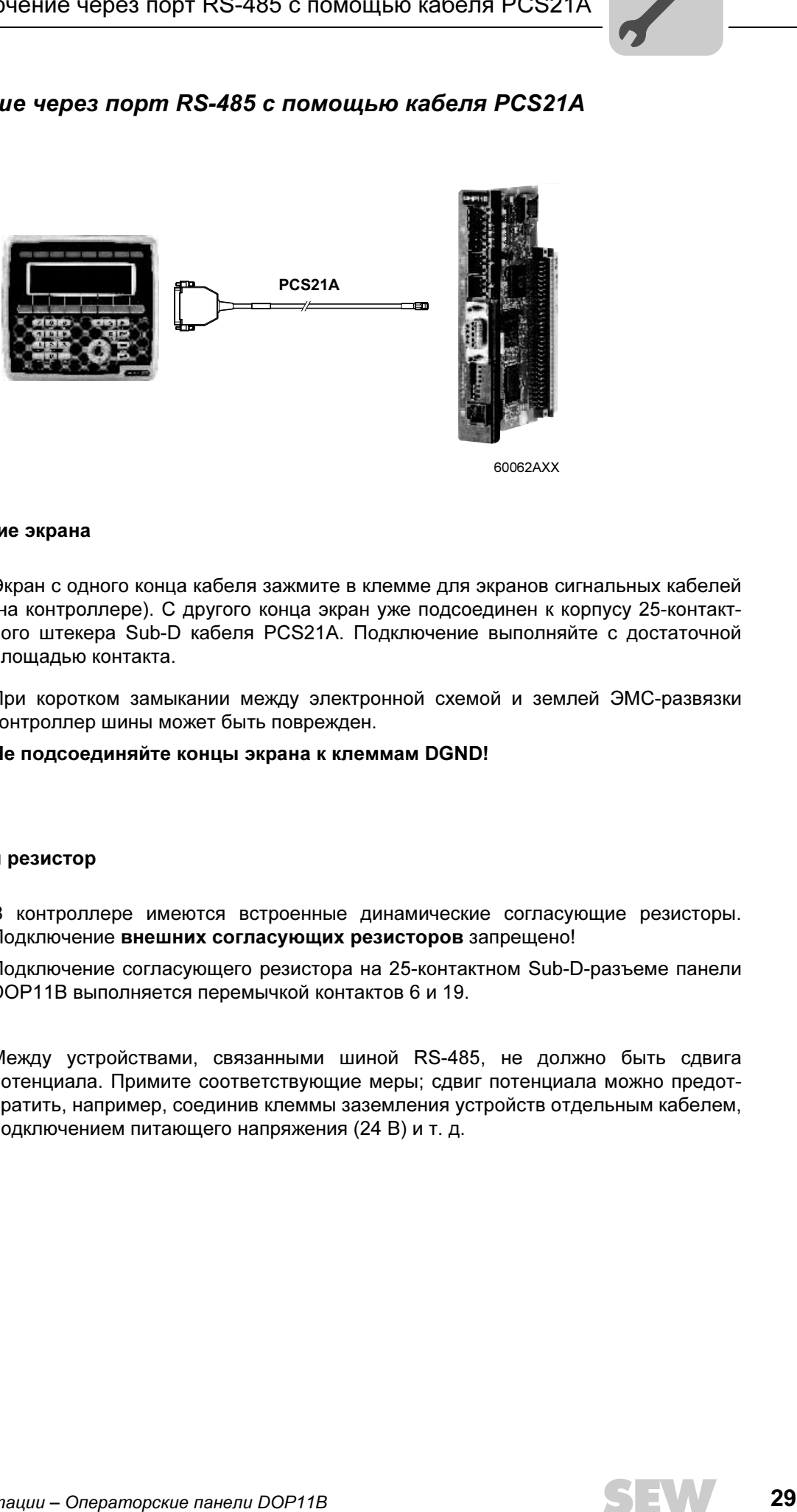

60062AXX

#### 4.6.1 Подсоединение экрана

Экран с одного конца кабеля зажмите в клемме для экранов сигнальных кабелей (на контроллере). С другого конца экран уже подсоединен к корпусу 25-контактного штекера Sub-D кабеля PCS21A. Подключение выполняйте с достаточной площадью контакта.

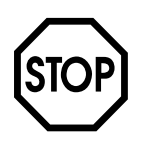

При коротком замыкании между электронной схемой и землей ЭМС-развязки контроллер шины может быть поврежден.

Не подсоединяйте концы экрана к клеммам DGND!

#### 4.6.2 Согласующий резистор

В контроллере имеются встроенные динамические согласующие резисторы. Подключение внешних согласующих резисторов запрещено!

Подключение согласующего резистора на 25-контактном Sub-D-разъеме панели DOP11B выполняется перемычкой контактов 6 и 19.

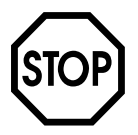

Между устройствами, связанными шиной RS-485, не должно быть сдвига потенциала. Примите соответствующие меры; сдвиг потенциала можно предотвратить, например, соединив клеммы заземления устройств отдельным кабелем, подключением питающего напряжения (24 В) и т. д.

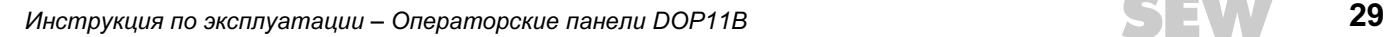

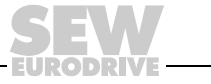

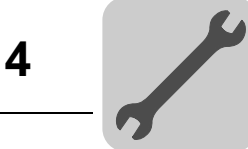

## <span id="page-29-0"></span>4.7 Подключение через порт RS-422 с помощью UWS11A

Подключение панели DOP11B к преобразователям частоты типа MOVIDRIVE® через UWS11A.

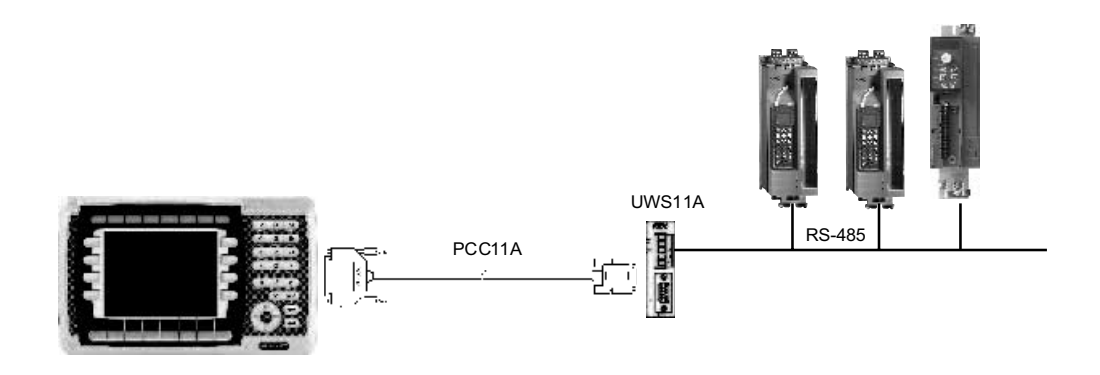

Рис. 12. Последовательное соединение через UWS11A

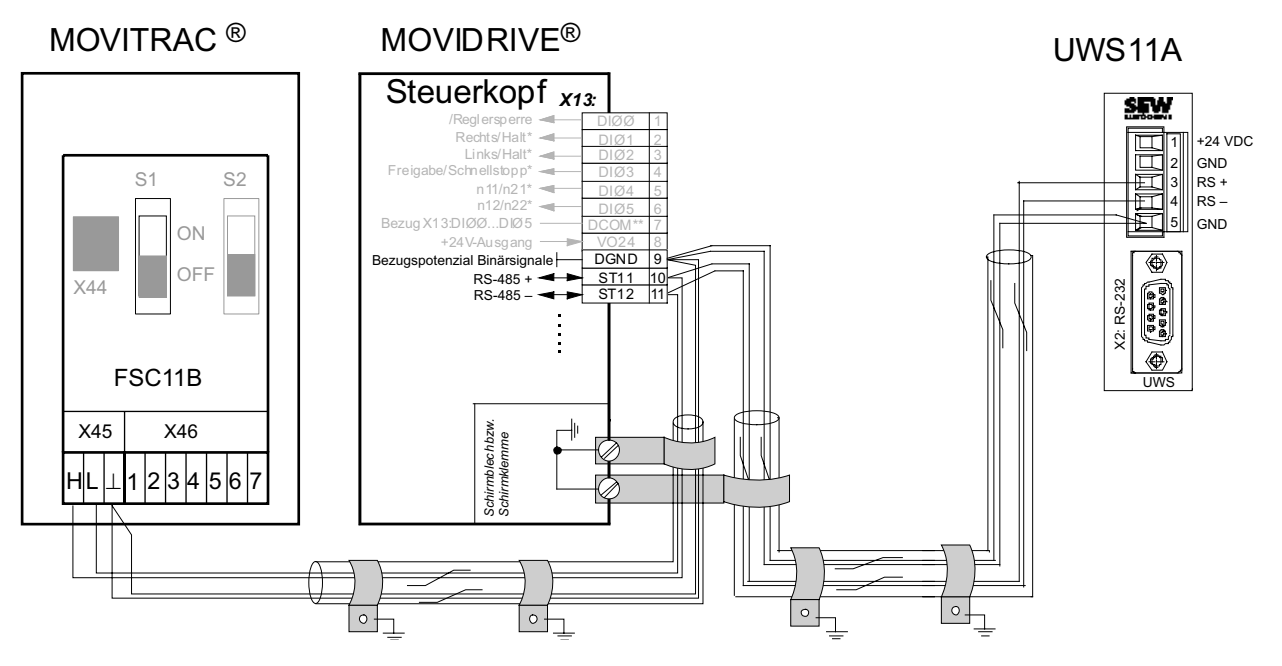

Рис. 13. Назначение выводов в разъемах UWS11A

58787ARU

60094AXX

#### 4.7.1 Разъем RS-485

См. главу "Подключение шины RS-485" на Стр. [27](#page-26-0), раздел "Спецификация кабеля".

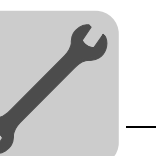

## <span id="page-30-0"></span>4.8 Подключение через ETHERNET

Подключение DOP11B к ПК для программирования и удаленной диагностики через ETHERNET и TCP/IP.

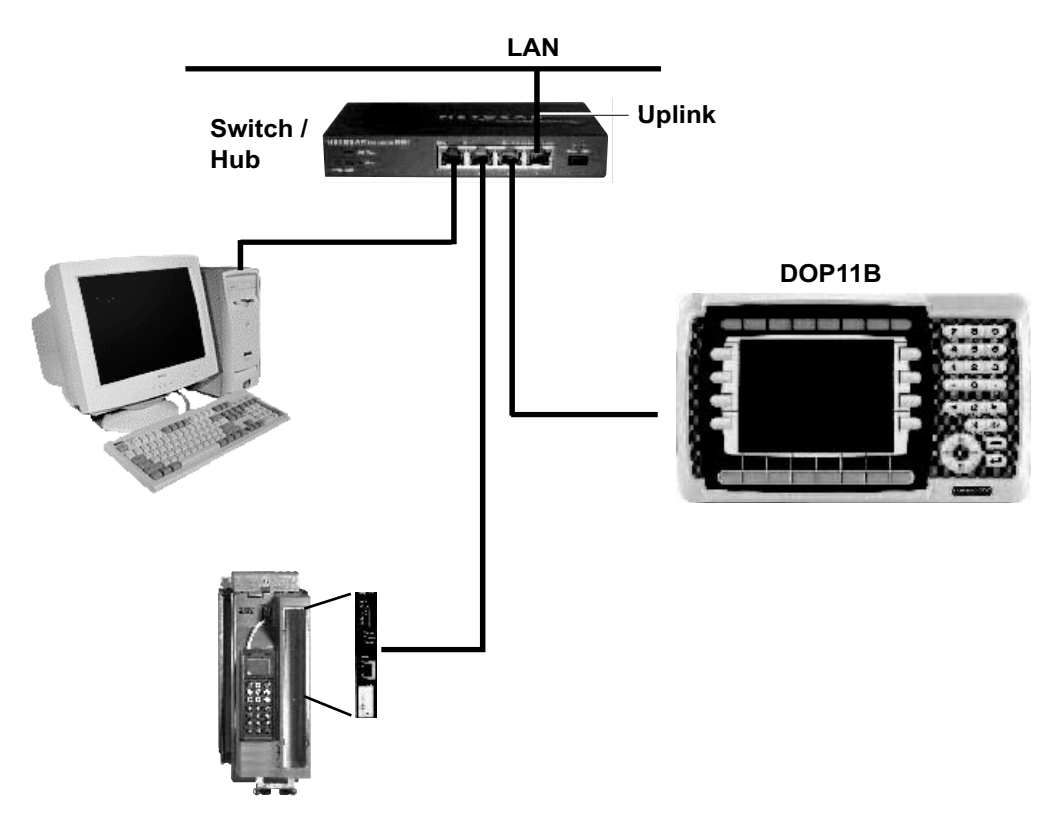

Рис. 14. Подключение через ETHERNET

60095AXX

#### 4.8.1 Спецификация кабеля

Используйте экранированный стандартный Ethernet-кабель с экранированными штекерными разъемами RJ45 и кабель по спецификации CAT5. Максимальная длина кабеля = 100 м.

Пригоден, например, следующий кабель:

– фирма Lappkabel, UNITRONIC® LAN UTP BS flexibel 4 x 2 x 26 AWG.

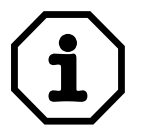

Порядок определения адреса карты расширения ETHERNET (MAC-адрес) см. пункт "Режим конфигурирования (SETUP)" на Стр. [39](#page-38-0).

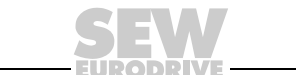

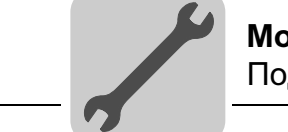

## <span id="page-31-0"></span>4.9 Подключение к Siemens S7 через MPI и PCM11A

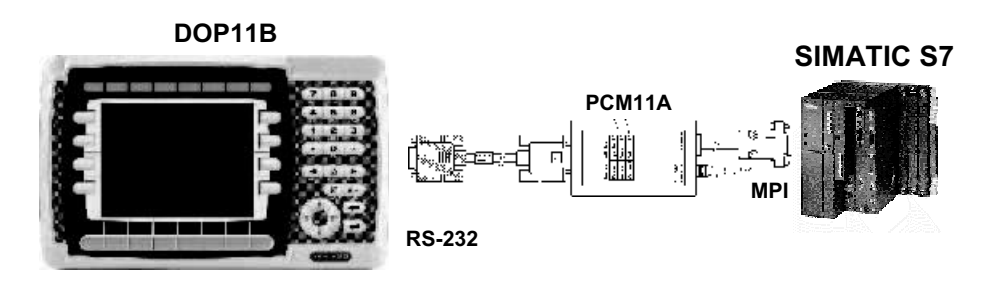

60096AXX

Рис. 15. Подключение к Siemens S7 через MPI и PCM11A

4

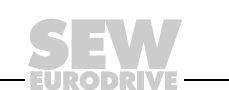

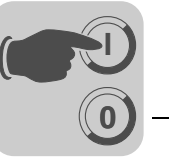

## <span id="page-32-0"></span>5 Ввод в эксплуатацию

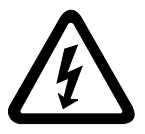

При вводе в эксплуатацию строго соблюдайте указания по технике безопасности!

## <span id="page-32-1"></span>5.1 Общие сведения о вводе в эксплуатацию

Условием успешного ввода в эксплуатацию является правильное подключение операторской панели.

Описанные в этой главе функции используются для загрузки уже созданного проекта в память панели и для организации обмена данными.

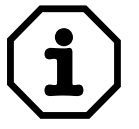

Операторские панели DOP11B нельзя использовать как устройство защиты промышленной установки. Чтобы избежать травмирования персонала и повреждения оборудования, используйте системы контроля или механические защитные устройства.

#### <span id="page-32-2"></span>5.2 Подготовка и вспомогательные средства

- Проверьте правильность монтажа.
- Примите меры по предотвращению запуска двигателя подключенным преобразователем частоты, например:
	- отсоединение клеммы X13.0 /"Блокировка регулятора" на MOVIDRIVE<sup>®</sup>;
	- отключение питания от электросети (питание 24 В должно подаваться);
	- отсоединение клемм "Вращение направо" и "Разрешение" на MOVITRAC*®* 07.

В дальнейшей работе заблаговременно принимайте дополнительные меры по предотвращению несчастных случаев и повреждения оборудования.

• Подключите операторскую панель к преобразователю MOVIDRIVE® или MOVITRAC® 07 с помощью соответствующего кабеля.

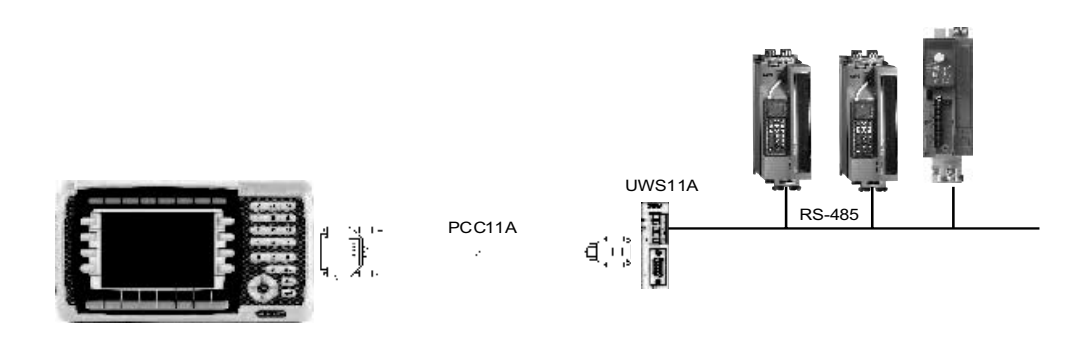

Рис. 16. Соединение между панелью и MOVIDRIVE*®* MDX60B/61B

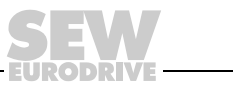

60094AXX

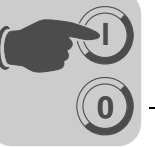

• Подключите операторскую панель к ПК интерфейсным кабелем PCS11B (RS-232). При этом панель и ПК должны быть обесточены, в противном случае возможны непредвиденные аварийные ситуации. Затем включите ПК, установите программу проектирования HMI-Builder (если еще не установлена) и запустите ее.

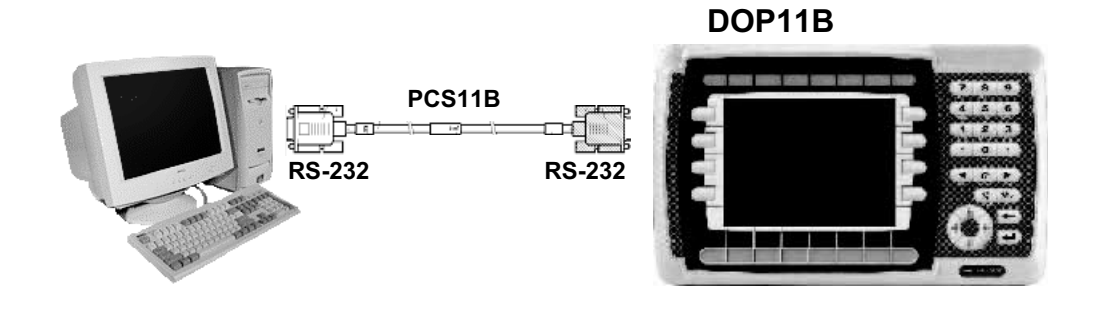

Рис. 17. Соединение между ПК и операторской панелью

60060AXX

• Подайте питание 24 В на панель и подключенные преобразователи частоты.

5

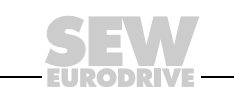

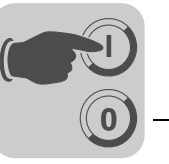

## <span id="page-34-0"></span>5.3 Первое включение

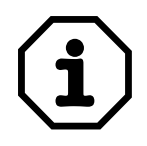

Операторские панели поставляются без готового проекта.

После первого включения панель с мембранной клавиатурой (DOP11B-20 и DOP11B-40) выдает следующее сообщение:

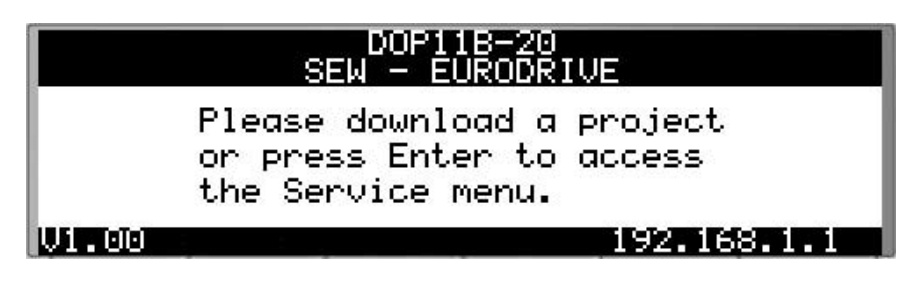

11597AXX

Рис. 18. Начальное сообщение DOP11B-20 после первого включения

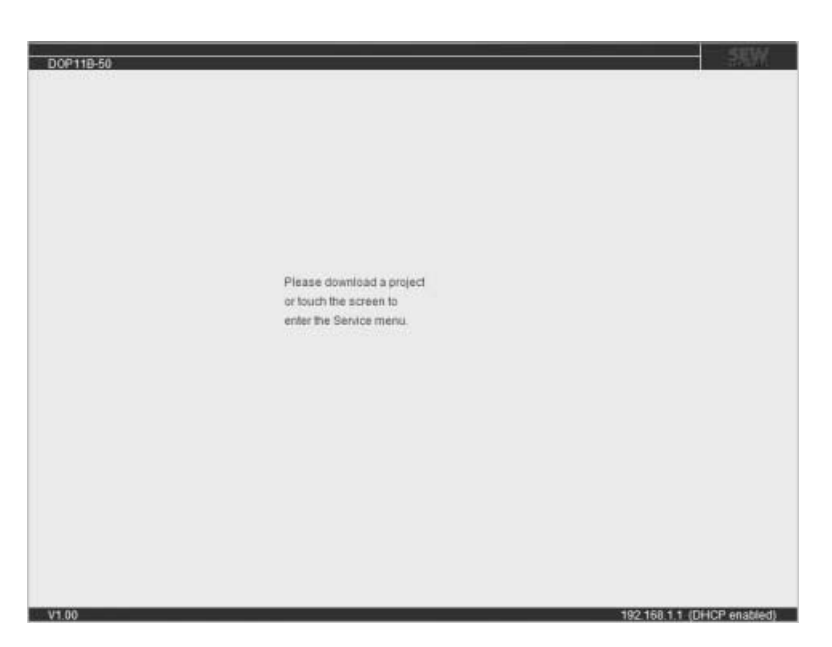

11598AXX

Рис. 19. Начальное сообщение DOP11B-50 после первого включения

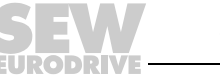

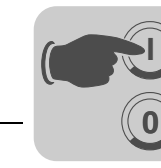

## <span id="page-35-0"></span>5.4 Функции операторской панели

В этой главе описываются отдельные режимы работы панели, клавиатура и справочная страница.

## 5.4.1 Клавиатура панели

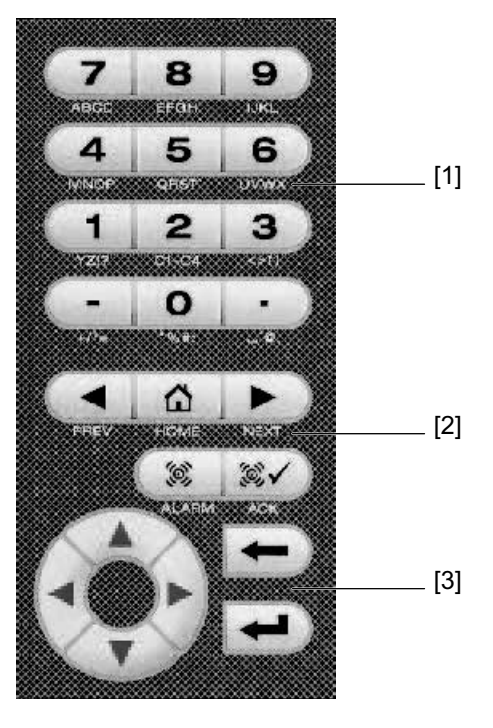

60097AXX

[1] Буквенно-цифровые клавиши

[2] Встроенные функциональные клавиши

[3] Клавиши навигации

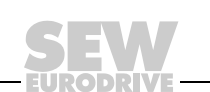
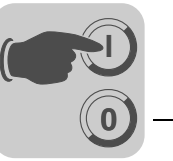

<span id="page-36-0"></span>Буквенноцифровые клавиши 0-9

В рабочем режиме панели буквенно-цифровая клавиатура позволяет вводить следующие символы в динамический текст и числовые объекты.

A-Z a-z

 $! ? \leq ( ) + / * = 0 \% # : ' @$ 

Специальные символы национального алфавита

Для ввода какой-либо цифры нажмите соответствующую клавишу один раз.

Для ввода большой буквы (A-Z) нажмите соответствующую клавишу от 2 до 5 раз.

Для ввода маленькой буквы (a-z) нажмите соответствующую клавишу от 6 до 9 раз.

Интервал времени между нажатиями можно настраивать. Если повторное нажатие клавиши последовало уже после указанного времени, курсор переходит на следующую позицию.

Нажатием клавиши <2> (C1-C4) от 2 до 9 раз вводятся различные специальные символы национального алфавита. Это позволяет использовать символы, не предусмотренные стандартным набором символов буквенноцифровой клавиатуры.

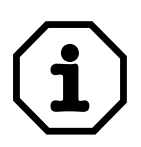

Программа HMI-Builder позволяет использовать в статическом тексте любые символы выбранного набора (за исключением резервных символов). Для ввода нужного символа нажмите и удерживайте комбинацию клавиш <ALT>+<0> (ноль) на клавиатуре ПК и наберите код этого символа. Необходимый набор символов можно выбрать через программу HMI-Builder.

<span id="page-36-3"></span>Резервные символы

<span id="page-36-2"></span>Клавиши навигации ASCII-символы 0-32 (Hex 0-1F) и 127 зарезервированы для внутренних функций панели. Их нельзя использовать ни в проектах, ни в файлах панели, так как они являются управляющими символами.

Клавиши навигации позволяют перемещать курсор в пределах меню или диалогового окна.

<span id="page-36-1"></span>Встроенные функциональные клавиши

Полный набор этих клавиш имеется не на всех моделях.

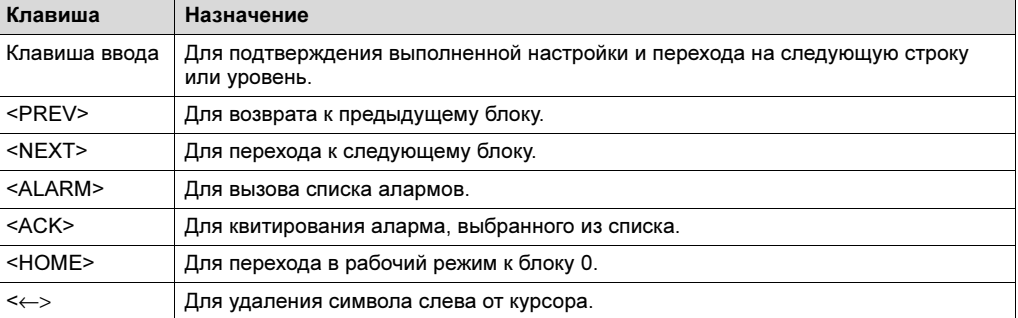

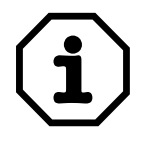

После возврата к главному блоку (под номером 0) клавиша <PREV> больше не действует, так как при его достижении журнал обработанных блоков (block history) очищается.

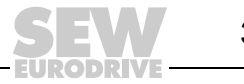

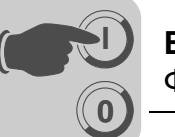

<span id="page-37-0"></span>Переключатели на панели DOP11B

Операторские панели DOP11B имеют на задней стенке 4 переключателя режима работы (DIP-переключатели).

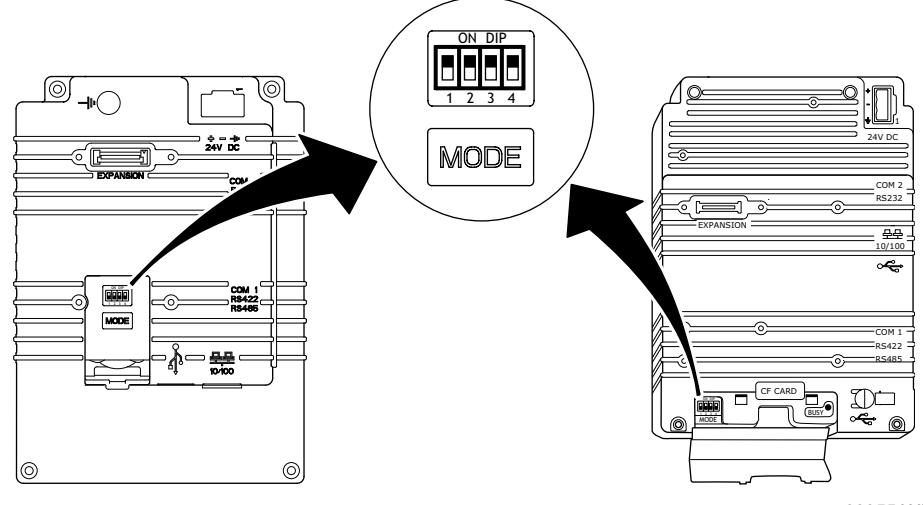

60855AXX

Назначение DIP-переключателей следующее:

# $1 = ON, 0 = OFF$

Некоторые режимы панели DOP11B вызываются только после отключения электропитания.

Отключите питание и установите DIP-переключатель с боковой или задней стороны панели в соответствующее положение (см. таблицу). Затем снова включите питание.

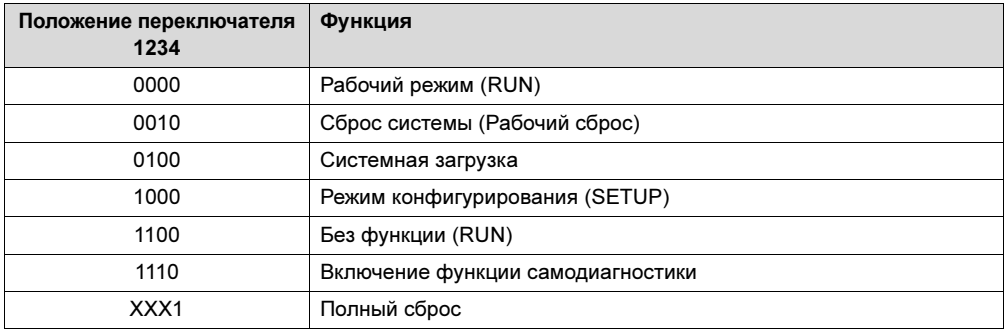

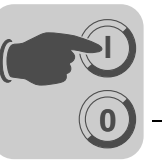

#### <span id="page-38-1"></span>5.4.2 Режимы работы RUN и SETUP

Операторская панель имеет 2 режима работы.

- Режим конфигурирования (SETUP): В этом режиме выполняются все базовые настройки, такие как выбор контроллера и языка меню.
- Рабочий режим (RUN): В этом режиме выполняется прикладная программа.

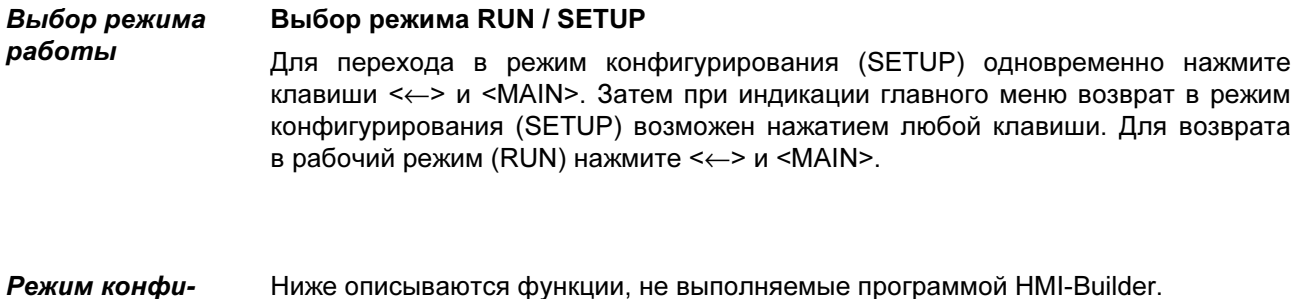

Ниже описываются функции, не выполняемые программой HMI-Builder.

#### Сброс памяти

В меню [Setup] имеется функция [Erase memory]. С ее помощью удаляются прикладные данные из памяти панели. К этим данным относятся все блоки, а также описания алармов, таймерные каналы, настройки функциональных клавиш и системные сигналы.

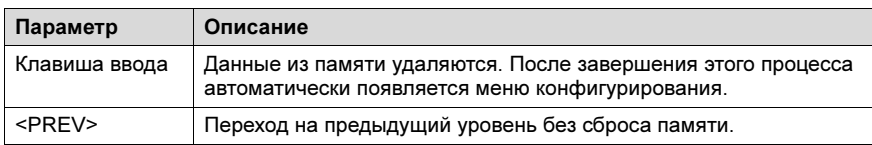

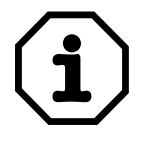

<span id="page-38-0"></span>гурирования (SETUP)

> При сбросе памяти все данные, заложенные в операторскую панель, утрачиваются. Это не относится к параметру выбора языка. Все остальные параметры обнуляются или восстанавливают значения базовой настройки.

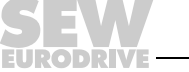

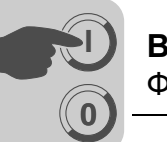

<span id="page-39-0"></span>Рабочий режим В рабочем режиме выполняется прикладная программа. При переходе в рабочий режим на дисплей автоматически выводится блок 0.

> В этом режиме клавиатура панели используется для выбора и изменения значений.

> Если обмен данными между панелью и контроллером нарушается, на дисплей выводится сообщение об ошибке. После восстановления связи панель запускается автоматически. Если при уже нарушенном обмене данными задать комбинацией клавиш какую-либо функцию ввода-вывода, то она сохранится в буфере панели, и при восстановлении связи будет передана на контроллер.

> Для обеспечения контроля таймер панели может регулярно посылать данные в какой-либо регистр контроллера. С помощью этой функции последний распознает наличие/отсутствие сбоя в передаче данных. Контроллер отслеживает регулярное обновление данных в своем регистре. И если данные вовремя не обновлены, то он может активировать аларм, указывающий на ошибку передачи данных.

> Пояснения к принципу действия отдельных объектов и функций в рабочем режиме приводится ниже вместе с их описанием.

#### 5.4.3 Справочная страница

В памяти операторской панели хранится справочная страница. Она вызывается одновременным нажатием клавиш <←> и <PREV> в рабочем режиме. Функцию ее вызова можно запрограммировать и на какую-либо из функциональных или других клавиш.

В самом верху справочной страницы указываются модель панели, версия системной программы и версия аппаратного обеспечения.

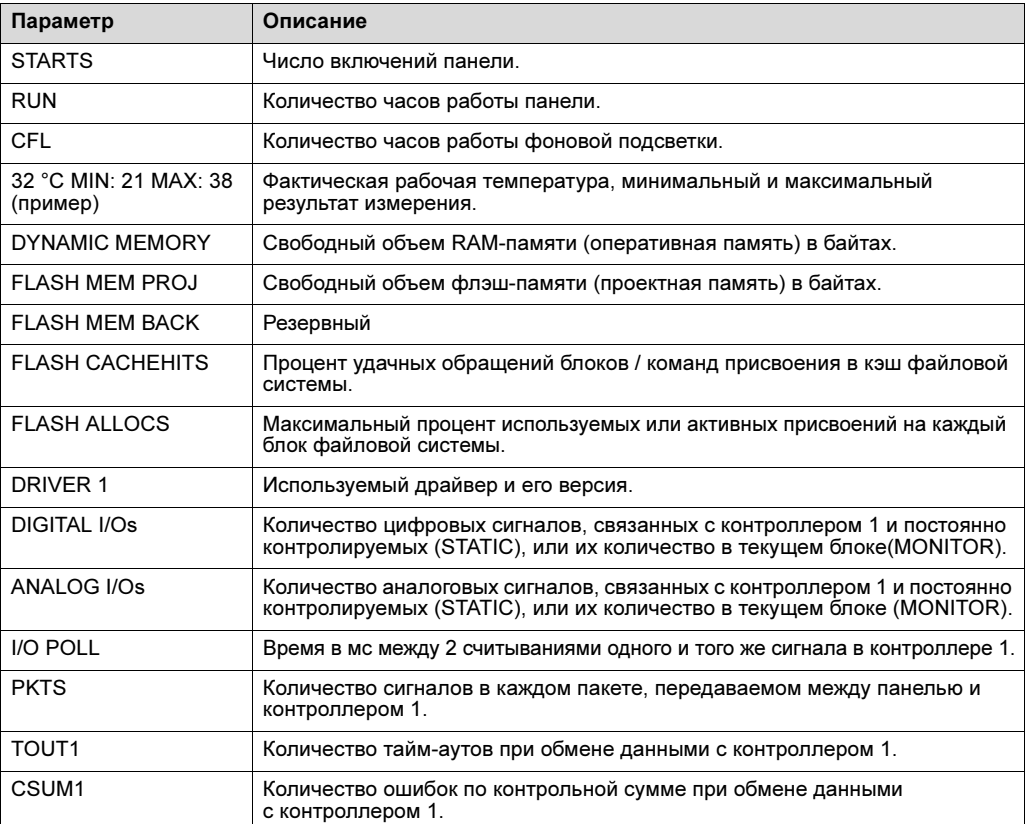

(RUN)

# Ввод в эксплуатацию (Ввод в эксплуатацию (Ввод в 5

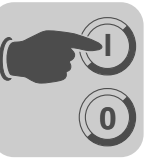

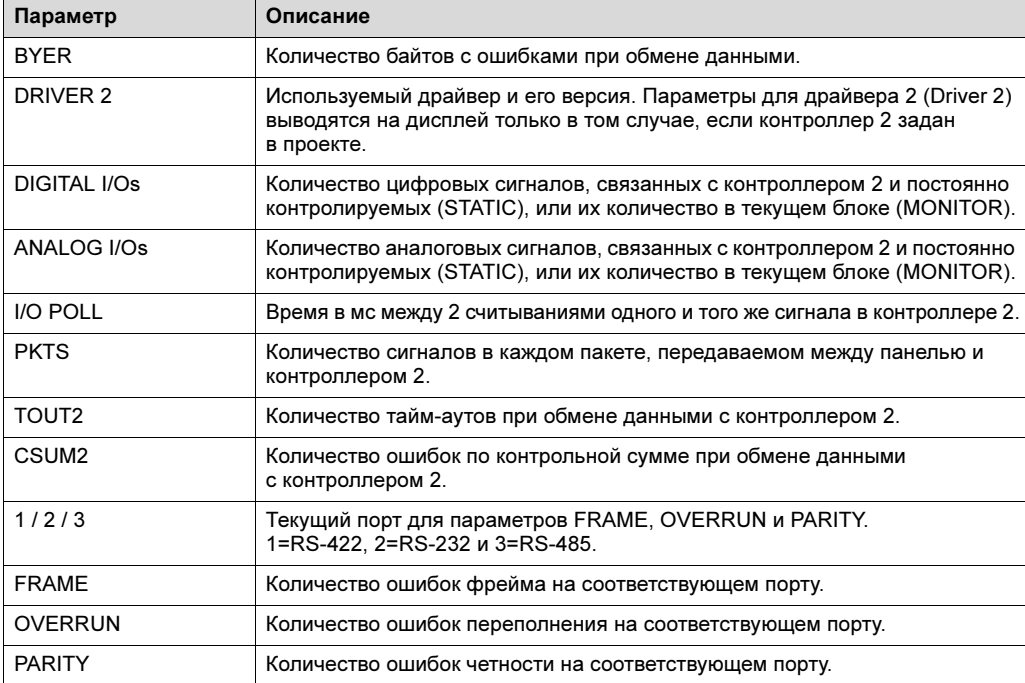

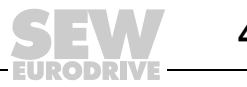

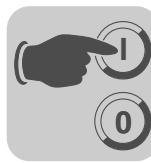

# <span id="page-41-0"></span>5.4.4 Джойстик-функция

Только для DOP11B-20 и DOP11B-40.

Эта функция позволяет использовать клавиши навигации в качестве функциональных. В окне [System signals] введите в командную строку команду "AK" и нужный адрес. Пример: "AKM100" (команда AK и ячейка памяти M100).

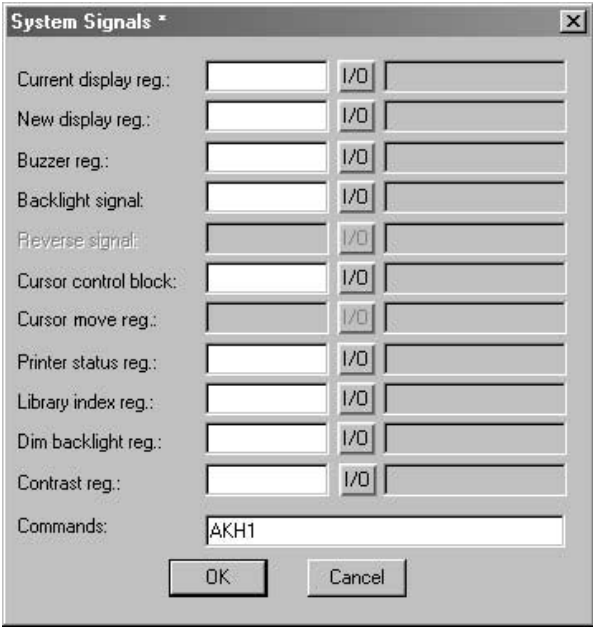

Рис. 20. Системные сигналы

Ячейка памяти M100 действует как сигнал активации, а функции 4 следующих ячеек соответствуют следующему управляющему блоку:

11486AEN

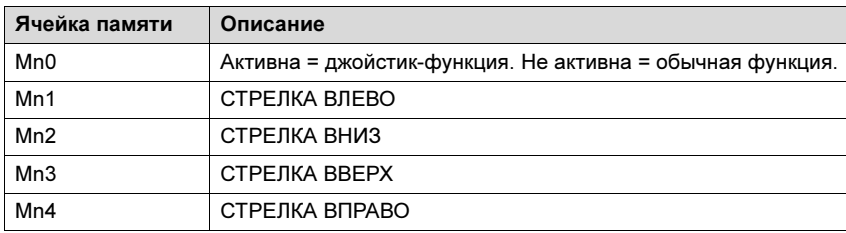

Если при поданном сигнале активации нажать какую-либо клавишу навигации, то активируется ячейка памяти, соответствующая нажатой клавише. Когда этот сигнал активации выводится, клавиши навигации не выполняют свои обычные функции.

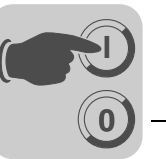

Пример Следующий пример можно использовать для переключения между джойстикфункцией и обычной функцией.

Выполните следующие операции:

- Используйте DEMO-драйвер.
- В окне [System signals] / [Commands] введите текст "AKM1".
- Создайте текстовый блок.
- Введите статический текст "JOYSTICK".
- Создайте дискретный объект со следующими настройками:
	- Цифровой сигнал: M1
	- Текст 0: OFF
	- Текст 1: ON
	- Активировать ввод: YES
- Создайте 4 последующих дискретных объекта, чтобы понаблюдать за содержанием ячеек памяти M2, M3, M4 и M5.

Индикация текстового блока в соответствии с настройками для данного примера: JOYSTICK # - - -

M2 #

- M3 #
- M4 #

M5 #

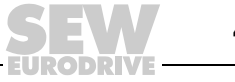

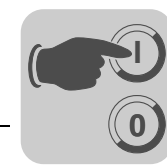

# 6 Эксплуатация и обслуживание

# <span id="page-43-0"></span>6.1 Передача проекта с помощью ПК и программы HMI-Builder

Для ввода операторской панели в эксплуатацию с помощью ПК необходима программа HMI-Builder.

- 1. Откройте программу HMI-Builder.
- 2. Через меню [Settings] / [Menu language] выберите нужный язык.

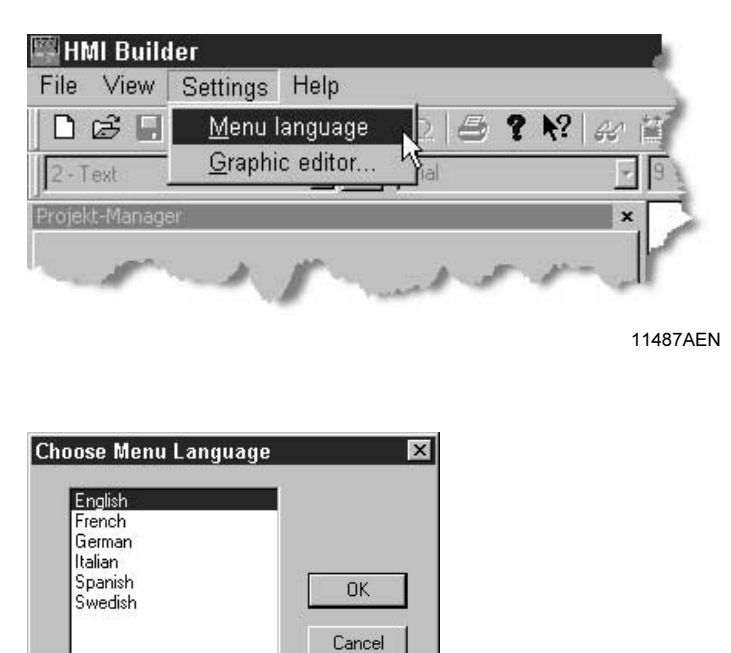

11244AEN

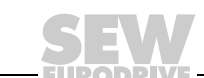

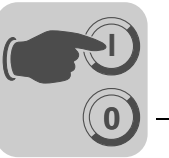

передать на операторскую панель.

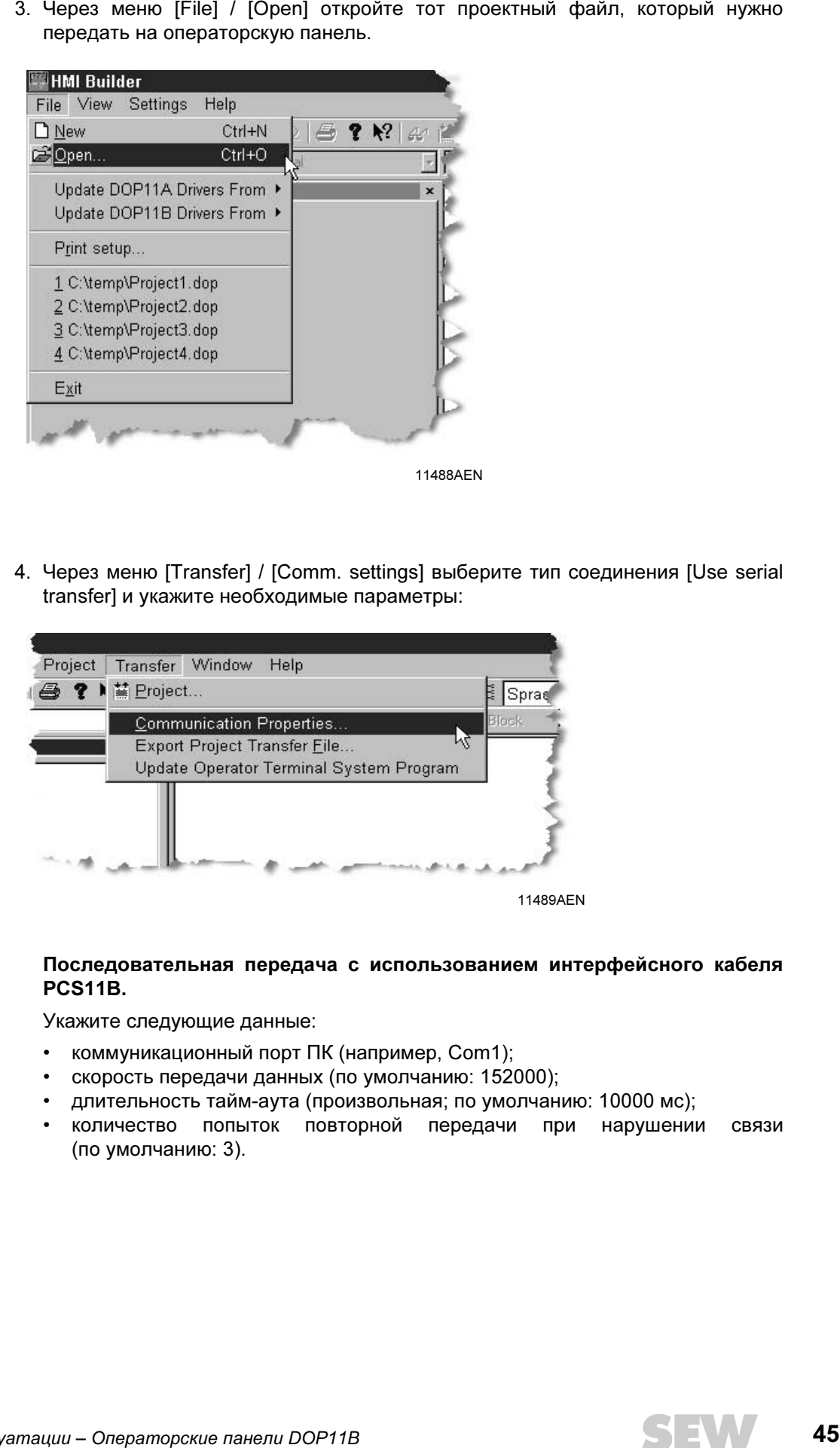

4. Через меню [Transfer] / [Comm. settings] выберите тип соединения [Use serial transfer] и укажите необходимые параметры:

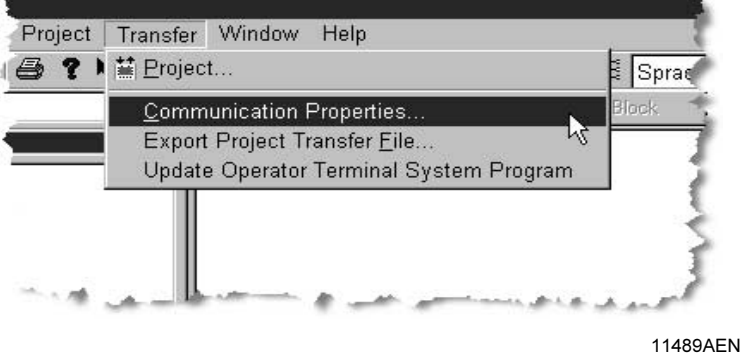

#### Последовательная передача с использованием интерфейсного кабеля PCS11B.

Укажите следующие данные:

- коммуникационный порт ПК (например, Com1);
- скорость передачи данных (по умолчанию: 152000);
- длительность тайм-аута (произвольная; по умолчанию: 10000 мс);
- количество попыток повторной передачи при нарушении связи (по умолчанию: 3).

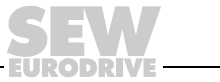

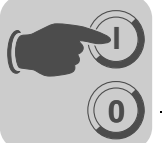

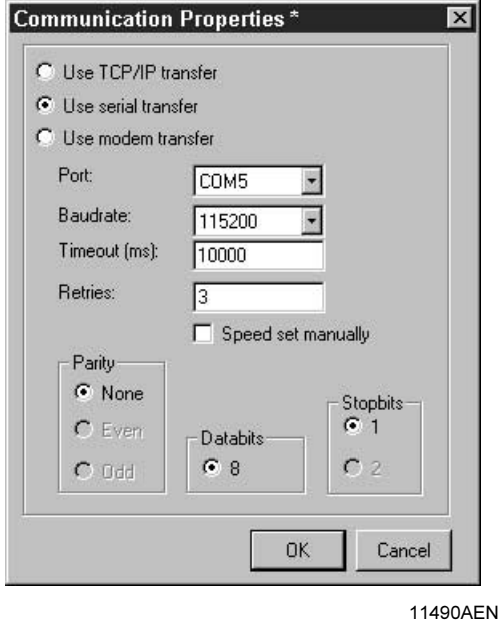

на операторскую панель.

5. Теперь через [Transfer] / [Project] можно открыть окно для передачи проекта

Некоторые функции в данном окне активны по умолчанию и не требуют специального включения:

- Test project on send (Проверка проекта при передаче);
- Send complete project (Передать весь проект);
- Automatic terminal RUN/TRANSFER switching (Автоматическое переключение
- $\cdot$  Check terminal version (Проверить версию панели).

6

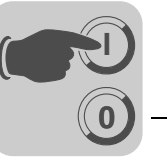

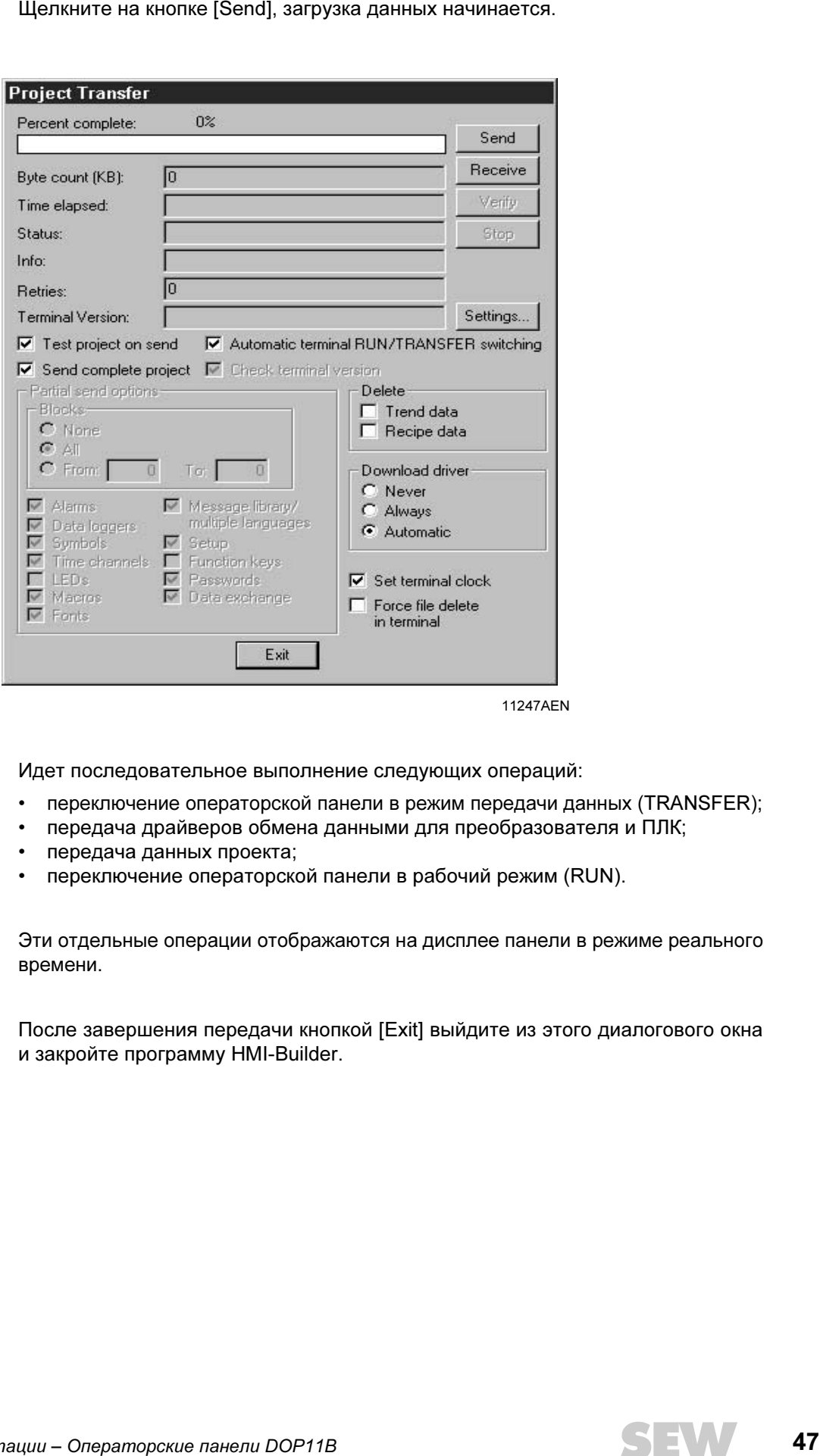

11247AEN

Идет последовательное выполнение следующих операций:

- 
- передача драйверов обмена данными для преобразователя и ПЛК;
- передача данных проекта;
- переключение операторской панели в рабочий режим (RUN).

Эти отдельные операции отображаются на дисплее панели в режиме реального времени.

После завершения передачи кнопкой [Exit] выйдите из этого диалогового окна и закройте программу HMI-Builder.

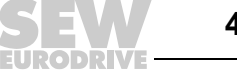

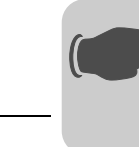

6

# 6.2 Создание проекта

<span id="page-47-0"></span>**0**

**I**

# 6.2.1 Основные положения

В этой главе описывается структура и основные способы управления операторской панелью. Кроме того здесь приводятся общие правила и параметры объектов, панелью. Кроме того здесь приводятся общие правила и параметры объектов, а также общие функции, действительные для всех панелей.

#### Порядок действий при создании проекта

Графический интерфейс создания прикладной программы панели является структурировать прикладную программу и все необходимые функции. Начинайте с высшего уровня, а затем переходите к деталям. Всякий проект программируется исходя из функций, предусмотренных конкретным применением. В зависимости от сложности каждая функция соответствует одному или нескольким блокам. Проект может содержать как графические, так и текстовые блоки. Каждый блок, в свою очередь, может принимать статические или динамические объекты. Для строгого структурирования прикладной программы блоки нужно расположить в такой иерархии, которая обеспечит интуитивно-понятное управление установкой. в такой и регистрации и понятно-понятно-понятно-понятно-понятно-понятно-понятно-понятно-понятно-понятно-понятн<br>Прикладнию дрограмми можно-составить и в виде последовательной стриктивн Прикладную программу можно составить и в виде последовательной структуры.

Перед вводом в эксплуатацию можно протестировать всю прикладную программу или ее отдельные части.

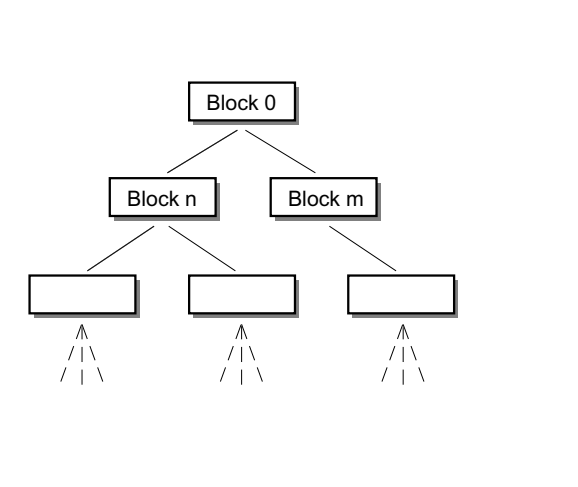

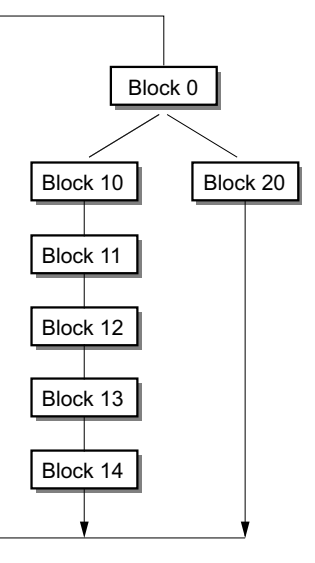

Рис. 21. Блочная структура

53375AXX

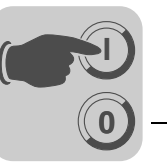

Эффективный обмен данными Для реализации быстрого и эффективного обмена данными между панелью и контроллером необходимо прочесть следующие указания по передаче сигналов и ее оптимизации.

#### Сигналы, влияющие на длительность операций обмена данными

Постоянно считываются только сигналы для объектов в активном блоке. Сюда относятся и сигналы динамических объектов. Сигналы для объектов в других блоках не считываются. Поэтому количество блоков не влияет на длительность операций обмена данными.

Кроме сигналов для объектов в активном блоке панель постоянно принимает следующие сигналы от контроллера:

- сигналы индикации (заголовок блока);
- сигналы печати блока (заголовок блока);
- регистр светодиодов;
- аларм-сигналы (аварийные сигналы);
- внешние сигналы подтверждения алармов и групп алармов;
- login-сигнал (пароль входа);
- logout-сигнал (пароль выхода);
- регистр тренда;
- регистр гистограмм, если используются индикаторы мин. / макс.;
- новый регистр индикации;
- регистр зуммера;
- сигнал фоновой подсветки;
- блок данных управления курсором;
- блок данных управления рецептами;
- индексный регистр библиотеки;
- индексный регистр;
- регистр таймера ПЛК, если он используется панелью;
- сигнал при удалении списков (настройки алармов);
- управляющий регистр непротокольного режима;
- Непротокольный сигнал.

#### Сигналы, не влияющие на длительность операций обмена данными

Следующие сигналы не влияют на длительность операций обмена данными:

- сигналы для функциональных клавиш;
- таймерные каналы;
- объекты в текстах алармов.

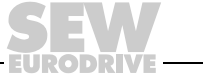

**0**

**I**

#### Оптимизация обмена данными

#### Группирование сигналов контроллера

Сигналы от контроллера (см. список на предыдущей странице) считываются быстрее всего, если они передаются в виде группы, например: если определено 100 сигналов, то при группировании (например, H0-H99) скорость считывания будет максимальной. Если сигналы передаются разрозненно (например, P104, H17, H45 и т. д.), то данные обновляются медленнее.

#### Эффективная смена блока

Оптимально быстро сменить блок можно с помощью функциональных клавиш (функция перехода) или через объекты перехода. Сигнал индикации в заголовке блока следует использовать только в том случае, если вызов другого блока инициирует контроллер. Если индикацию меняет контроллер, то можно использовать также и новый регистр индикации. Это замедляет обмен данными в меньшей степени, чем использование многих сигналов индикации.

#### Пакеты сигналов

Передача сигналов между панелью и контроллером не происходит для всех данных одновременно. Вместо этого информация делится на пакеты, каждый из которых содержит несколько сигналов. Количество сигналов в каждом пакете зависит от используемого драйвера.

Чтобы обмен данными проходил как можно быстрее, необходимо минимизировать количества пакетов. Однако такой способ программирования возможен не всегда. В этих случаях между 2 сигналами возникают интервалы. Интервал представляет собой максимальный промежуток времени между 2 сигналами одного пакета. собой максимальный промежуток времени между 2 сигналами одного пакета.<br>Величина такого интереда 22 минит от используемого пахвера. Величина такого интервала зависит от используемого драйвера.

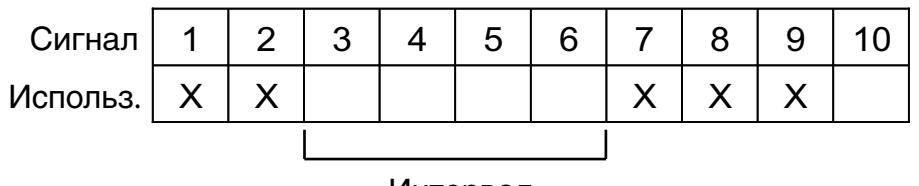

Интервал

53572ARU

Рис. 22. Пакеты сигналов

#### Пользовательский интерфейс

Использование графических блоков для пользовательского интерфейса

Текстовые блоки предназначены в первую очередь для печати отчетов. Они пере- $\mathbf{u}$ екские медиательность медленн $\mathbf{u}$  и память. Нагружают память. Нагружают память.

Использование 3D-эффектов для наглядности пользовательского интерфейса

Используя комбинации из объектов с рамками и трехмерными прямоугольниками, можно добиться высокого качества визуального оформления. При этом моделируется падение света сверху слева. За счет этого создается эффект тени: для поднятых объектов – с нижней и правой стороны, а для опущенных – с верхней и левой стороны.

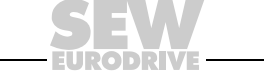

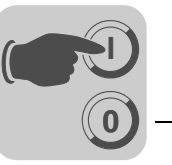

Структура меню Операторская панель имеет 2 режима работы: "Configuration mode" (режим конфигурирования) и "Run mode" (рабочий режим). В каждом из них в зависимости от функции имеется различное количество уровней. Каждый уровень представляет собой меню, в котором можно задавать опции или выбирать параметры навигации между отдельными уровнями (меню).

> Прикладная программа состоит из блоков, графических блоков и / или текстовых блоков (в первую очередь для печати отчетов). В блоках отображаются и редактируются значения параметров контроллера. Каждому блоку при программировании присваивается номер от 0 до 989. Блоки 990-999 зарезервированы для специальных задач. Это так называемые системные блоки. Панель работает по объектно-ориентированному принципу. То есть, один блок может содержать все управляющие и контрольные сигналы, связанные с определенным объектом (например, с насосом).

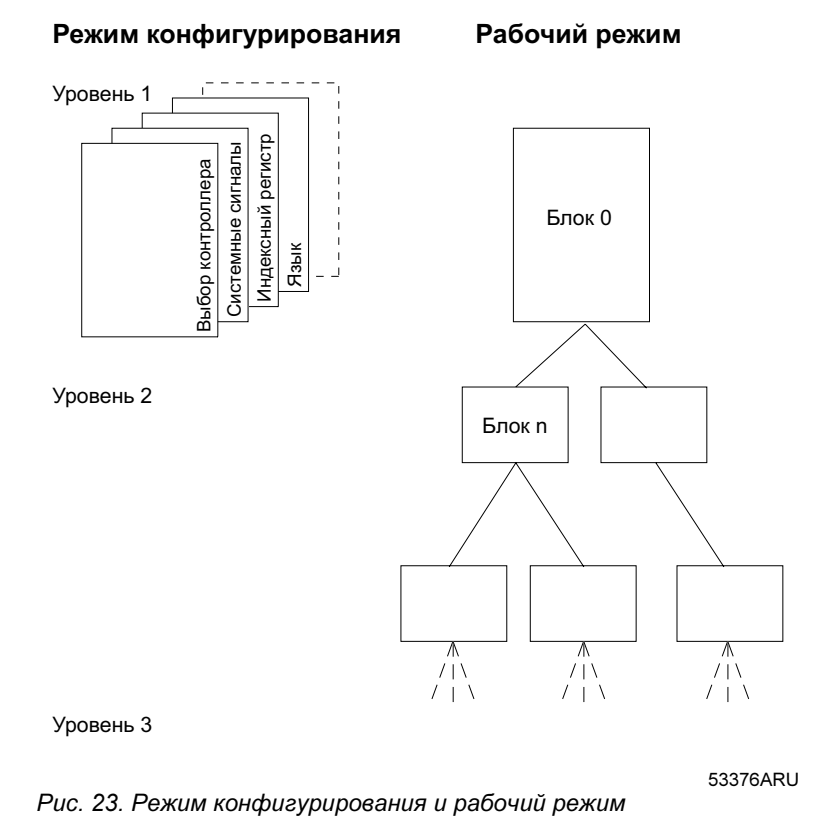

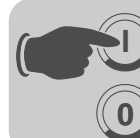

Блоки Для каждого блока составляется заголовок. В нем указываются номер и тип блока, слово состояния и т. п. В виде блоков можно вызывать и следующие функции:

- алармы (аварийные сигналы);
- таймерные каналы;
- системный монитор;
- электронная почта;
- настройка контрастности.

Эти блоки называются системными. На всех операторских панелях можно задать до 990 блоков.

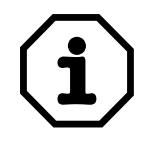

Тип уже заданного блока изменить нельзя.

Форматы сигналов

При настройке в диалоговом режиме для каждого объекта доступны следующие форматы сигналов (при условии поддержки конкретного формата выбранным драйвером):

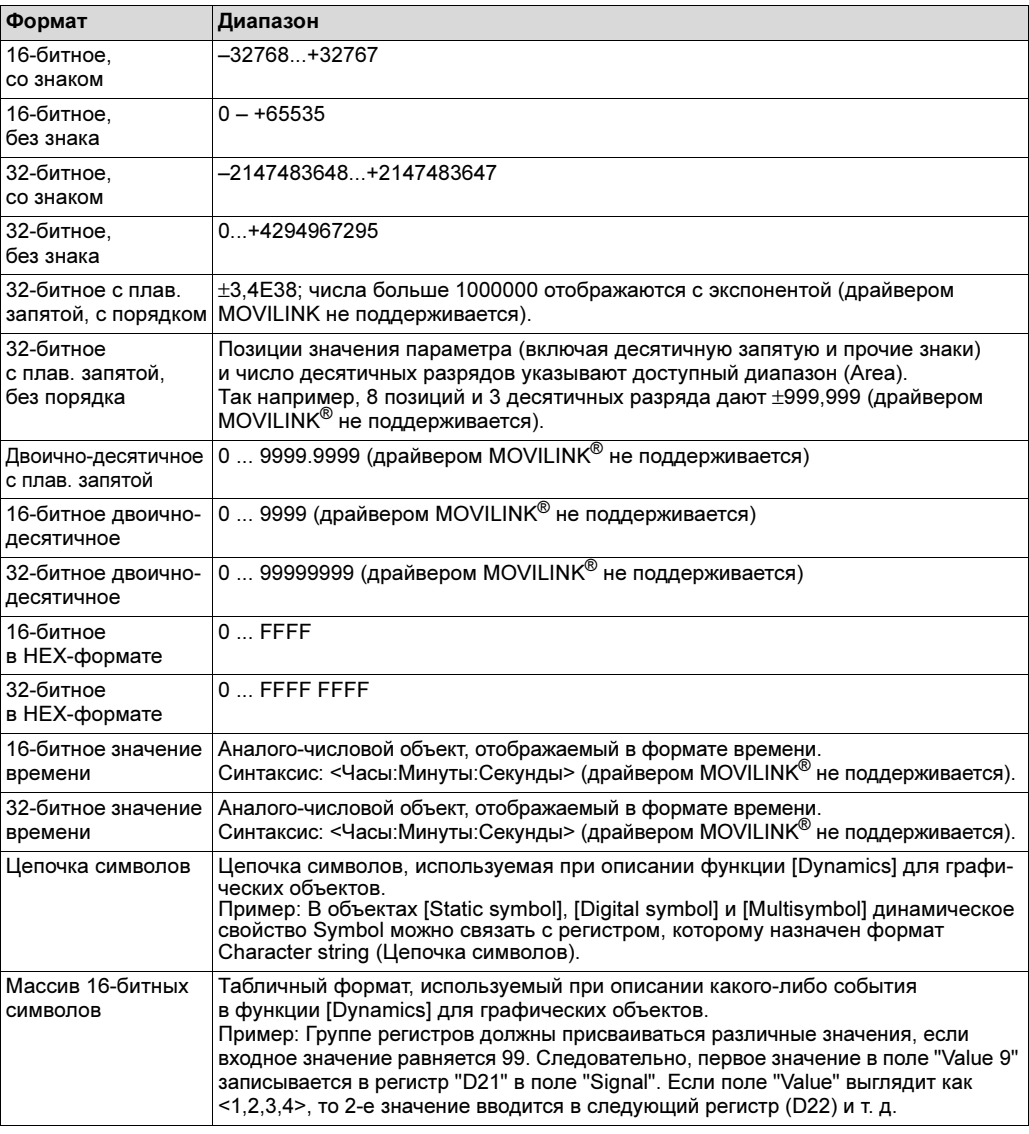

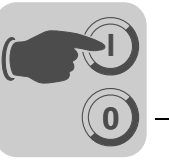

# <span id="page-52-1"></span>6.2.2 Инсталляция HMI-Builder

<span id="page-52-0"></span>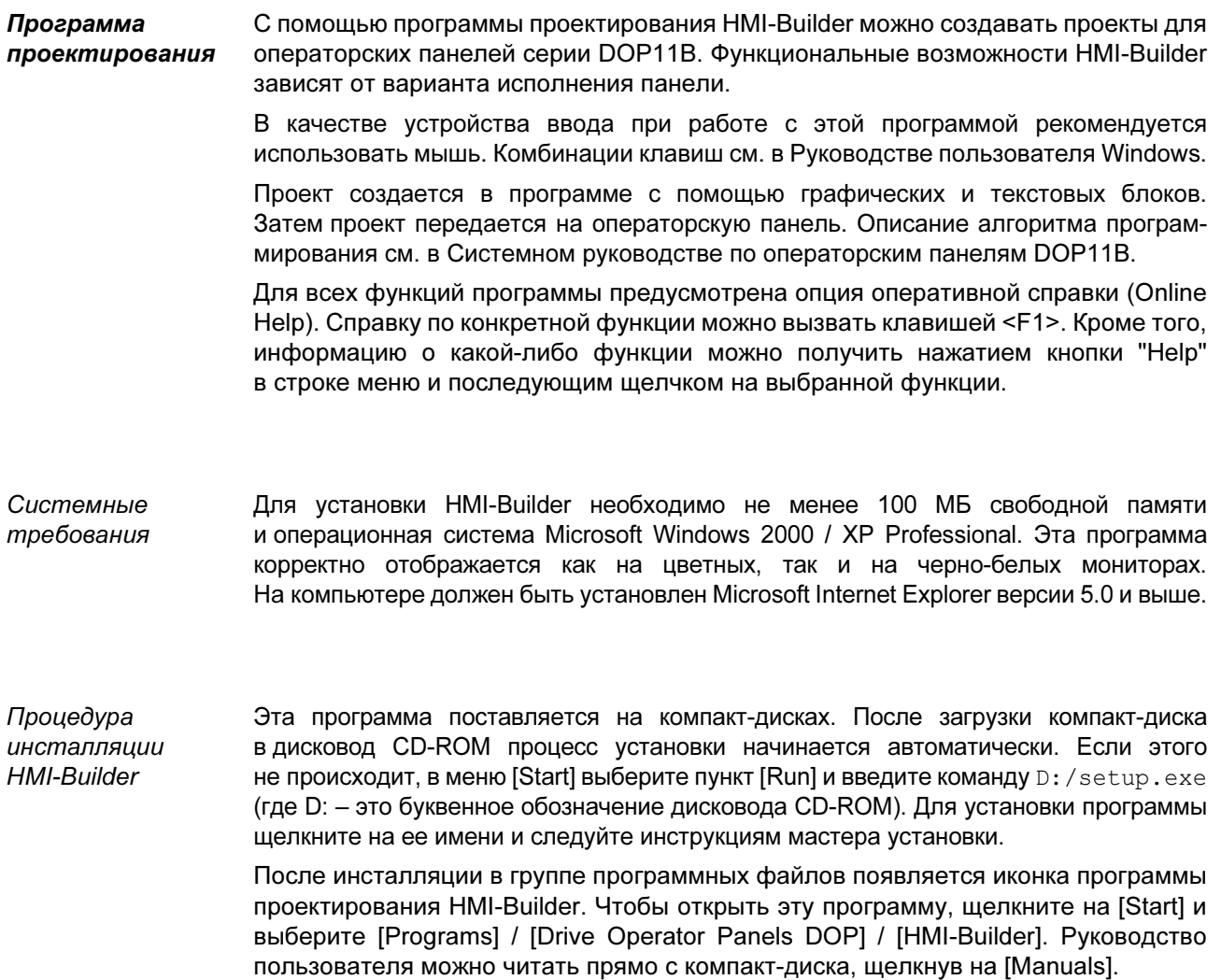

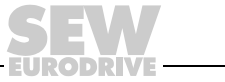

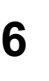

**0**

**I**

#### Меню Строка меню содержит несколько выпадающих меню:

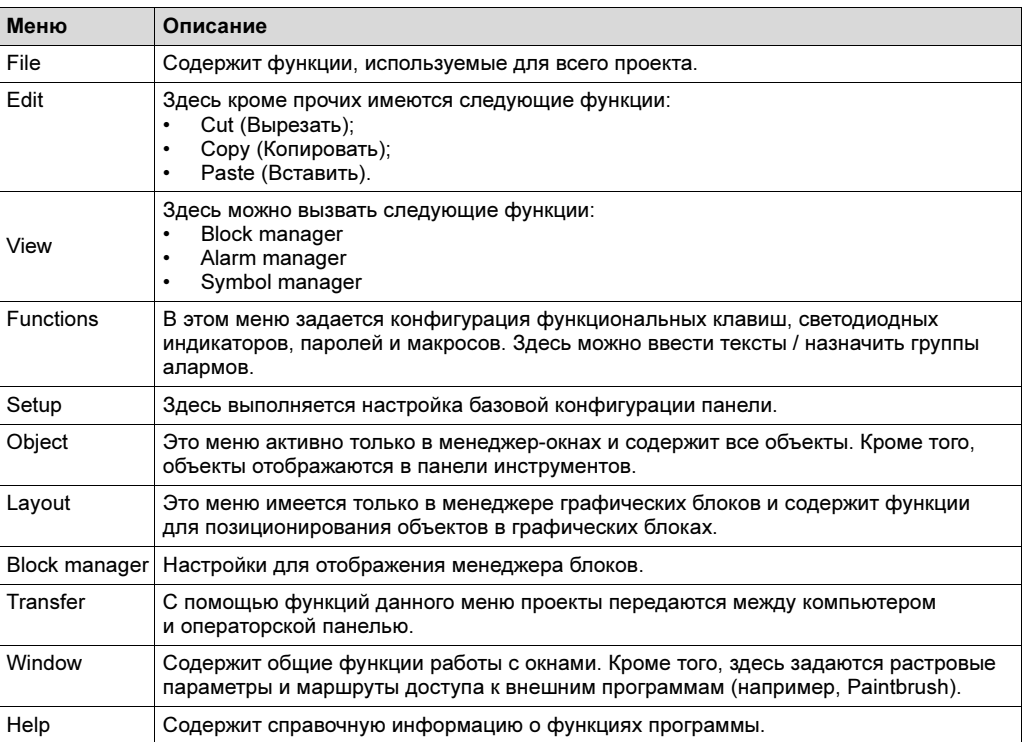

Строка состояния Строка состояния расположена в нижней части окна программы HMI-Builder. В меню [View] имеется функция, с помощью которой можно показать/скрыть эту строку.

В левой части строки состояния содержится информация о функции, отмеченной в меню. Для функций в строке меню отображается краткое описание, если курсор находится над соответствующим значком.

В правой части строки состояния указывается, какая из следующих клавиш активна:

- **OVR** Заменить (клавиша [Insert])
- CAP Клавиша [Caps Lock]
- NUM Клавиша [Num Lock]

Кроме того, указываются координаты курсора (строка и столбец) в менеджере блоков.

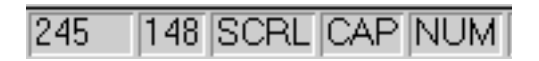

Рис. 24. Строка состояния

53108AXX

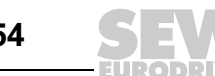

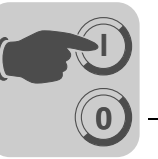

<span id="page-54-0"></span>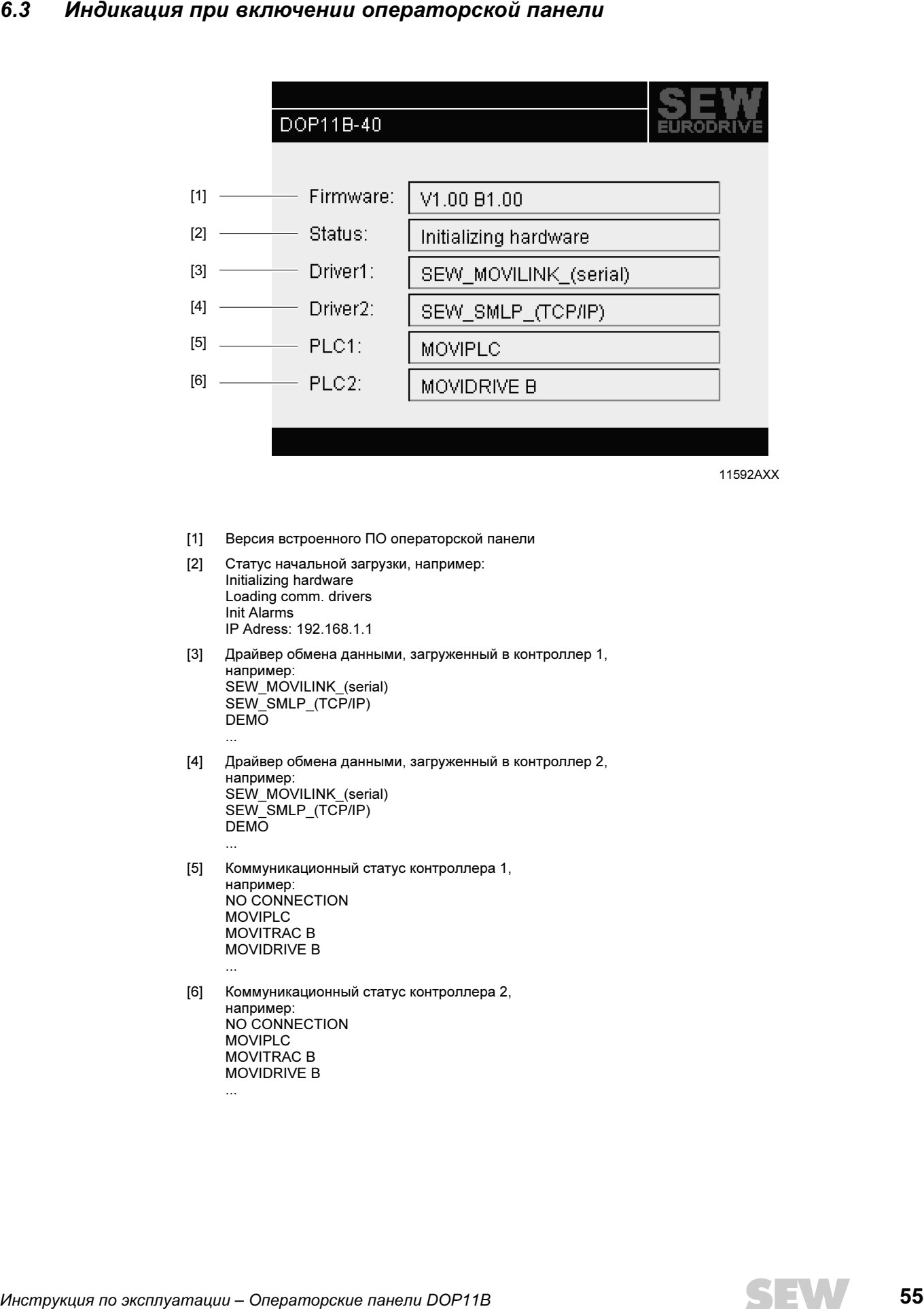

11592AXX

- [1] Версия встроенного ПО операторской панели
- [2] Статус начальной загрузки, например: Initializing hardware Loading comm. drivers Init Alarms IP Adress: 192.168.1.1
- [3] Драйвер обмена данными, загруженный в контроллер 1, например: SEW\_MOVILINK\_(serial) SEW\_SMLP\_(TCP/IP) DEMO ... [4] Драйвер обмена данными, загруженный в контроллер 2,
- например: SEW\_MOVILINK\_(serial) SEW\_SMLP\_(TCP/IP) DEMO ... [5] Коммуникационный статус контроллера 1,
- например: NO CONNECTION MOVIPLC MOVITRAC B MOVIDRIVE B ...
- [6] Коммуникационный статус контроллера 2, например: NO CONNECTION MOVIPLC MOVITRAC B MOVIDRIVE B

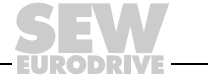

...

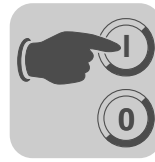

# <span id="page-55-0"></span>6.4 Сообщения о неисправностях

Сообщения об ошибках, возникающих в рабочем режиме (RUN), отображаются в левом верхнем углу дисплея.

Они делятся на 2 группы:

- ошибки начальной загрузки (преобразователь не найден);
- ошибки в рабочем режиме Comm Errors (список ошибок).

# <span id="page-55-1"></span>6.4.1 Ошибки начальной загрузки (преобразователь не найден)

Сообщение об ошибке начальной загрузки "1: Comm Error 254" означает: обмен данными с подключенными преобразователями невозможен.

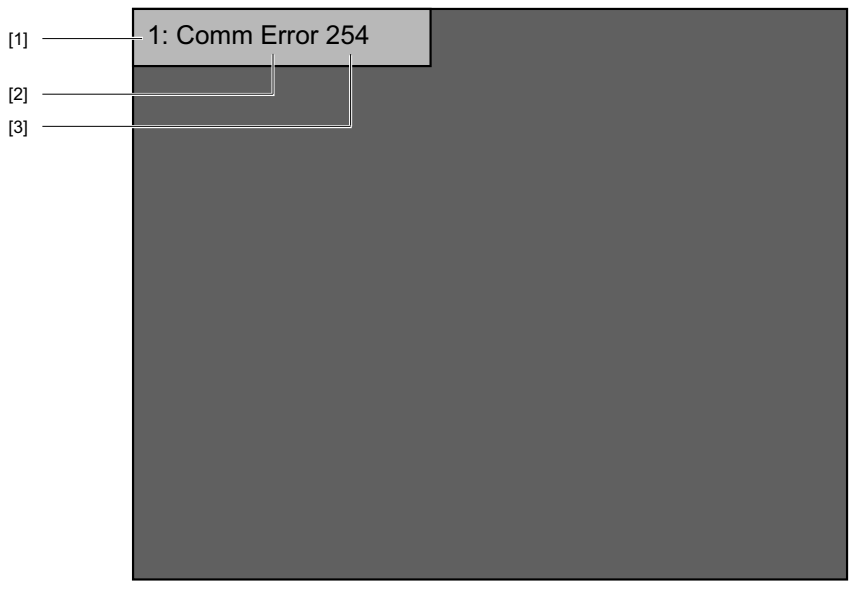

53590AXX

- [1] Контроллер, вызвавший ошибку передачи данных, например 1 или 2. [2] Тип ошибки
	- например ошибка в рабочем режиме Comm Error.
- [3] С адресом: например:  $01 - 99$ 254 (= прямое соединение (Peer-to-Peer))

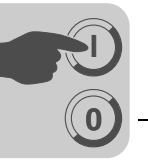

# <span id="page-56-0"></span>6.4.2 Ошибки в рабочем режиме - Comm Errors (список ошибок)

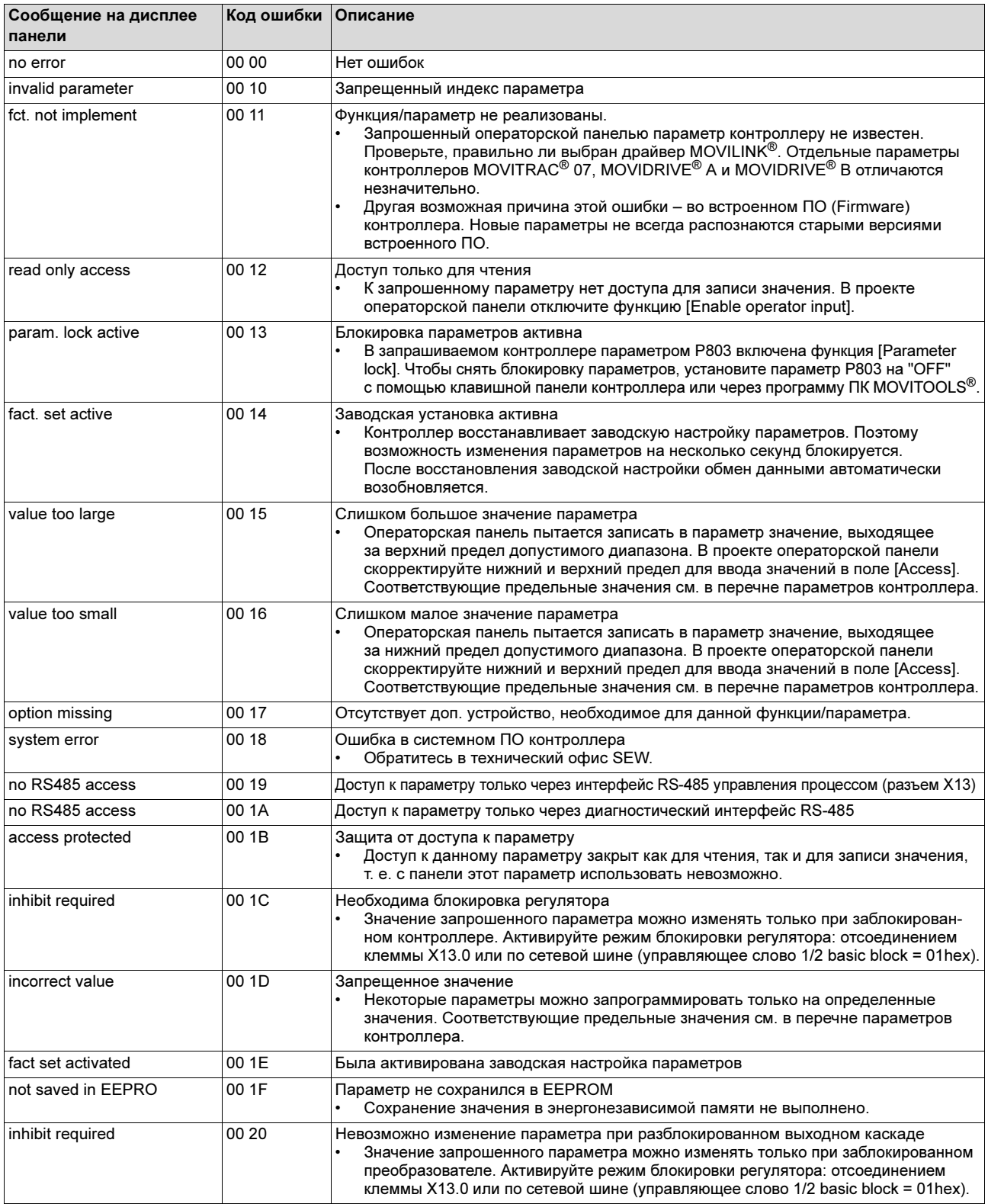

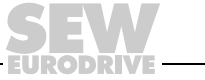

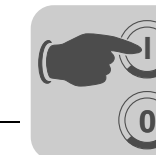

# <span id="page-57-1"></span>6.5 Центр обслуживания электроники SEW

# <span id="page-57-0"></span>6.5.1 Отправка на ремонт

Если какая-либо неисправность не устраняется, обратитесь в центр обслуживания электроники SEW.

При обращении в центр обслуживания электроники SEW обязательно укажите условное обозначение устройства, в этом случае наша помощь будет эффективнее.

# При отправке устройства на ремонт укажите следующие данные:

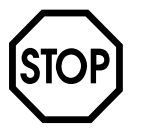

- серийный номер ( $\rightarrow$  заводская табличка);
- Условное обозначение
- краткое описание условий использования;
- характер неисправности;
- сопутствующие обстоятельства;
- Ваши предположения;
- предшествовавшие нестандартные ситуации и т. д.

6

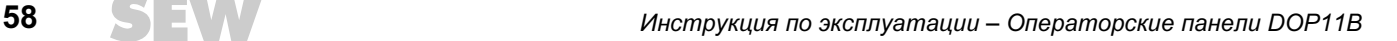

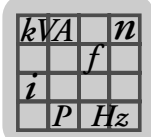

# <span id="page-58-1"></span>7 Технические данные и габаритные чертежи

# 7.1 Общие технические данные

# <span id="page-58-0"></span>7.1.1 Дисплей

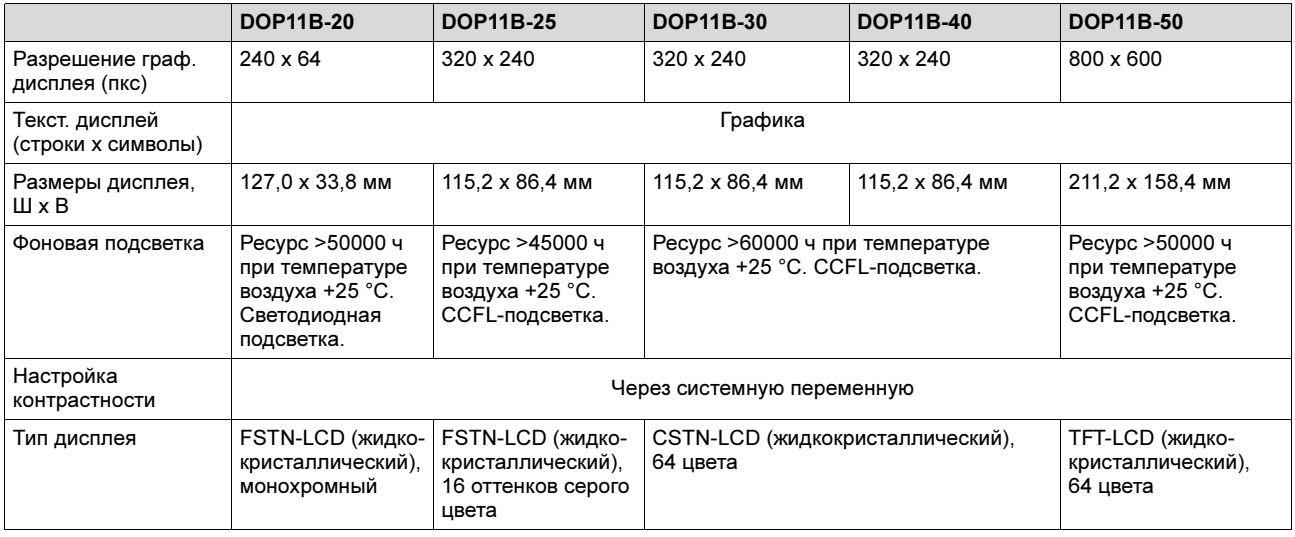

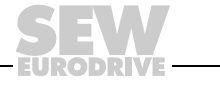

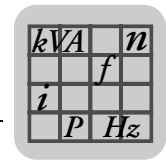

# <span id="page-59-0"></span>7.1.2 Технические данные

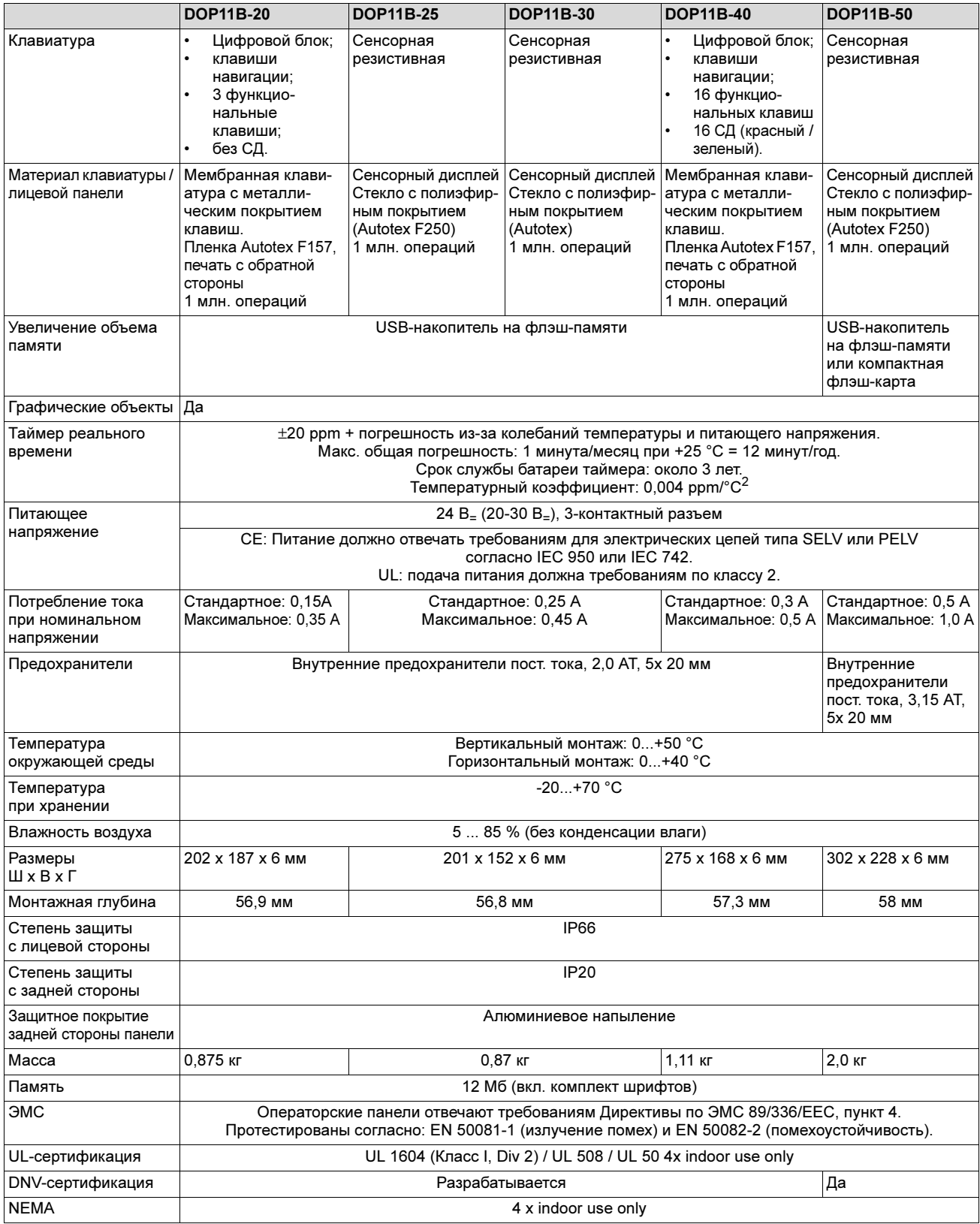

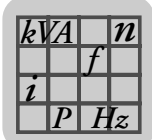

# <span id="page-60-1"></span>7.1.3 Функции

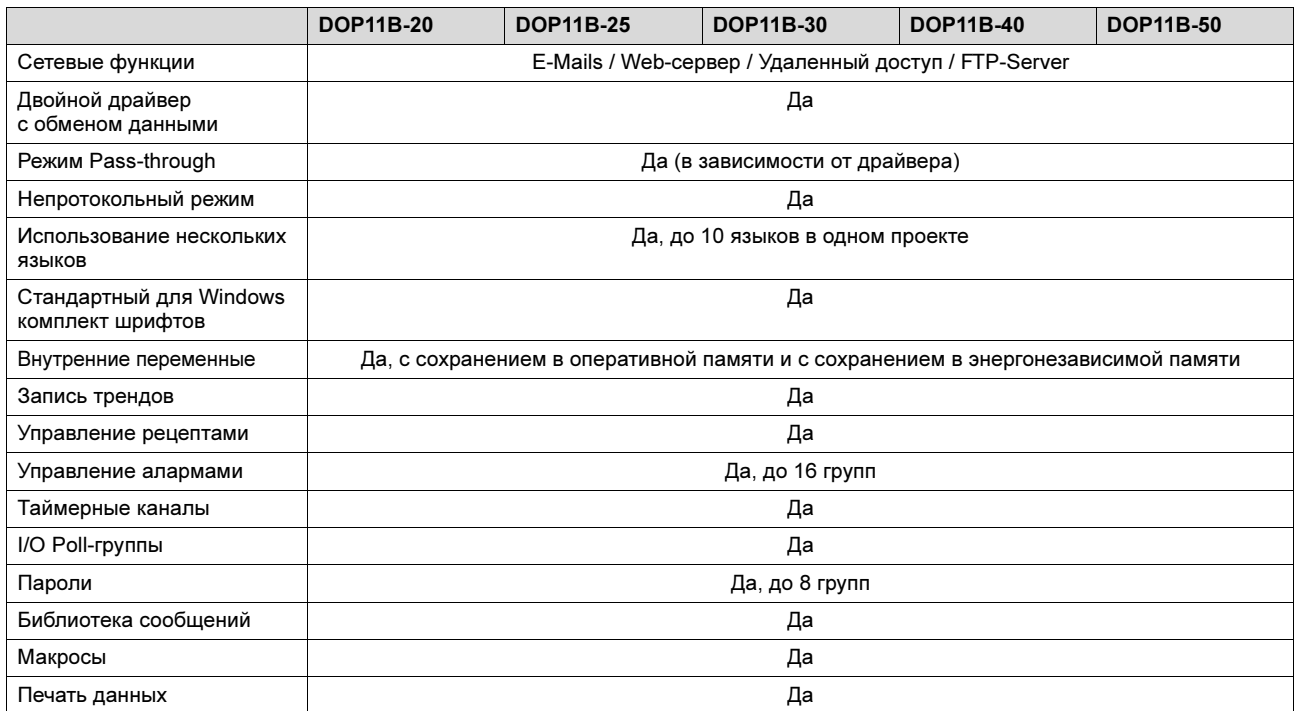

# <span id="page-60-0"></span>7.1.4 Обмен данными

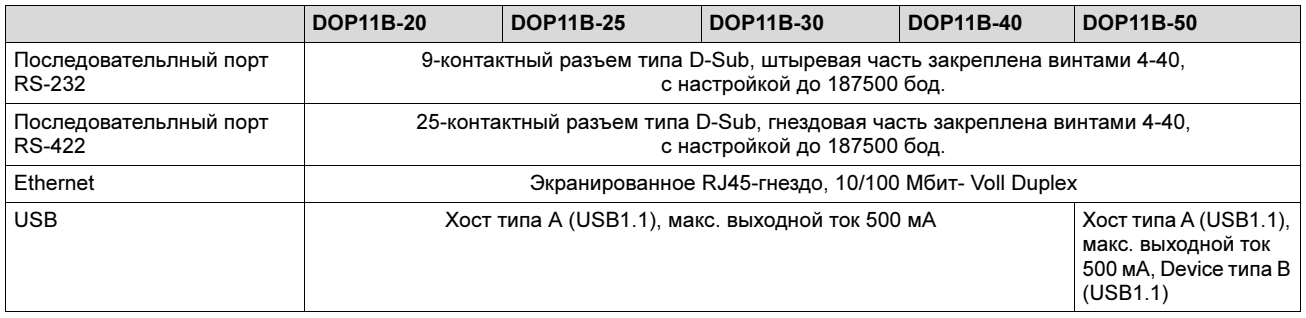

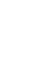

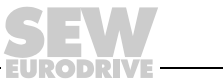

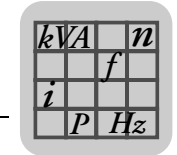

# <span id="page-61-1"></span>7.2 Назначение выводов

# <span id="page-61-2"></span>7.2.1 RS-232

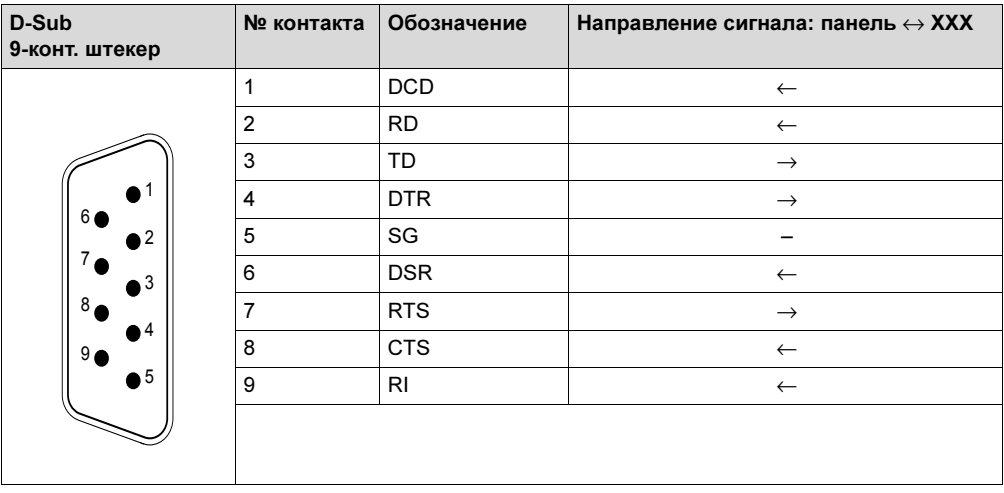

# <span id="page-61-3"></span>7.2.2 RS-422 / RS-485

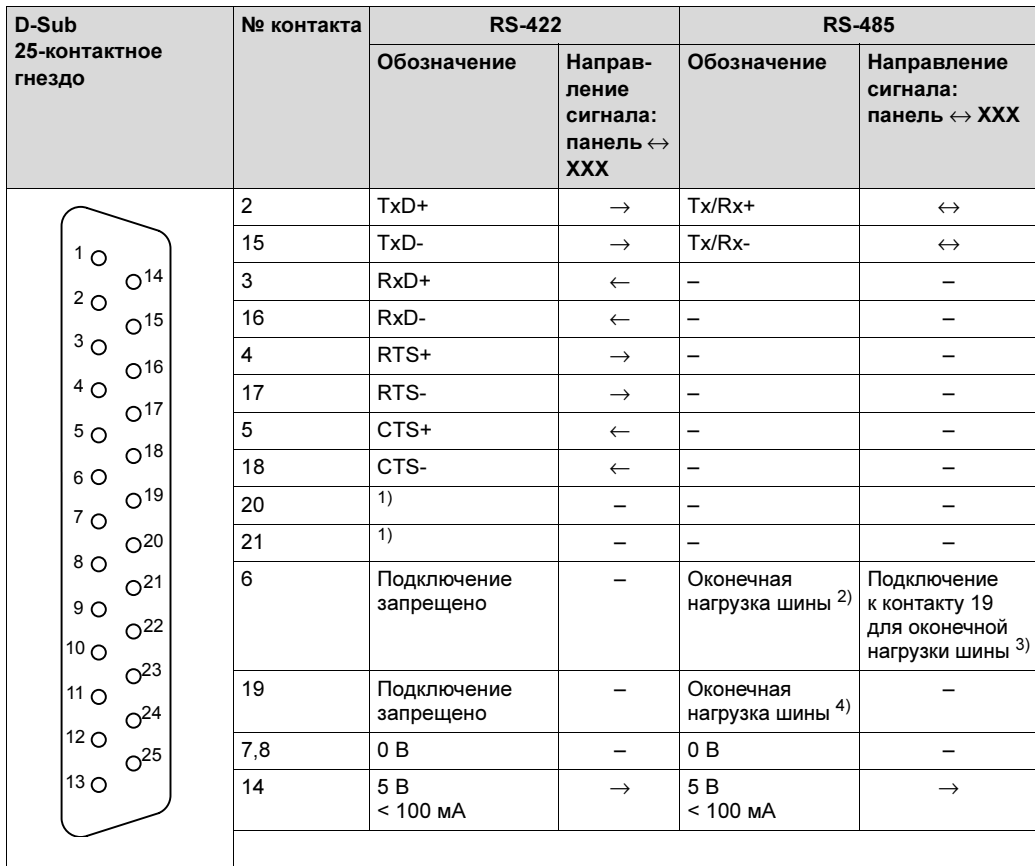

<span id="page-61-0"></span>1) Клеммные контакты 20 и 21 соединены

2) Внутренне подключение непосредственно к контакту 2 (Tx/Rx+)

3) Примечание: оконечную нагрузку шины должен иметь только первый и последний узел сети.

4) Внутреннее подключение к контакту 15 (Tx/Rx-) через резистор 120 Ом 1/4.

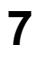

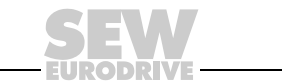

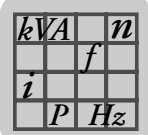

# <span id="page-62-0"></span>7.2.3 ETHERNET

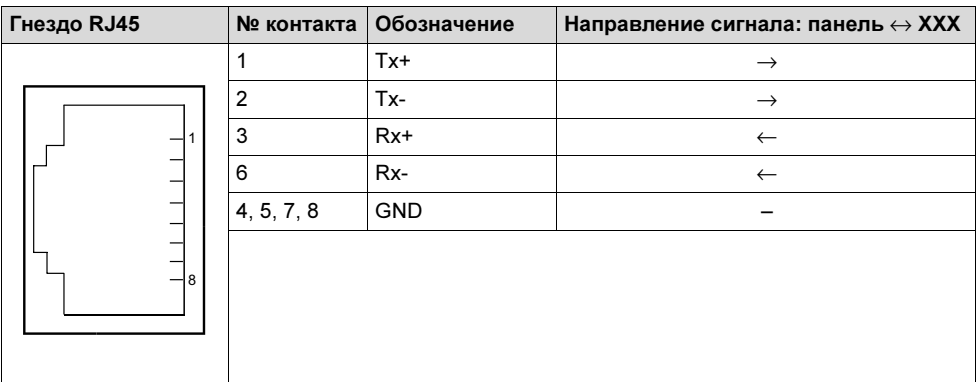

# 7.2.4 USB

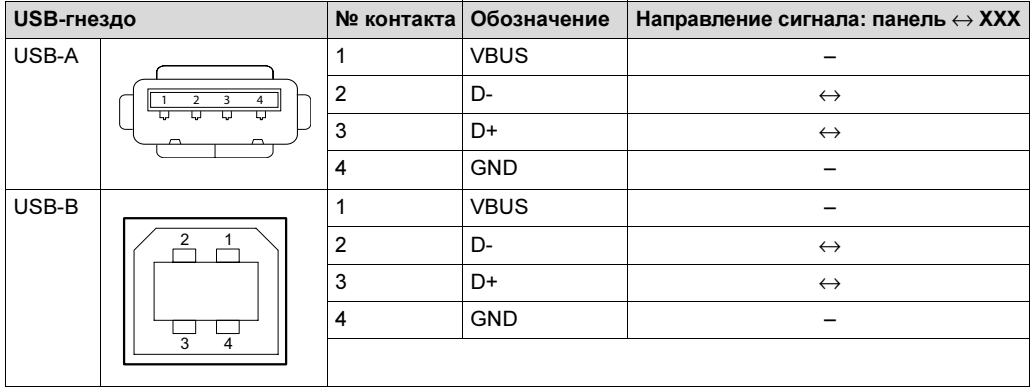

# 7.2.5 PCS21A

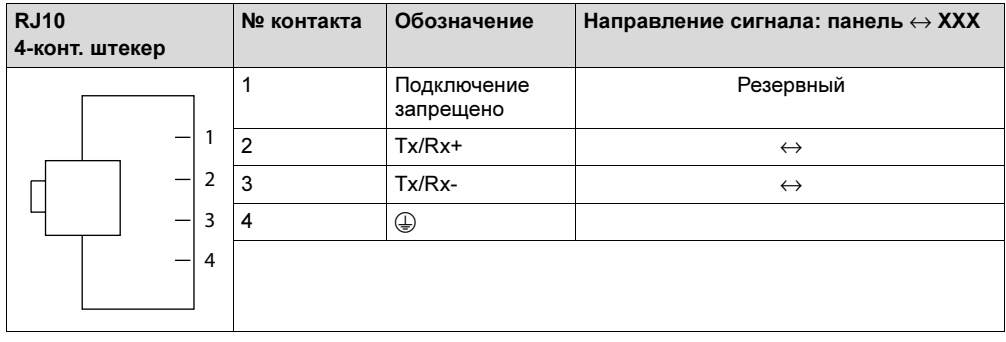

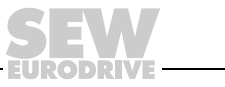

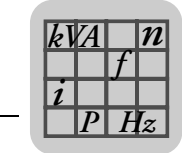

7

# <span id="page-63-0"></span>7.3 DOP11B-20

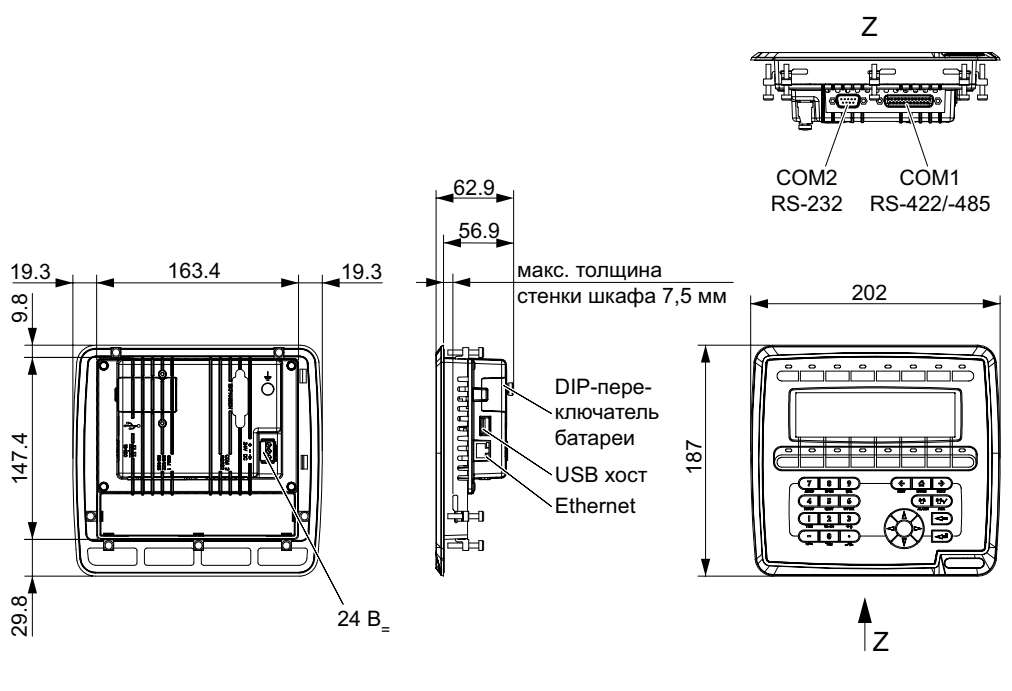

60742ARU

<span id="page-63-1"></span>7.4 DOP11B-25 и DOP11B-30

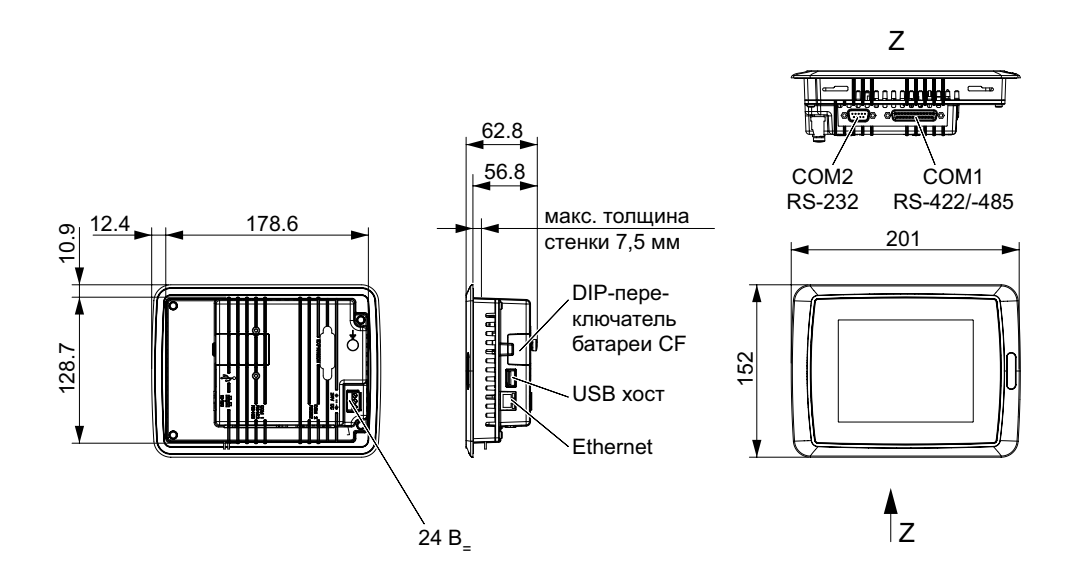

60741ARU

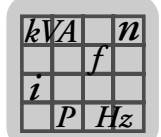

# <span id="page-64-0"></span>7.5 DOP11B-40

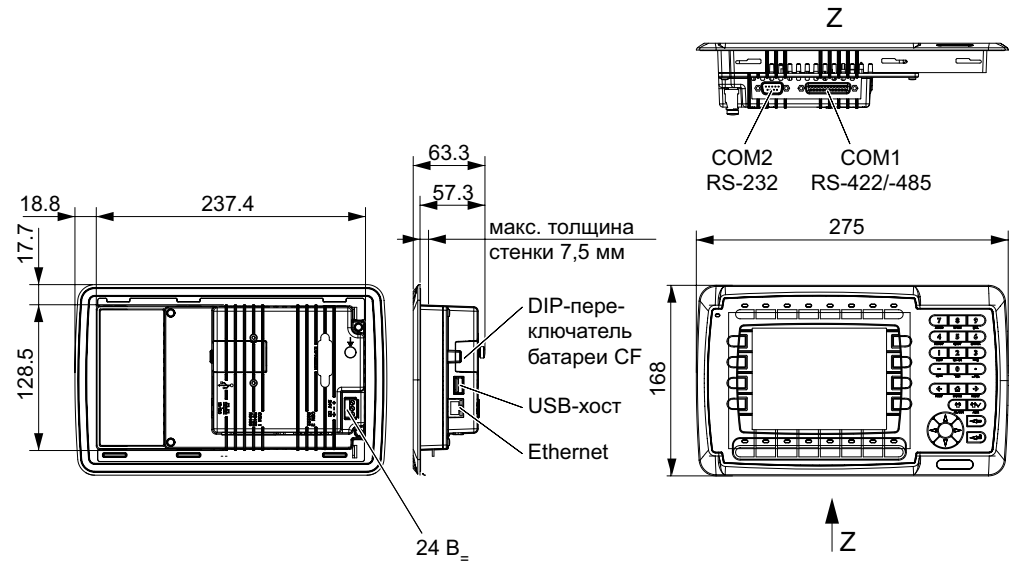

60740ARU

# <span id="page-64-1"></span>7.6 DOP11B-50

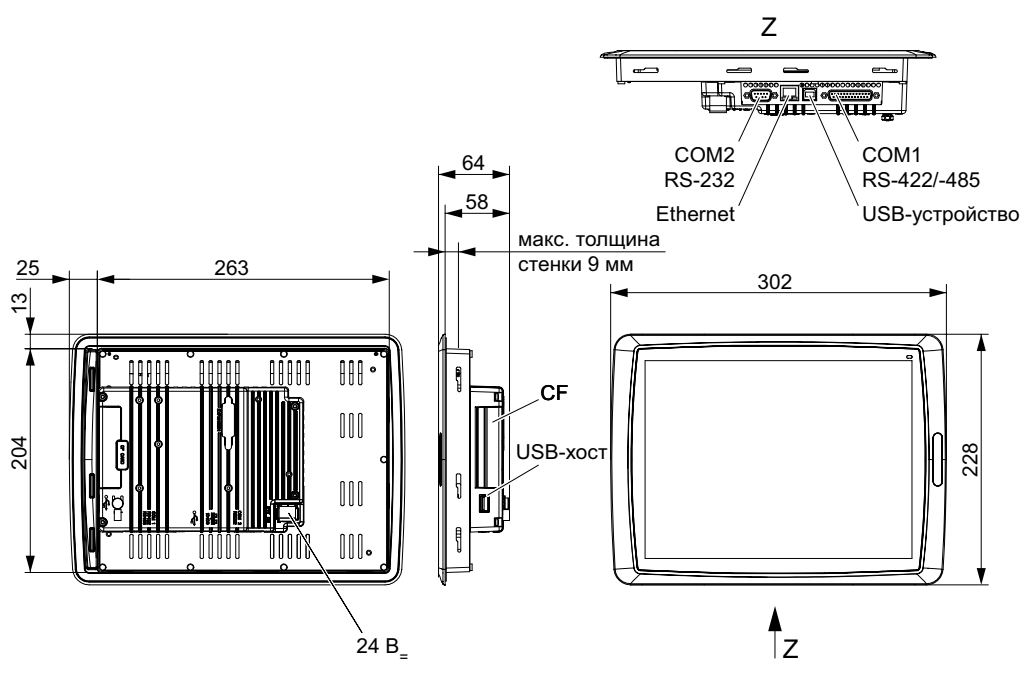

60739ARU

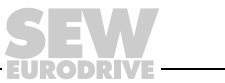

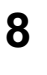

# 8 Приложение

# <span id="page-65-0"></span>8.1 Устойчивость к воздействию химических веществ

# 8.1.1 Металлический корпус

Рама и корпус имеют алюминиевое напыление. Такое покрытие может более 24 часов без видимых последствий подвергаться воздействию следующих химикатов:

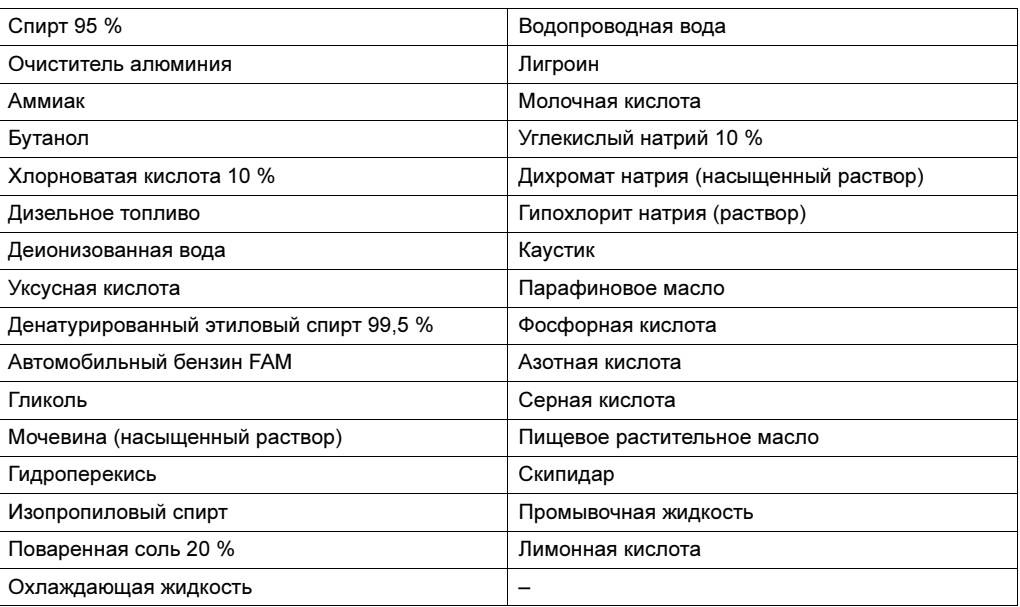

# 8.1.2 Клавиатура и индикация

Химическая стойкость материала поверхности индикации

Поверхность индикации может более 24 часов без видимых последствий подвергаться воздействию следующих химикатов:

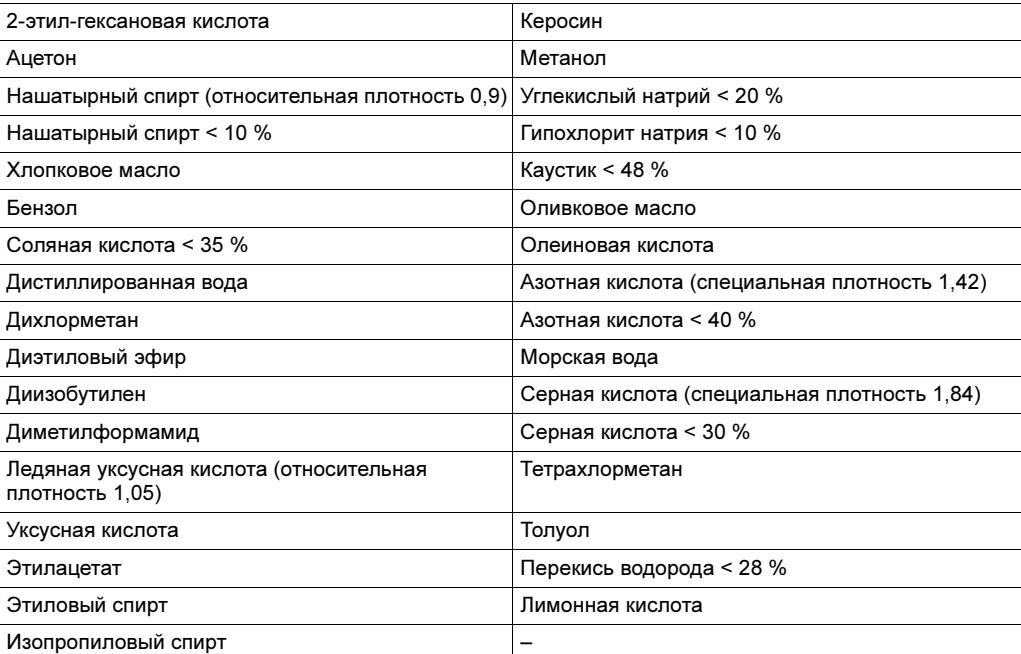

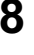

Химическая стойкость материала Autotex F157 Autotex F157 – это покрытие мембранной клавиатуры.

#### Совместимые вещества

Согласно DIN 42 115 (часть 2) Autotex F157 может более 24 часов без видимых последствий подвергаться воздействию следующих химикатов:

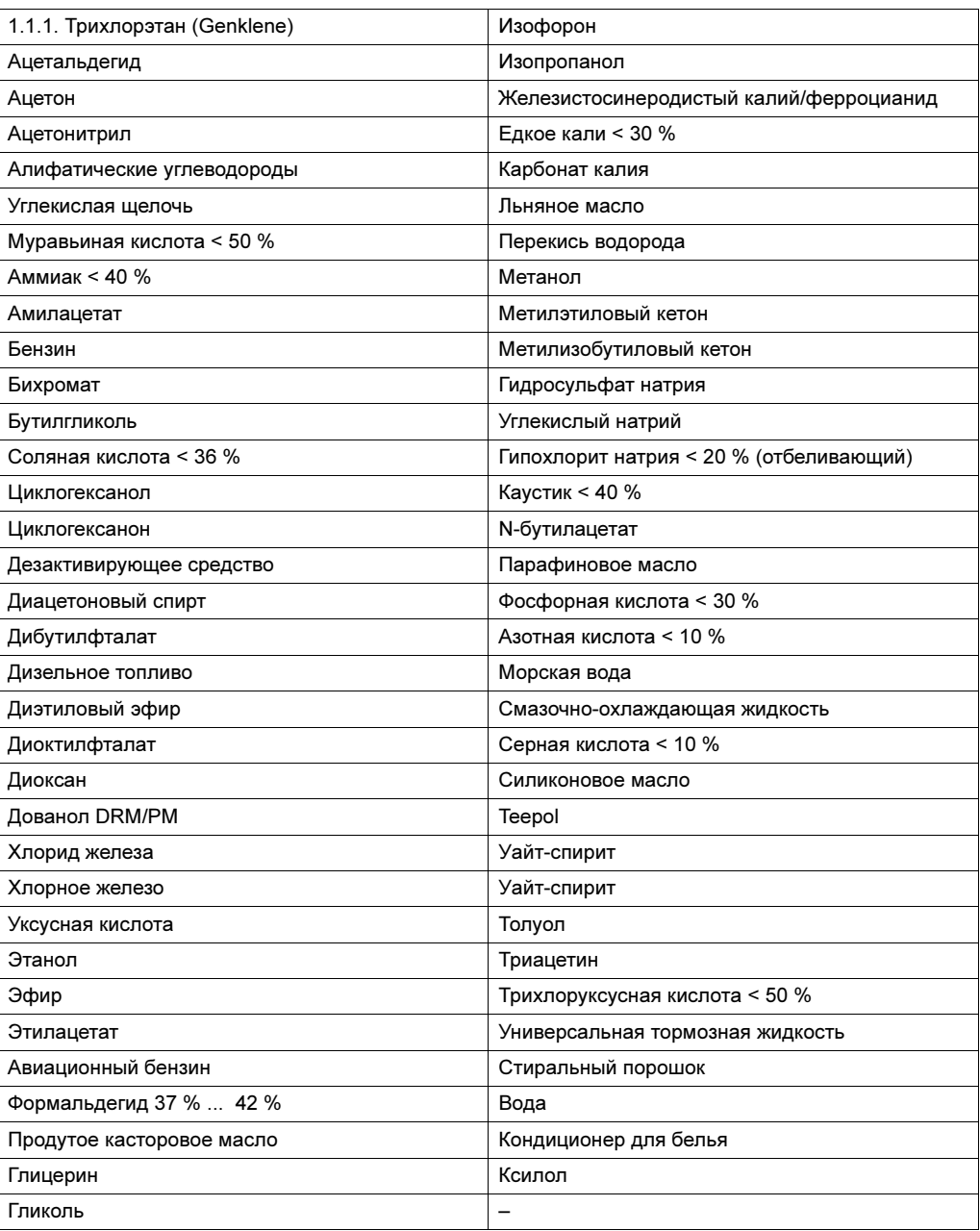

Материал Autotex согласно DIN 42 115 (часть 2) может менее одного часа без видимых последствий подвергаться воздействию ледяной уксусной кислоты.

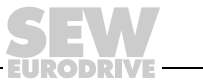

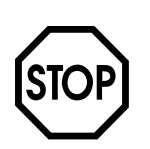

#### Вредные вещества

Autotex не устойчив к воздействию высокого давления пара с температурой более 100 °C или следующих веществ:

- Бензиловый спирт
- Дихлорметан
- Концентрированная щелочь
- Концентрированные минеральные кислоты

#### Материалы, не вызывающие изменения окраски

Окраска не меняется от воздействия следующих веществ в течение 24 часов при температуре 50 °C:

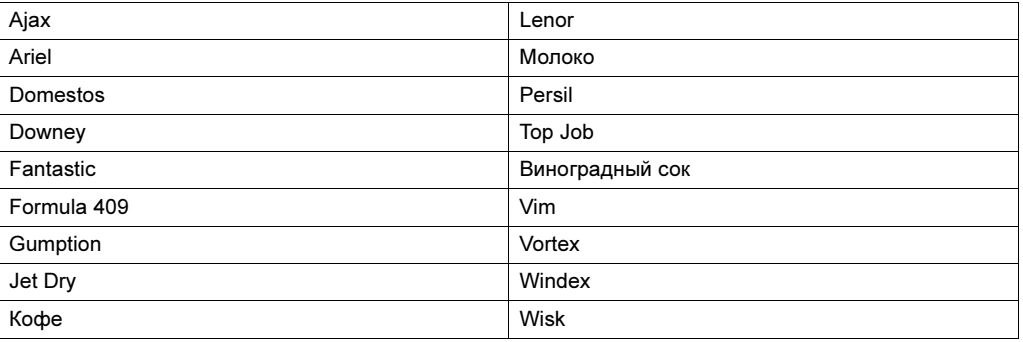

#### Материалы, вызывающие изменение окраски

При тщательном исследовании обнаруживается незначительное изменение окраски от контакта со следующими веществами:

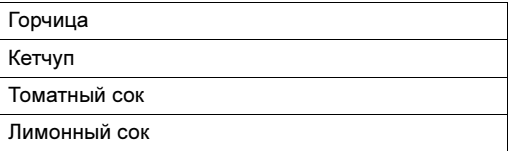

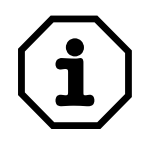

Как и все пленки на основе полиэфира Autotex F157 не пригоден к продолжительному использованию в условиях прямого воздействия солнечных лучей.

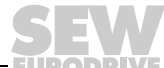

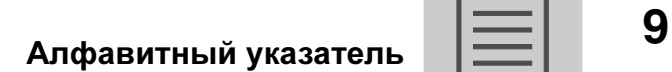

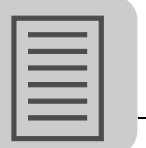

# 9 Алфавитный указатель

# <sub>n</sub>

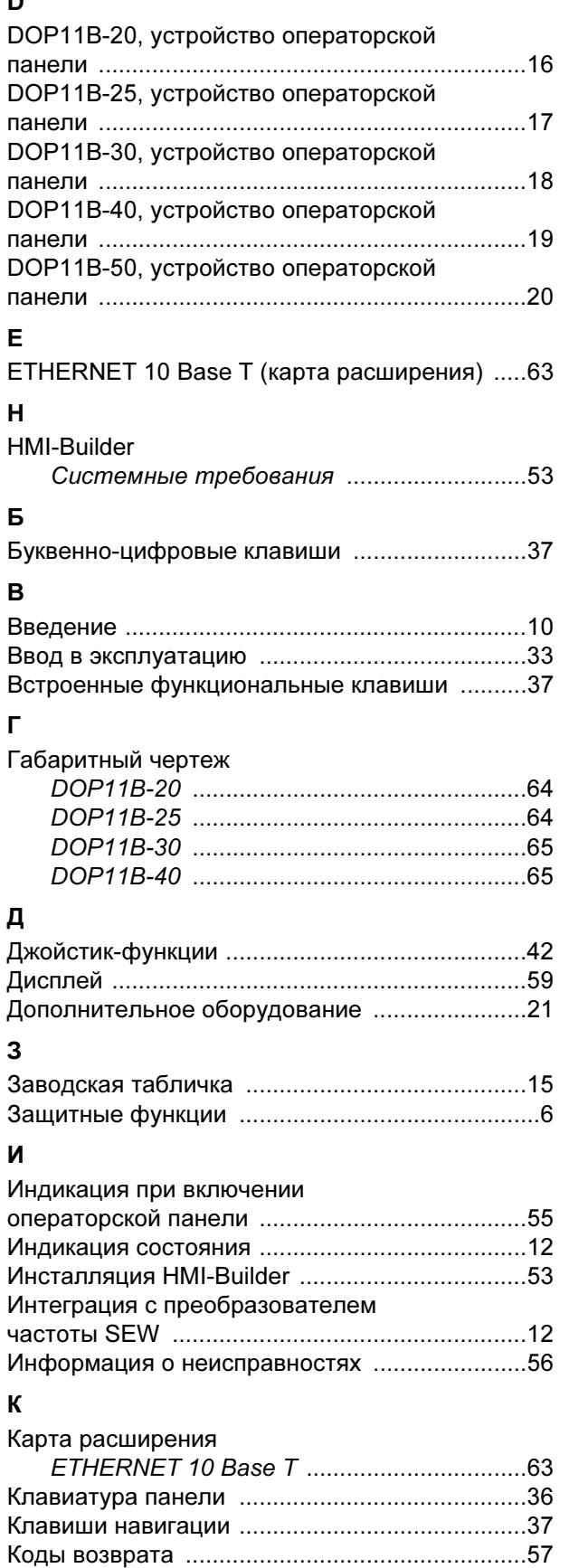

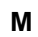

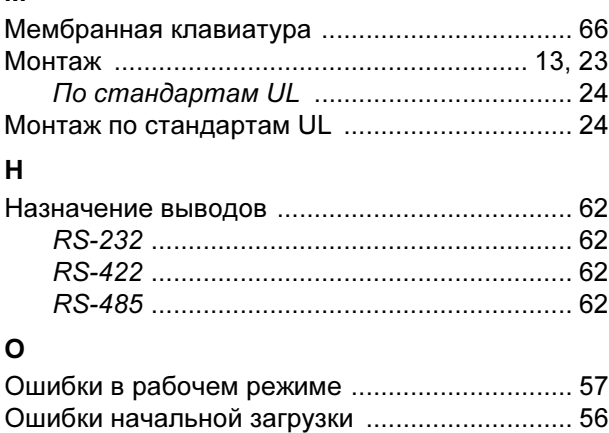

# П

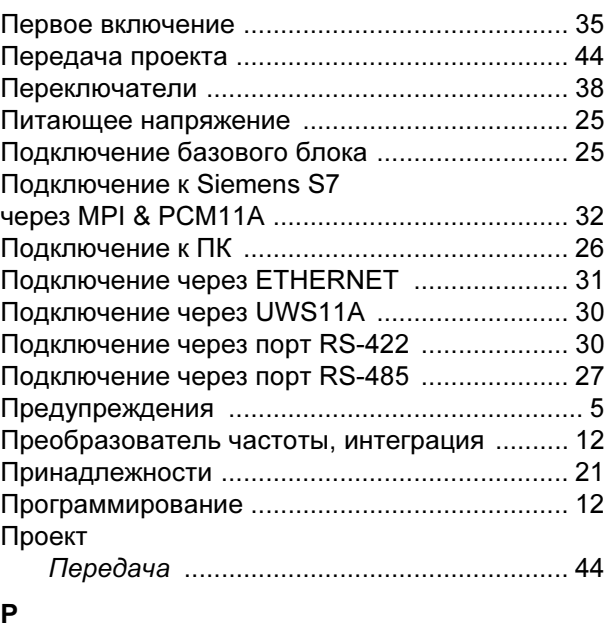

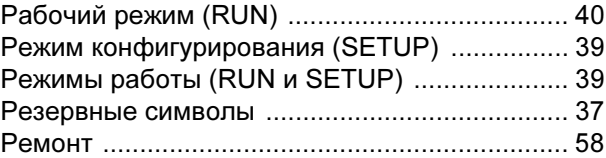

# $\mathbf C$

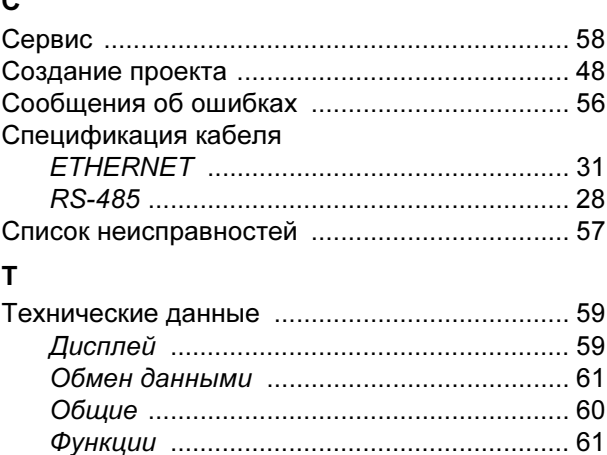

[Комплектация ....................................................15](#page-14-1)

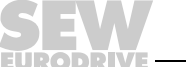

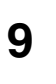

# У

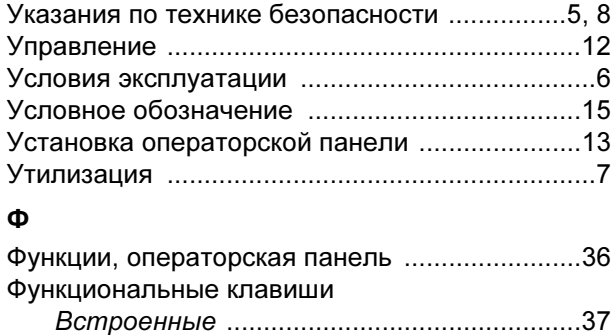

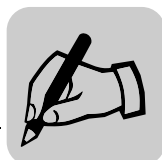

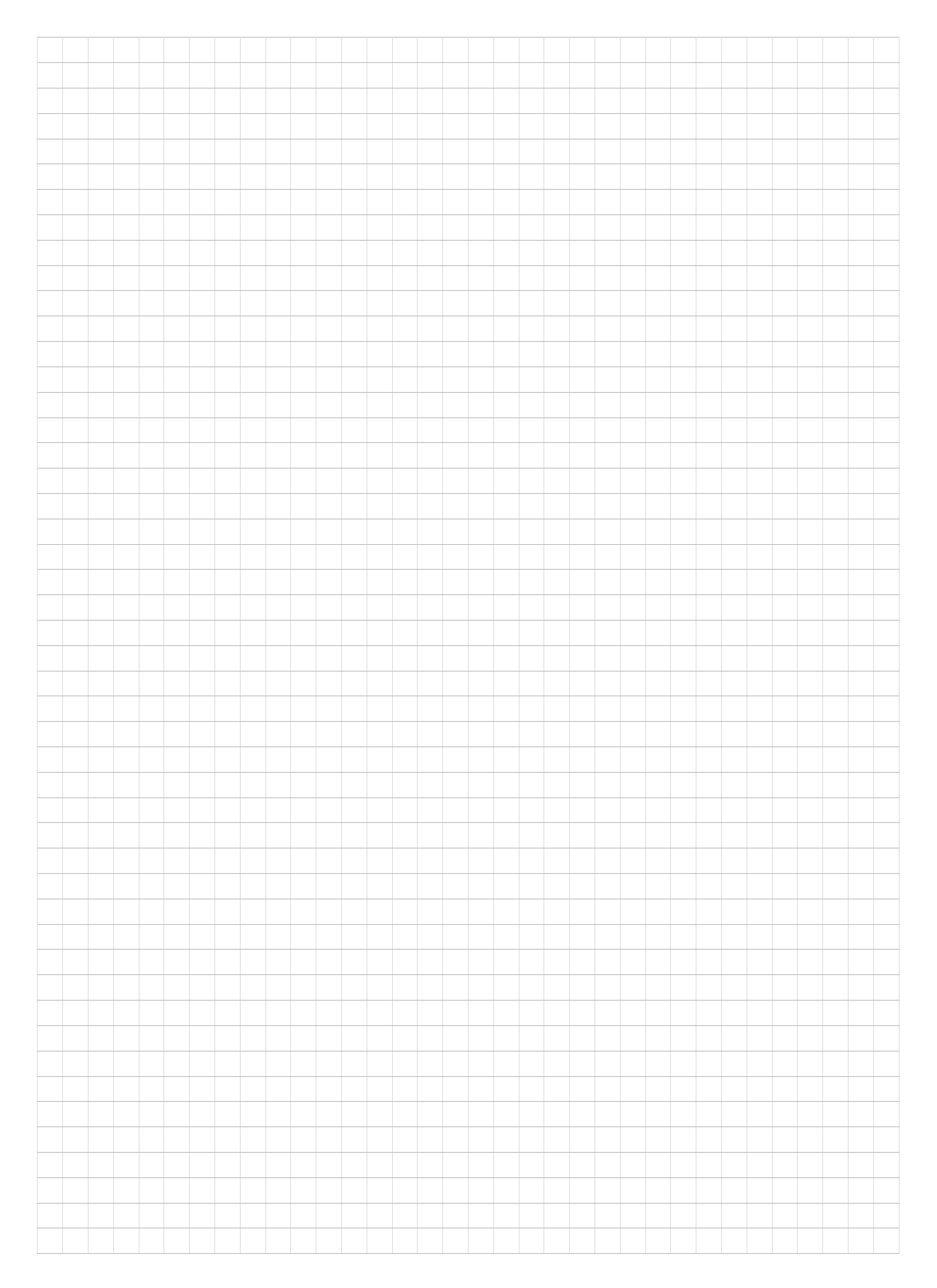

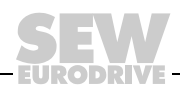

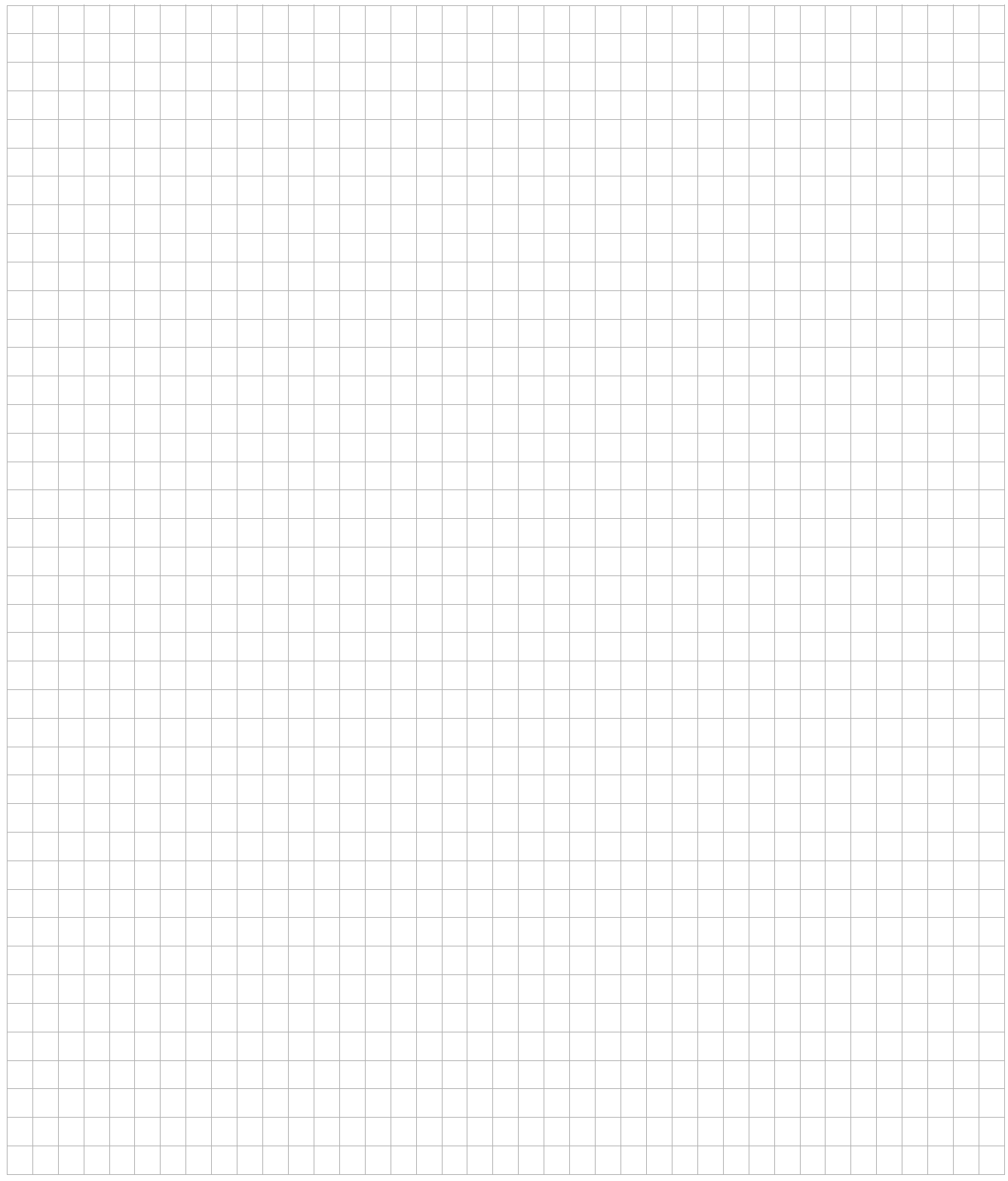

Ť T Τ Т Τ

÷ T T T Т

T

T

Τ T T

Τ Τ Ť T

T T

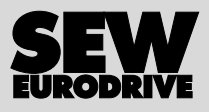
## Что движет миром

Мы вместе с Вами приближаем будущее.

Сервисная сеть, охватывающая весь мир, чтобы быть ближе к Вам.

Приводы и системы управления, автоматизирующие Ваш труд и повышающие его эффективность.

Обширные знания в самых важных отраслях современной экономики.

Бескомпромиссное качество, высокие стандарты которого облегчают ежедневную работу.

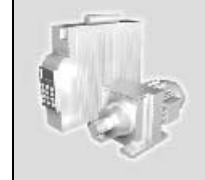

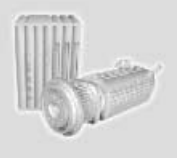

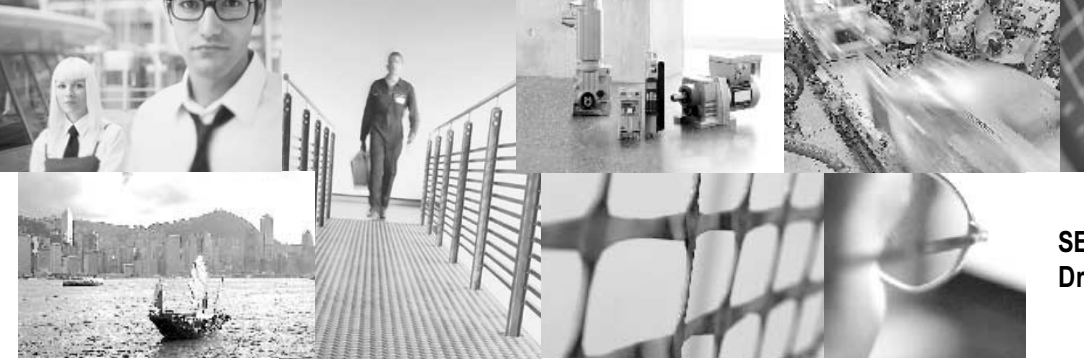

Глобальное присутствие для быстрых и убедительных побед. В решении любых задач.

Инновационные технологии, уже сегодня предлагающие решение завтрашних вопросов.

Сайт в Интернете с круглосуточным доступом к информации и обновленным версиям программного обеспечения.

SEW-EURODRIVE Driving the world

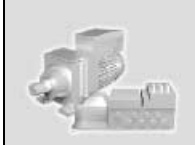

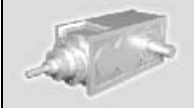

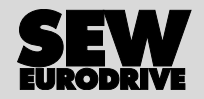

Архангельск (8182) 63-90-72 Астана +7(7172) 727-132 Белгород (4722)40-23-64 Брянск (4832) 59-03-52 Владивосток (423)249-28-31 Волгоград (844)278-03-48 Вологда (8172)26-41-59 Воронеж (473) 204-51-73 Екатеринбург (343) 384-55-89 Иваново (4932) 77-34-06 Ижевск (3412) 26-03-58 Казань (843) 206-01-48 Калининград (4012) 72-03-81 Калуга (4842) 92-23-67 Кемерово (3842) 65-04-62 Киров (8332) 68-02-04 Краснодар (861) 203-40-90 Красноярск (391) 204-63-61 Курск (4712) 77-13-04 Липецк (4742) 52-20-81 Магнитогорск (3519) 55-03-13 Москва (495) 268-04-70 Мурманск (8152) 59-64-93 Набережные Челны (8552) 20-53-41 Нижний Новгород (831) 429-08-12 Новокузнецк (3843) 20-46-81 Новосибирск (383) 227-86-73 Орел (4862) 44-53-42 Оренбург (3532) 37-68-04 Пенза (8412) 22-31-16 Пермь (342) 205-81-47 Ростов-на-Дону (863) 308-18-15 Рязань (4912) 46-61-64 Самара (846) 206-03-16 Санкт-Петербург (812) 309-46-40 Саратов (845) 249-38-78 Смоленск (4812) 29-41-54 Сочи (862) 225-72-31 Ставрополь (8652) 20-65-13 Тверь (4822)63-31-35 Томск (3822) 98-41-53 Тула (4872) 74-02-29 Тюмень (3452) 66-21-18 Ульяновск (8422) 24-23-59 Уфа (347) 229-48-12 Челябинск (351) 202-03-61 Череповец (8202) 49-02-64 Ярославль (4852) 69-52-933